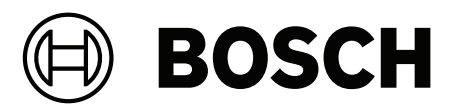

# **Intelligent Video Analytics (IVA) Pro**

**ja** 設定マニュアル

# **目次**

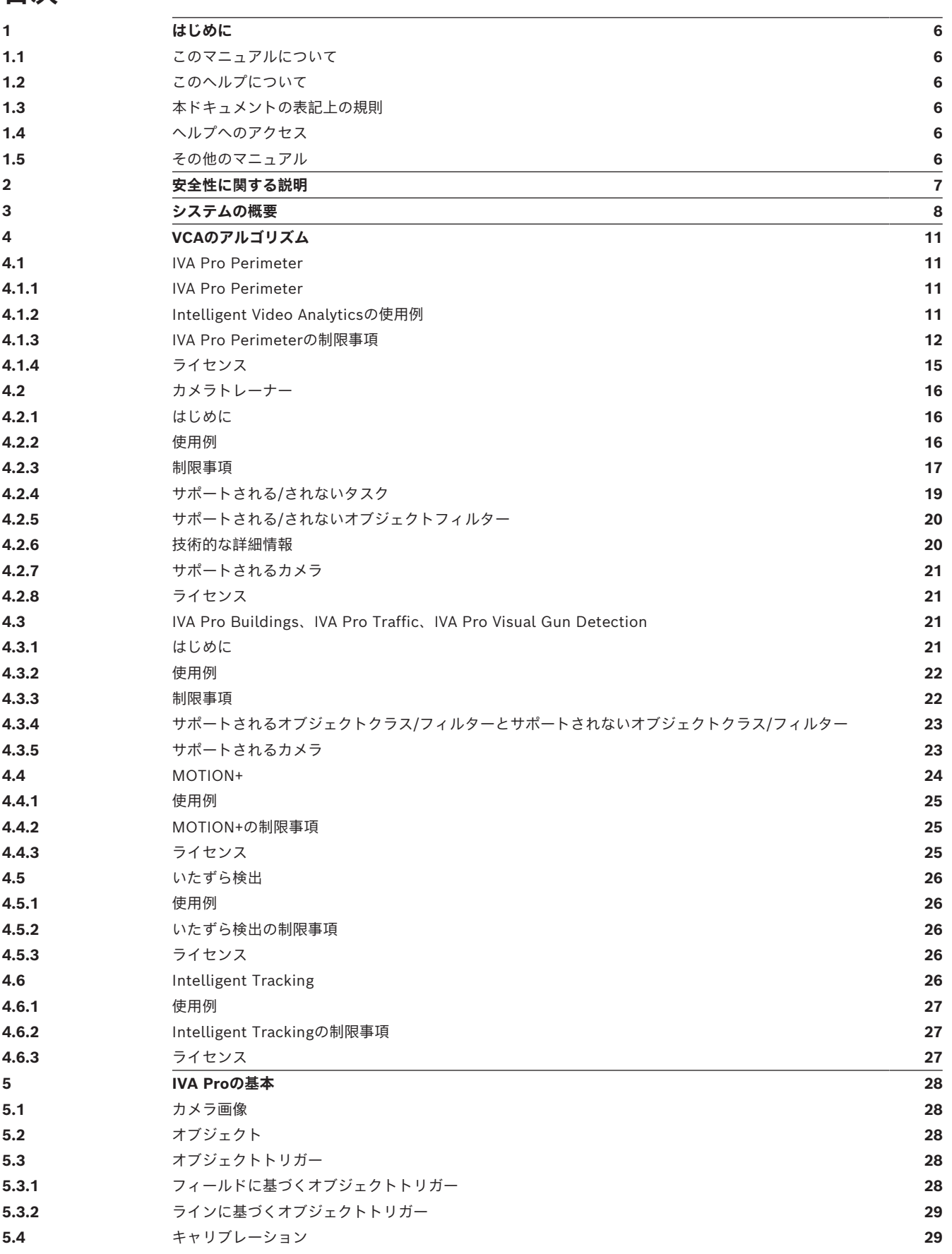

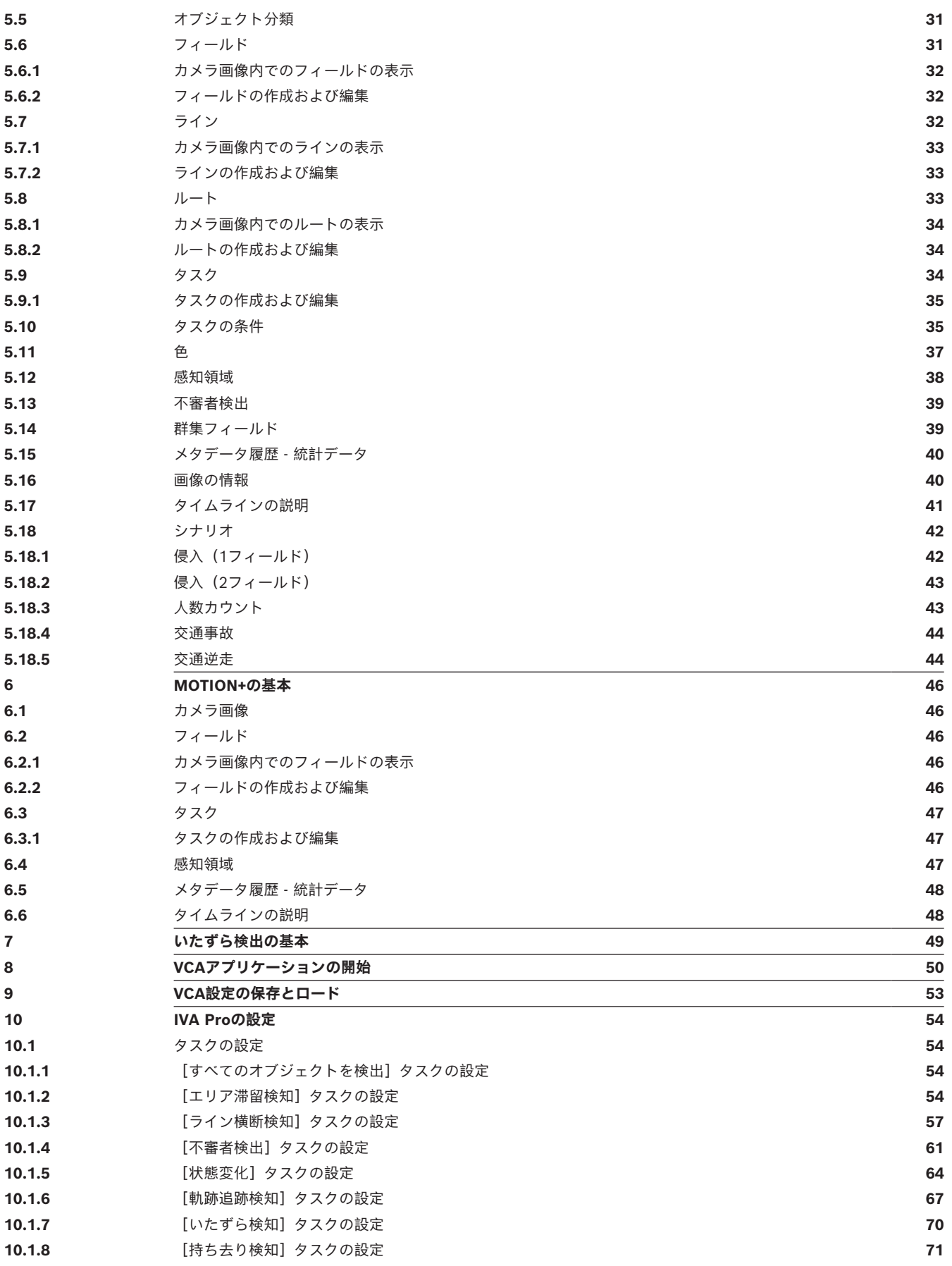

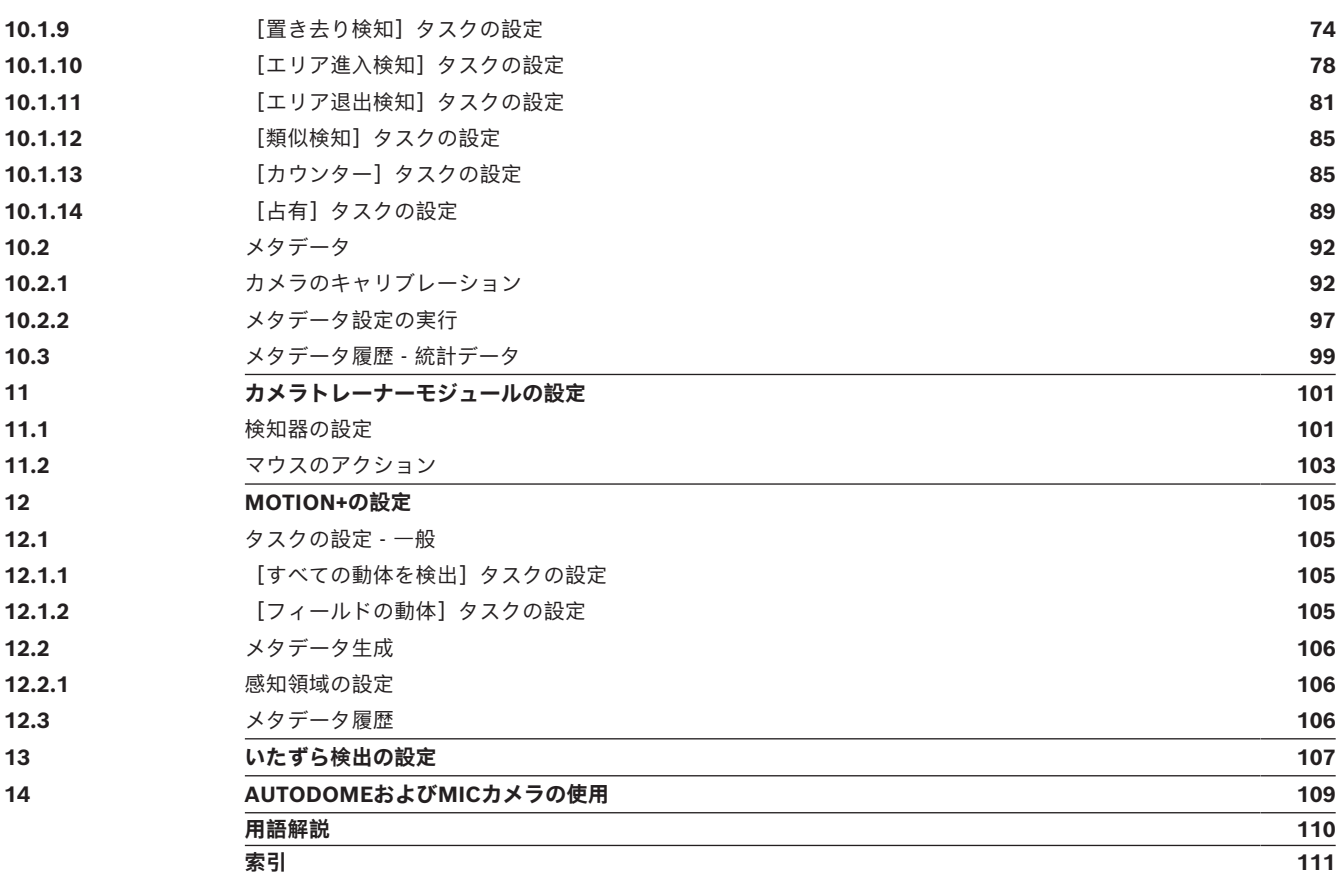

**i**

**i**

**i**

# **1 はじめに**

## **1.1 このマニュアルについて**

<span id="page-5-1"></span><span id="page-5-0"></span>本マニュアルは、Boschの映像解析の設定および管理を行う方を対象としています。本マニュアルで は、映像解析に関する予備知識とソフトウェア設定方法について説明します。

## **注記!**

対象のファームウェアと Configuration Manager のバージョン このマニュアルの情報は、ファームウェアバージョン 9.0 と 8.91 、および Configuration Manager バージョン 7.71 を対象としています。

## **1.2 このヘルプについて**

**注記!**

<span id="page-5-2"></span>本ヘルプは、Boschの映像解析の設定および管理を行う人を対象としています。本ヘルプでは、映像 解析に関する予備知識とソフトウェア設定方法について説明します。

対象のファームウェアと Configuration Manager のバージョン このヘルプの情報は、ファームウェアバージョン 9.0 と 8.91 、および Configuration Manager バージョン 7.71 を対象としています。

## **1.3 本ドキュメントの表記上の規則**

<span id="page-5-3"></span>本マニュアルでは、以下の記号と表記法を使用しています。

## **注記!**

この記号は特別な機能を示し、ソフトウェアをより簡単に使いやすくするためのヒントや情報を記載 しています。

プログラム内に表示される用語(ユーザーインターフェースのメニューオプション、コマンド、テキ ストなど)は、**太字**で表記されます。

## **1.4 ヘルプへのアクセス**

<span id="page-5-4"></span>本ヘルプはプログラム内で使用します。本ヘルプでは、映像解析に関する予備知識とソフトウェア設 定方法について説明します。

Configuration Managerでヘルプにアクセスするには、次の手順に従います。

- 1. F1キーを押します。 または [**ヘルプ**]メニューのヘルプ項目をクリックします。 ヘルプのダイアログボックスが表示されます。
- 2. 左側の枠が表示されない場合は、[**表示**]ボタンをクリックします。
- 3. 詳細については、ヘルプのトピックをクリックしてください。

# **i**

## **注記!**

ヘルプの使用方法(情報の検索や印刷など)を確認するには、プログラム内でヘルプを開いてくださ い。

## **1.5 その他のマニュアル**

## <span id="page-5-5"></span>**詳細について**

詳細、ソフトウェアのダウンロード、およびマニュアルについては、www.boschsecurity.com の対 応する製品ページを参照してください。

## **2 安全性に関する説明**

<span id="page-6-0"></span>本マニュアルでは、注意を促す必要がある場合、以下の記号と表記を使用しています。

高レベルの危険:製品内の「危険電圧」など、差し迫った危険な状況を示します。指示に従わなかっ た場合は、感電、重度の怪我、または死亡事故に至るおそれがあります。

## **注意!**

**危険!**

警告:この記号は「死亡や重傷を負うおそれがある内容」を示しています。指示に従わなかった場合 は、軽度または中程度の傷害を負う危険があります。利用者に対して、本機に関する重要な手順につ いて警告しています。

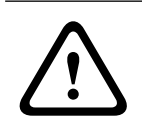

**!** 

## **注意!**

注意:この記号は「傷害を負うことや財産の損害が発生するおそれがある内容」を示しています。指 示に従わなかった場合は、物的損害を被ったり、本機が損傷したりする危険があります。

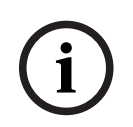

## **注記!**

この記号は、ユーザーの安全または所有物の保護に直接的または間接的に関係のある情報または企業 ポリシーを示してします。

# **3 システムの概要**

## <span id="page-7-0"></span>**IVA Proに関する一般的な情報**

Intelligent Video Analytics (IVA) は、監視領域の動体検出やカメラのいたずら検出などの事前設定 されたイベントに対してアラームを発するために、映像を自動的に解析する処理です。検出されたオ ブジェクトに関する統計データを収集するために使用することもできます。

Boschカメラでは、カメラのタイプに応じて次のアルゴリズムを使用できます。

- IVA ProPerimeter Pack: 厳しい気象条件におけるミッションクリティカルな長距離侵入検出。動体の検出と追跡。 (*[IVA Pro Perimeter, ページ 11](#page-10-2)*を参照)
- IVA Pro Buildings Pack: 混雑したシーンにおける人や車両の正確な検出、追跡、分類
- IVA Pro Traffic Pack: 視認性の有無に関係なく、昼夜を問わず交通量の多い場所で、人、車両、オートバイ、自転車、 トラック、バスを検出、分類、位置特定。
- IVA Pro Visual Gun Detection: 人や振りかざした銃の正確な検出と分類
- Intelligent Tracking: PTZカメラが自動操作により、選択したオブジェクトを画面いっぱいにズームインするととも に、オブジェクトを追跡。
- IVA Pro Intelligent Tracking: AIベースの自動追跡により、群衆や交通シーンで最高の追跡精度を実現 PTZカメラ移動中の、AIベースの物体検出と追跡
- MOTION+: グリッド内のセルの基本的な変化検出。録画をトリガーするために使用できます。 (*[MOTION+, ページ 24](#page-23-0)*を参照)
- いたずら検出: カメラの遮蔽、監視シーンの逸脱、極端な照明条件、基本的な置き去り/持ち去りオブジェクト の検出。

(*[いたずら検出, ページ 26](#page-25-0)*を参照)

## **メタデータ**

[メタデータは](#page-109-1)、映像コンテンツ解析のアルゴリズムから収集される情報です。IVA Pro では、監視エ リアで検出、追跡されるオブジェクトに関する次の情報がメタデータにすべて含まれています。

- アラームイベントとカウントイベント
- オブジェクトの位置と軌跡線
	- 画像内 (2D)
	- ジオロケーション/地表面座標 (3D)
- オブジェクトの形状
	- 境界線による囲み表示
	- 輪郭
- オブジェクトのプロパティ
	- オブジェクトの分類(アルゴリズムに応じて、たとえば、**人物**、**乗り物**、**バイク**、**自転車**、 **車**、**トラック**、 **銃**など)
	- オブジェクトサイズ(画像内および実際)
	- オブジェクトの速度と方向
	- オブジェクトの色ヒストグラム
	- オブジェクトID

MOTION+では、MOTION+グリッド内の各セルの変化量がメタデータに含められます。

#### **例:**

映像とメタデータのストリームは分かれています。メタデータストリームには検出された自動車の輪 郭情報が含まれています。

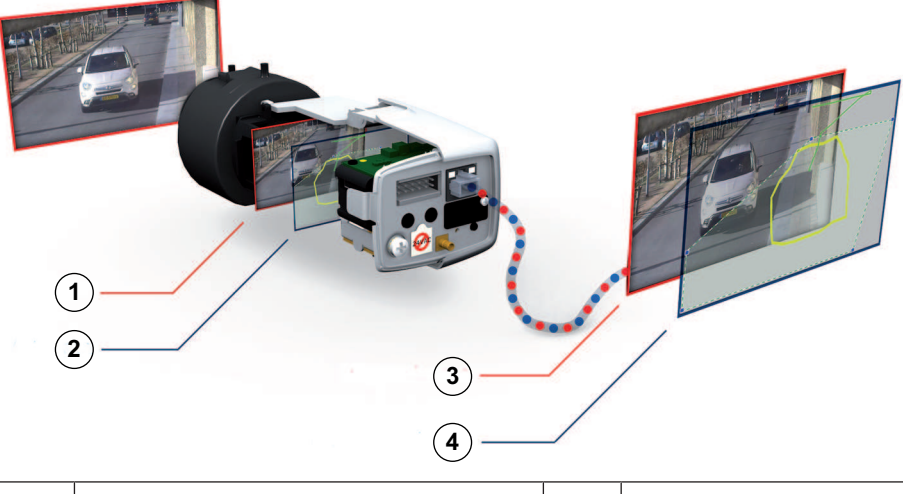

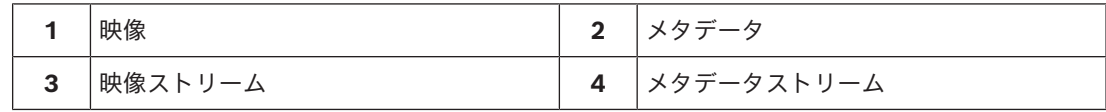

## **インテリジェントエッジ コンセプト**

IVA ProはBoschカメラおよびエンコーダーで使用できます。このインテリジェントエッジコンセプト により、映像コンテンツ解析に基づいて撮影対象となる映像を決定することができます。また、ア ラーム映像のみをストリーミングまたは録画することにより、使用する帯域幅とストレージ容量を節 約できます。

ユニット上のリレー出力、またはアラーム接続によってアラーム条件を生成し、デコーダーや映像管 理システムに映像をストリーム出力することができます。アラームを映像管理システムに送信し、各 種アラームの条件の組み合わせで実際のアラームを起動することもできます。

IVA Proでは、アラーム条件を生成するだけでなく、分析したシーンの情報を表すメタデータも生成 します。このメタデータはネットワーク経由で送信され、映像ストリームと共に保存することもでき ます。このメタデータには、オブジェクトのジオロケーション(マップ座標における追跡対象オブ ジェクトの位置)が含まれます。

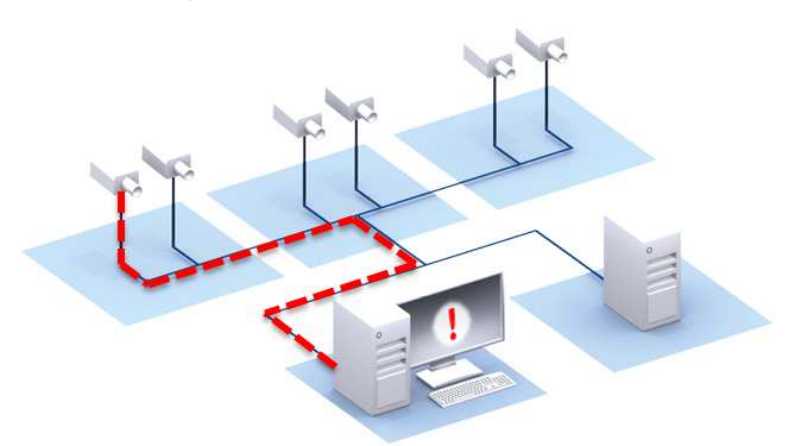

## **Forensic Search**

録画されたメタデータは、フル機能のフォレンジックサーチで使用することができます。フル機能の フォレンジックサーチは、BVMSまたはBosch Video Clientで、映像が記録された後からでもルール を変えて検索することができます。新しいタスクを定義し、各検索に適用することができます。それ に応じて、録画されたメタデータがスキャンおよび調査されます。

Forensic Searchにより、巨大な録画データベース内にある特定のイベントを秒単位で検索すること ができます。

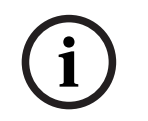

## **注記!**

生成されたメタデータは変更できません。フォレンジックサーチを利用することで、メタデータの評 価に基づいてタスクの利用、変更、最適化を行うことができます。しかし、メタデータ自体を変更す ることはできません。

#### **ニーズに合わせて複雑な設定が可能**

最小限の設定の場合、IVA Proでは、シーンのどのオブジェクトについてもアラームが生成されま す。より複雑な設定も可能で、最大16個の独立したタスクをGUIで設定できます。各タスク用のア ラームオブジェクトを、それぞれのプロパティに従って制限できます。カメラのキャリブレーション を行うと、方向を修正したり、オブジェクトのプロパティをメートル法またはヤードポンド法で測定 したりできます。キャリブレーションをサポートするために、半自動化されたウィザードが用意され ています。タスク スクリプト エディターを使用して、事前に定義されたタスクを微調整したり組み 合わせたりすることができます。

## **直観的なグラフィカル ユーザー インターフェース**

Configuration Managerを使用してセットアップが可能です。ウィザードベースのグラフィカルユー ザーインターフェースにより、設定ガイドを用いてIVA Proを設定したり、検知または設定タスクを 指定したりする際に必要なすべてのツールを利用できます。すべての設定オプションは、フィード バックのためにオーバーレイとしてわかりやすく表示されます。また、直観的に設定できるように、 直接操作することができます。

オブジェクトを検出すると、その動体は黄色い輪郭線で囲まれ、その動きは緑色の軌跡で表示されま す。オブジェクトとその動きが、いずれかの検知タスクで定義された条件と一致した場合、アラーム が生成され、動体が赤い輪郭線で囲まれます。また、置き去りにされたオブジェクトには [I] が、持 ち去られたオブジェクトには [X] がマークされます。

#### **VCAの品質**

映像コンテンツ解析の品質は、次のような環境条件に大きく左右されます。

- 日中、夜間、霧、遮蔽物などの視認性条件
- 風で揺れる柱に取り付けられたカメラ
- 風で動く植物

– 反射と影

詳細については、使用する映像コンテンツ解析方法の制限事項を参照してください。

#### **参照情報**

- *– [IVA Pro Perimeterの制限事項, ページ 12](#page-11-0)*
- *– [MOTION+の制限事項, ページ 25](#page-24-1)*
- *– [いたずら検出の制限事項, ページ 26](#page-25-2)*

## **4 VCAのアルゴリズム**

## **4.1 IVA Pro Perimeter**

<span id="page-10-1"></span><span id="page-10-0"></span>IVA Pro Perimeterは、動体を検出し、時間の経過とともに追跡します。多くのアラームおよび統計 的タスクを使用して、監視シーン内のオブジェクトの動きを分析できます。これには、オブジェクト の位置、方向、速度に加えて、サイズ、速度、タイプ、色などのプロパティも含まれます。

## **4.1.1 IVA Pro Perimeter**

<span id="page-10-2"></span>BoschのIVA Proは、厳しい気象条件におけるミッションクリティカルな長距離侵入検出または他の高 性能映像解析を備えた最適なシステムとして警備業務を支援します。

このシステムは、対象外の映像ソースによる不要なアラームの発生を抑えながら、動体を確実に検 出、追跡、解析する最新のインテリジェント映像解析機能です。

Intelligent Video Analyticsは、照明条件の変化や、雨、雪、雲、風に揺れる葉など、困難な条件に インテリジェントに適応します。また、カメラの振動も自動で補正します。

複数ラインの横断、軌跡追跡、不審者検出、置き去り/持ち去りオブジェクト検出、カウンターフロー 検出、群衆の密度の推定、人数カウントなどの高度なタスクを利用できます。大きさ、速度、移動方 向、縦横比、色に基づくオブジェクトフィルターを定義できます。最新の人工知能ベースの検出機能 により、交通量が多い場所や人が群がる場所でも、人、乗用車、トラック、バス、バイク、自転車を 高い精度で検出できます。

カメラがキャリブレーションされている場合、このソフトウェアはオブジェクトタイプ(**人物**、**乗り 物**、**自転車/バイク**、**車**、**トラック**)を自動的に区別できます。

このソフトウェアを使用することで、オブジェクトのすべての情報を記録することができます。映像 が記録された後に条件を変えて検索することができる、全設定が可能なフォレンジックサーチが可能 です。

## **IVA Pro Perimeterの背景差分処理**

IVA Pro Perimeterでは、背景差分処理技術を使用してその後の処理に必要な画像の前景を背景から 抽出します。

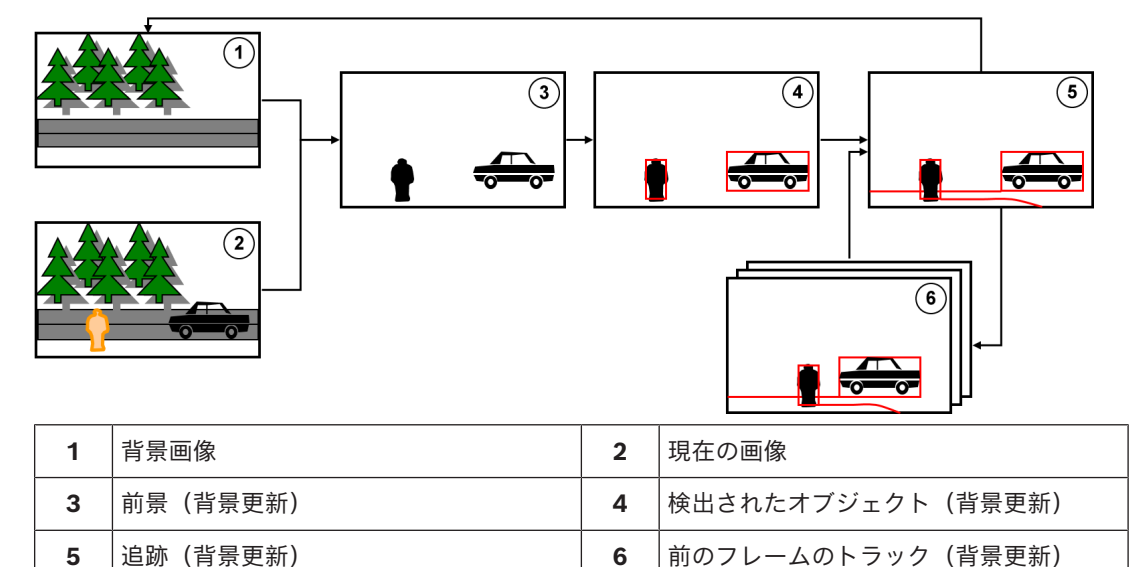

## **4.1.2 Intelligent Video Analyticsの使用例**

<span id="page-10-3"></span>Intelligent Video Analyticsは、ミッションクリティカルな用途に適しており、厳しい環境条件下で も非常に信頼性の高い結果が得られます。

Intelligent Video Analyticsは、次のような使用例に対応します。

- 外周セキュリティ:
	- 重要なインフラストラクチャ
- 空港や産業設備
- 政府機関の庁舎
- 刑務所
- 国境の巡視
- 港湾、運河、沿岸の監視
- 貴重品の保護(美術館展示物の接触や持ち去りに対するアラーム)

## **特定追跡モード**

IVA Proには、専用の追跡モードが含まれ、次のタスクに最適化されています。

- 侵入検知
- 屋内の人数カウント
- 資産保護(接触禁止物)
- 船舶の追跡

#### **アラームおよび統計タスク**

次のアラームと統計的タスクを使用できます。

- 1~3つのエリアで、エリア内のオブジェクト、または指定された順序でエリアを入退出するオブ ジェクトを検出
- 組み合わされた1~3本のラインを指定された順序で横断するオブジェクトを検出
- 指定した経路を通過するオブジェクトを検出
- 設定したエリアで一定時間徘徊するオブジェクトを検出
- 一定の期間置き去りにされたオブジェクトを検出
- 持ち去られたオブジェクトを検出
- 設定した時間内で、大きさ、速度、方向、縦横比などのプロパティが変化した(何かが倒れた場 合などの)オブジェクトを検出
- 仮想ラインを横切ったオブジェクトのカウント
- あるエリア内のオブジェクトのカウント、および事前設定された制限に達した場合にアラームで 通知
- 事前に設定されたエリア内の一定の群衆レベルを検出
- 指定された移動方向および速度(一方通行のゲートで誤った方向に移動している人物など)を群 衆の中でも検出
- シーン内の他のすべてのオブジェクトと逆方向に移動するオブジェクトを群衆の中でも検出
- 前面から顔のスナップショットを撮影
- スクリプトによりタスクを結合

#### **フィルター**

安定した検出のため、IVA Proは指定した画像領域および小さなオブジェクトを無視するように設定 できます。カメラがキャリブレーションされている場合、IVA Proは、人、車両、自転車/バイク、乗 用車、トラックを自動的に区別できます。さらに、オブジェクトの大きさ、速度、2つの移動方向、 縦横比、色フィルターを任意に組み合わせて特定の検出ルールを作成し、検出の対象となるオブジェ クトを正確に特定できます。オブジェクトのプロパティに関する統計データを保存して表示し、オブ ジェクトフィルターを微調整できます。また、映像内で適切に類似するオブジェクトを選択して、オ ブジェクトのプロパティを定義することもできます。

## **4.1.3 IVA Pro Perimeterの制限事項**

<span id="page-11-0"></span>この章では、IVA Pro Perimeterを使用する際に注意する必要がある制限事項について説明します。

#### **オブジェクト追跡の制限:**

- 反射のため、オブジェクトや動体が確実に検出されない場合や、検出されるオブジェクトや動体 の数が多すぎる場合があります。誤報は次のような原因で発生します。
	- 背景が反射する場合
	- ガラスがある場合(ガラス張りのビルの正面など)
	- 背景が水面の場合
- 暗闇の中で光源が移動している場合
- エリアを照らし出すスポットライト、動くヘッドライト、懐中電灯などが突然出現すると、オブ ジェクトとして誤検出されることがあります。
- 反射光の面積が大きい場合も、動体として誤検出することがあります。しかしながら、たとえば 雨滴によって起きる光の反射は、動きが均一であるため、その影響は統計上無視できるほど小さ くなります。
- 風による植物の動きは、弱い均一な風が途切れなく吹く場合には検出されません。この動きがオ ブジェクトと重なると、誤検出や見落としが発生することはあります。これを避けるには、カメ ラの位置を調整する必要があります。
- さまざまな方向から吹く強風、暴風、突風は、特にシーンの前景で発生すると、誤報のトリガー となることがあります。
- 雲、樹木、建物の鮮明な影が突然出現すると、オブジェクトとして誤検出されることがありま す。不鮮明な影はアルゴリズムで除外されます。
- 強い日差しで影が鮮明になったオブジェクトの輪郭には、オブジェクトの影と一体になる場合が あります。このような場合は、縦横比とオブジェクトサイズのフィルターを使用してください。 不鮮明な影はアルゴリズムで除外されます。
- 信頼性の高い動体検出を行い、その動きを特定のオブジェクトに割り当てるには、変化しない背 景が必要です。背景が変化するほど、動体を背景と区別するのが難しくなります。たとえば、風 の中で動いている生け垣の前を人が歩いている場合は、検出されない可能性が高くなります。
- オブジェクト同士またはオブジェクトとその背景を区別できない場合、個々のオブジェクトの動 きは検出できません(たとえば、群衆の中の個人や置き去りオブジェクトなど)。
- ゆっくり動くオブジェクトを正しく検出できない場合があります。
- オブジェクトが互いに近い場所にある場合や互いに近くを通過する場合は、結合状態になること があります。結合状態は、複数のオブジェクトが共通の輪郭として表示されます。つまり、シー ンにおいてより大きな新しいオブジェクトが現れると、前に検出され追跡されているオブジェク トが消失します。これには、選択した検出タスクにおけるすべてに影響します。同じように、こ のオブジェクトが複数のオブジェクトに分割された場合も発生します。これを避けるには、カメ ラシーンを確認してカメラ位置を最適化し、それに応じてソフトウェアを設定します。
- 画像内に進入してくるオブジェクトの検出と解析には、顕著なサイズと動きが検知されるまで時 間を要します。これを避けるには、すべての評価対象となるものを画像内の中央に配置します。 Intelligent Video Analyticsプログラムでは、感度パラメーターを使用して、迅速なオブジェク ト検出とわずかな動きによる誤報の低減とのトレードオフを追加で選択できます。
- [**フィールド内のオブジェクトのクリック**]機能を使用する場合、測定結果(サイズ、速度、縦 横比)の品質は正確なキャリブレーションに大きく依存します。この機能で使用される色フィル ターは、オブジェクトの輪郭線で囲まれた領域に関連しています。ほとんどの場合、この輪郭に は背景(たとえば、道路アスファルト)のような追加の周囲情報が含まれています。目的のオブ ジェクトについて最良の結果を得るには、こうした不要な色をヒストグラムから削除することを お勧めします。

## **最小オブジェクトサイズと処理解像度:**

IVA Pro Perimeterアルゴリズムでは、異なるデバイスの異なる画像の縦横比に対して異なる処理解 像度が使用されます。異なる映像の縦横比に対する処理解像度を次に示します。

- Intelligent Video Analytics 3D追跡:オン、ノイズ抑制:オフ/中、
- 移動中/動作開始/静止オブジェクトの場合
	- $1:1 640x640$
	- 4:3 640x480
	- 16:9 640x360
- Intelligent Video Analytics 3D追跡:オフ、またはノイズ抑制:強、または置き去り/持ち去り オブジェクトの場合
	- 1:1 320x320
- $-$  4:3 320 $\times$ 240
- 16:9 320x180

直立モードでは、高さと幅が切り替わります。IVA Pro Perimeterアルゴリズムでは、この内部解像 度で20ピクセル以上のオブジェクト(たとえば、3x8ピクセルの人物)を確実に検出できます。

#### **自動オブジェクトタイプ分類における制限:**

**注意:**オブジェクト分類のためには、カメラ キャリブレーションが必要です。このモードを選択する 必要があります。

- 腹ばいで動いている人または転がっている人は動物と区別することはできません。直立歩行して いる人または立っている人のみが人として分類されます。
- 正面から見た人物と自転車は混同されやすい。正面から見た自転車は、十分な速度で動いている 場合にのみ自転車として分類され、そうでない場合は人として分類されます。
- 自転車とバイクは区別されません。
- 数ピクセルのみの小さいオブジェクト(たとえば、カメラから遠く離れているオブジェクトな ど)は混同される可能性があります。
- すべてのオブジェクトは最初に不明なオブジェクトとして認識されます。オブジェクトの分類 は、時間の経過とともにオブジェクトクラスが確実に判定できる場合にのみ行われます。

#### **色設定の制限:**

特定の色プロパティを含む動いているオブジェクトを個別に探す場合は、次の点を考慮してくださ い。

– オブジェクトが画像データ上で全く同じ色で表示されることはほとんどありません。特に、検出 されたオブジェクトの外枠のピクセルには、オブジェクトではなく背景の色情報が含まれること が多くあります。

自動車などのオブジェクトは、さまざまな部分(車体、窓、タイヤなど)で構成されています。 オブジェクトの各部分は異なる色で表示されます。たとえば、泥よけは赤、タイヤは黒で表示さ れます。

– オブジェクトの色プロパティは、照明条件にも依存します。撮影画像の照明条件が変化すると、 撮影されたオブジェクトの色も変化します。

路上のオブジェクトは、時間や気象条件によって異なる色合いで表示されます。

– 位置や動きの方向が変化するオブジェクトは、異なる色プロパティで表示されることがありま す。

たとえば、自動車は、側面は色が目立ち、後部はそうでないことが多くあります。正面から人を 見る場合、顔の色合いによって色の印象が決まります。しかし、その人が横を向くと、色プロパ ティは髪やヘアスタイルによって決まります。

#### **3D追跡モードの制限:**

**注意:**撮影シーンのキャリブレーションが必要です。シーンのキャリブレーションを適切に行わない と、追跡で間違った結果が出たり、結果が出ないことがあります。

- すべてのオブジェクトが1つの平らな地表面を移動していることが必要です。複数のフロア、階 段、垂直方向のオブジェクトの動きがあると、間違った結果が出る場合があります。
- カメラの高さは2.5メートル以上必要です。カメラの高さが3メートル以上あれば最良の結果が得 られます。
- 全体が水平線より高い位置にあるオブジェクト(飛翔体など)は検出できません。**3D追跡**モー ドでは、オブジェクトの動きは地表面に制限されます。

#### **3D人追跡 の制限:**

**注意:**オブジェクト分類のためには、カメラキャリブレーションが必要です。[**3D人追跡**]モードを 選択する必要があります。

– トップダウン表示の場合は、カメラの高さが3メートル以上必要です。カメラの高さが4メートル 以上あれば最良の結果が得られます。

- 人の頭部が画面の横幅の7%~14%、縦方向で8%~16%になる程度の倍率を持ったカメラレンズ を選択します。
- 他の動体、地面の反射、ライトの点滅、光量の変化、影、路面電車や人物、キャリーバッグや傘 などがあると、誤ったカウント結果になることがあります。
- 他の人の側にいる子供は検出されません。
- シーン内の人物の制限数を超過すると、メタデータのないフレームが数多く作成されます。追跡 は可能なかぎり続行されます。

リアルタイムで追跡可能なシーン内の人物数は次のとおりです。

- Intelligent Video Analytics の場合は 20 人程度
- 画角の端にあるラインのカウントは正しく動作しない場合があります。
- **3D人追跡** は低照度の環境では動作しません。
- 人と同様の大きさのオブジェクト(たとえば、スーツケース、ベビーカーなど)は区別すること はできません。
- バッグを持った人は、複数の人として検出される場合があります。

## **カウントの制限:**

– 部分的に隠されたオブジェクトや、速度、背景条件、サイズなどのために適切に追跡できないオ ブジェクトは、誤ったカウント結果の原因になることがあります。

## **パノラマカメラの制限:**

- これらのアルゴリズムは円形表示でのみ使用されます。その結果はパノラマ表示に変換されま す。
- カメラのキャリブレーションは可能ですが、キャリブレーションウィザードは使用できません。

## **ジオロケーションの制限:**

**注意:**カメラのキャリブレーションが必要です。性能を向上させるには、**3D追跡**モードを有効にして ください。

- 追跡は1つの地面でのみ動作可能です。
- マップ上にジオロケーションを表示するには、ビューアーが必要です。

## **置き去り/持ち去りオブジェクト検出の制限:**

- **配置オブジェクト**/**除去オブジェクト** 検出は、置き去りまたは持ち去られた物体がそれにかかわ る動体オブジェクトよりもかなり小さい場合に、より確実になります。
- ある人が自転車を置き去りにするか、持ち去った場合、その自転車は置き去り/持ち去りオブ ジェクトとして検出されることも、自転車が人と同じようなサイズであるために動作開始/静止 オブジェクトとして検出されることもあります。したがって、この点が問題になる場合は、すべ ての置き去り/持ち去りオブジェクトを確認してください。
- 自動車は、乗り降りする人よりはるかに大きいため、常に動作開始/静止オブジェクトとして検 出されます。
- Intelligent Video Analytics の場合、背景の動きが多い領域では静止オブジェクトのみが検出さ れます。こうした領域で他のすべての置き去り/持ち去りオブジェクトタイプの検出を有効化で きるのは、ノイズ抑制を無効にした場合だけです。

## **水上車両追跡の制限:**

- この追跡モードは、海岸に沿って動く人物の追跡には適していません。
- 開門後に水が白い泡となって押し寄せる水門のような用途はサポートされていません。
- 高い波は誤報の原因になります。
- 互いに接近して追従する 2 艘のボートは、1 艘のボートとして検出されます。

## **4.1.4 ライセンス**

<span id="page-14-0"></span>IVA Pro Perimeterは、範囲が7000以上のIVA Proをサポートするすべてのカメラにデフォルトで搭 載されており、さらに範囲5000のカメラには追加のライセンスオプションが用意されています。

## **注記!**

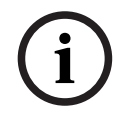

最新のファームウェアは、カスタマー サービスまたは弊社インターネット サイトのダウンロード エ リアから入手します。 本機の Web ブラウザー表示または Configuration Manager を使用して、ファームウェアを直接 アップグレードしてください。

## **4.2 カメラトレーナー**

## <span id="page-15-0"></span>**参照情報**

*– [カメラトレーナーモジュールの設定, ページ 101](#page-100-0)*

## **4.2.1 はじめに**

<span id="page-15-1"></span>Camera Trainerモジュールは、Intelligent Video Analyticsプログラムの機能を向上させるために機 械学習テクノロジーを使用して開発されました。

IVA Pro Perimeterプログラムに対して、Camera Trainerモジュールは移動物体だけでなく静止物体 も検出して分類できます。また、IVA Pro Perimeterプログラムに対して、Camera Trainerモジュー ルは互いに近くにあるオブジェクト(人物以外も含む)を分離し、過去の動きの履歴を保持すること もできます。

画像認識用の一般的な機械学習ソフトウェアは、通常、あらゆる場所で特定の対象物を認識するため に、数千件におよぶターゲットオブジェクトのポジティブ(正の画像)の例に加えて、さらに多くの ネガティブ(負の画像)を必要とします。

しかし、1台のカメラが撮影するはシーンは1つだけであり、その画角に特定の対象物がどのように出 現するかを定義するには、照明条件や気象条件に関係なく、数百件の例があれば十分です。

Camera Trainerモジュールでは、ユーザーが指定した対象物が特徴的なエッジ構造を持つ場合、その 対象物や対象物の状態を認識するようにカメラを対話形式で教え込む(トレーニングする)ことがで きます。

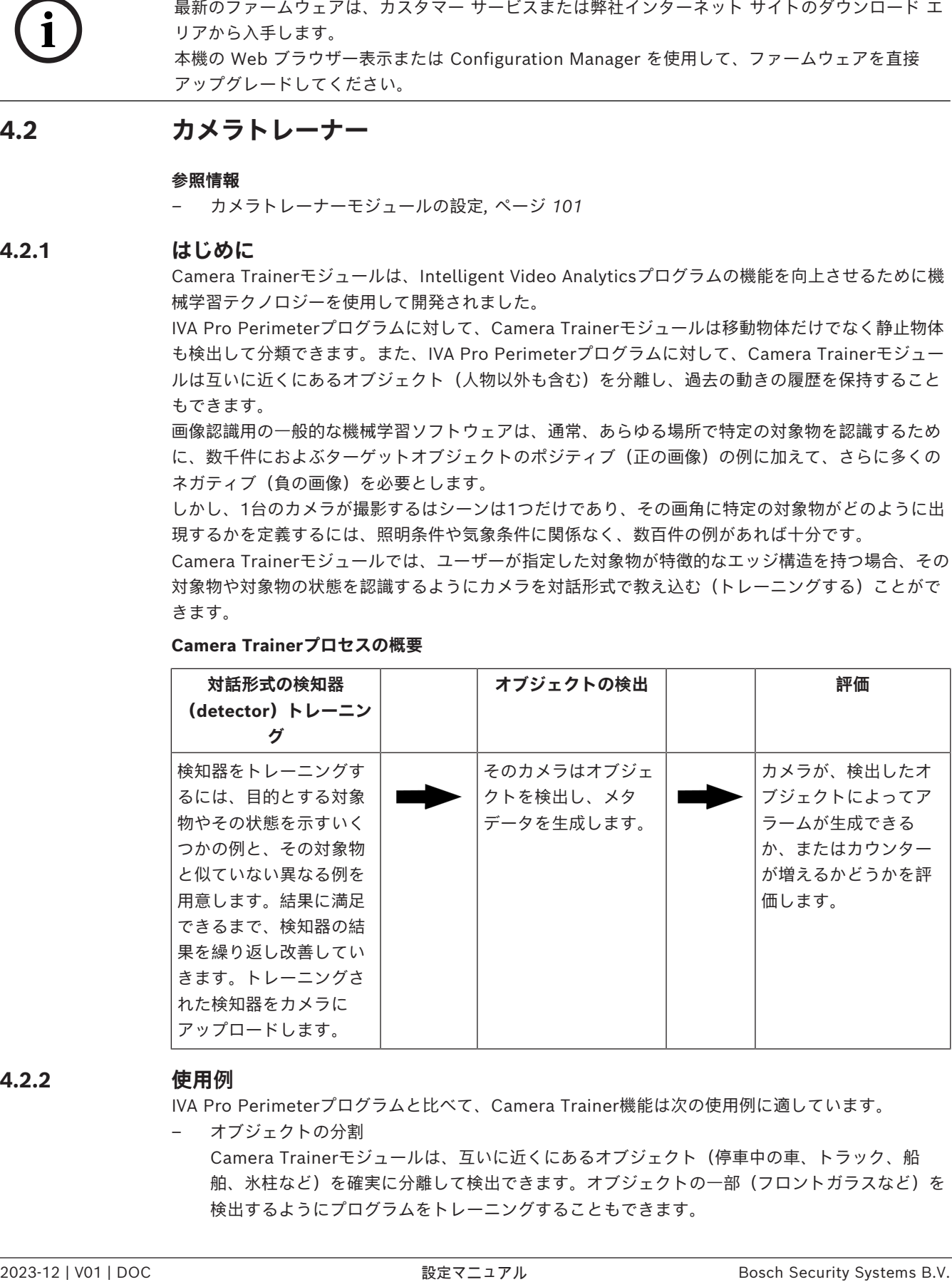

## **Camera Trainerプロセスの概要**

**4.2.2 使用例**

<span id="page-15-2"></span>IVA Pro Perimeterプログラムと比べて、Camera Trainer機能は次の使用例に適しています。

– オブジェクトの分割 Camera Trainerモジュールは、互いに近くにあるオブジェクト(停車中の車、トラック、船 舶、氷柱など)を確実に分離して検出できます。オブジェクトの一部(フロントガラスなど)を 検出するようにプログラムをトレーニングすることもできます。

– 長期間における追跡

Camera Trainerモジュールは、長期間にわたって動かないオブジェクト(長期間停車している 車など)を直接検出します。

**注意:**IVA Pro Perimeterプログラムは、移動物体を確実に検出できるように数分以内静止した 物体を背景として扱うため、長期間のオブジェクトの監視には使用できません。 Camera Trainerモジュールは背景画像を持たないため、期間に関係なく静止物体を検出しま す。

– 新しいオブジェクトタイプの学習 他の新しい移動物体(ショッピングカートや列車など)に関してCamera Trainerモジュールを トレーニングすることもできます。

**注意:**IVA Pro Perimeterプログラムは、自動車、トラック、自転車のみを(他のオブジェクト と視覚的に分割できる場合に)分類できます。

– 状態の検出 Camera Trainerモジュールは、次のような状態の検出に使用できます。容易に認識できる計測 用のバーを利用して駐車場ゲートのバーの開閉、洪水、積雪の深さなどを検出するように検知器 をトレーニングできます。

**注意:**IVA Pro Perimeterプログラムは移動物体を検出できますが、状態の検出はできません。

## **4.2.3 制限事項**

<span id="page-16-0"></span>Camera Trainerモジュールを使用する場合は、次の制限事項を確認してください。

– 設定

Camera Trainerモジュールを設定するには、Configuration Managerプログラムを使用する必 要があります。Webブラウザーを使用して設定することはできません。

– 撮影シーン固有の情報

特定のビューでのみオブジェクトを検出するようにCamera Trainerモジュールをトレーニング できます。特定のシーンに合わせて検知器をトレーニングした場合は、その後検出するオブジェ クトのサイズ、奥行き、姿勢、背景が同じである必要があります。

**同じサイズ:**オブジェクトのサイズは距離に依存するため、検出するオブジェクトまでの距離が 同じである必要があります。

**同じ奥行き:**検知器をトレーニングした後は、カメラの位置と画角を変更できません。どちらを 変更しても検出できなくなります。

**同じ向き:**前面または側面から見たオブジェクトで検知器をトレーニングした場合、オブジェク トを検出するにはオブジェクトの向きが同じである必要があります。

**同じ背景:**オブジェクトから背景を分離する必要があります。道路上の自動車を検出するように トレーニングされた検知器は、森林などを同一に扱うことができません。森林内の自動車を検出 するには、森林をサンプルとして追加します。

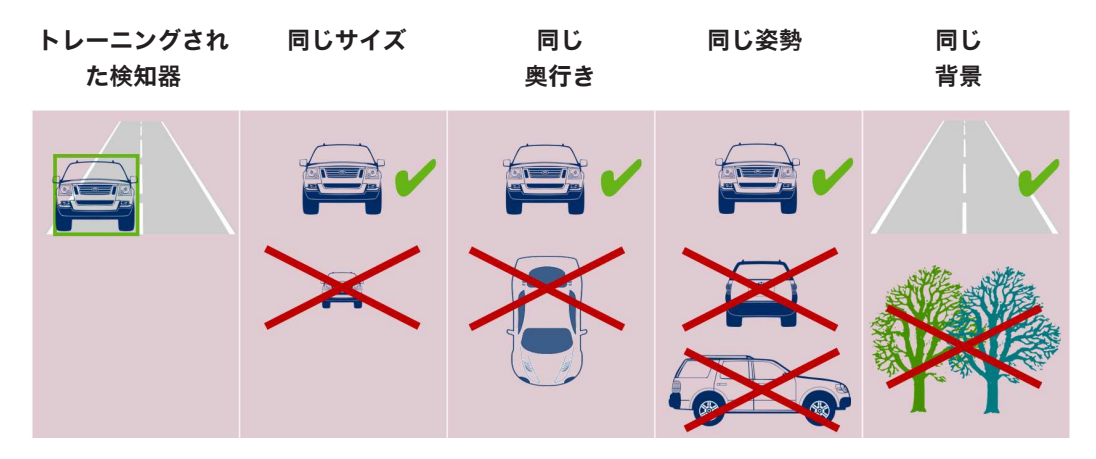

**注意:**

結果を改善し、多くの制限事項を解消するには、次のようにします。

- 検知器をトレーニングするためのサンプルを追加します。
- 距離、奥行き、姿勢が異なる場合は、同じ使用例に対して追加の検知器をトレーニングし ます。

**例:**より遠くにあるオブジェクトに対応する2つ目の検知器をトレーニングします。オブ ジェクトを2回検出できるように、2つの検出領域が重複するようにします。2つの領域は異 なるトラックであり、結合できません。

– 強い類似性を持つオブジェクトについて Camera Trainerモジュールは、大まかなエッジとテクスチャー情報を評価します。このため、 エッジが非常に似ているオブジェクトを区別できません。

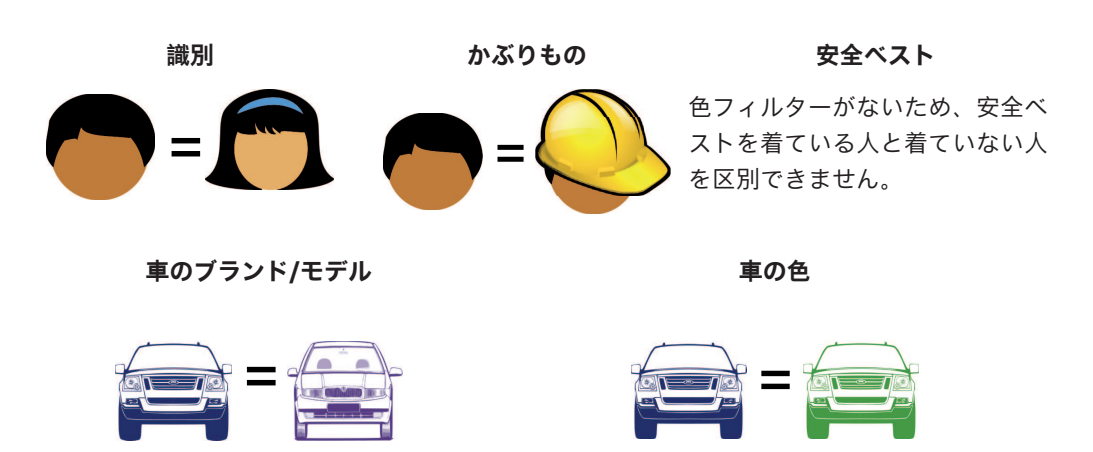

- オブジェクトの色は区別できません Camera Trainerモジュールは、色が異なるオブジェクトを区別できません。[**色**]オブジェク トフィルターは使用できません。
- オブジェクトの追跡
- オブジェクトを確実に追跡するには、オブジェクトの位置が最後に検出された位置と50%重なっ ている必要があります。5フレーム連続でオブジェクトを検出できなかった場合、そのオブジェ クトは削除されます。
- オブジェクトの3D解析はできません 3D解析には同じ地表面上のオブジェクトが必要なため、3D解析はできません。しかし、 Camera Trainerモジュールでは、オブジェクトの一部が地表面上にない場合でも、その部分を 検出できます。これらのオブジェクトは、実際よりも遠い位置で評価されます。このため、3D 解析はすべてのCamera Trainerオブジェクトで無効になっています。 **例:**速度、メートル法のサイズ、ジオロケーションは検出できません。 人は同じ地表面上にいますが、ゲートの水平バーは地表面よりも上にあります。 バーが地表面より上にあり、カメラからは実際よりも遠くにあるように見えるため、 Camera Trainerモジュールのアルゴリズムはバーの位置を特定できません。

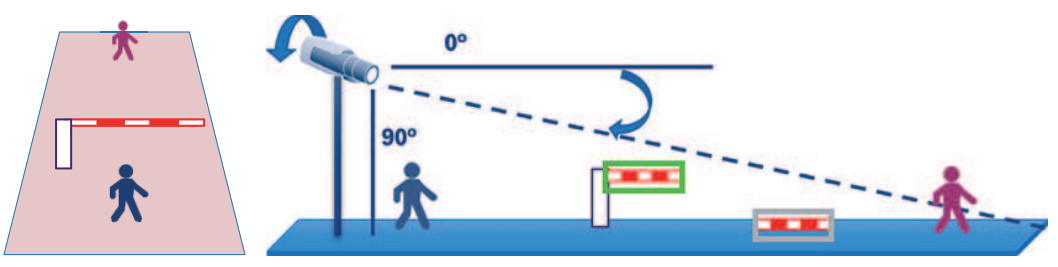

地表面 実際の位 認識された位置 置

- リアルタイムの性能(ベースフレームレートに応じて12.5/15fps)を保証できません。利用可 能な最大サイズの検知器が10個以上トレーニングされた場合や、より多くの検知器がより小さい サイズでトレーニングされた場合は、フレームの欠落が発生します。
	- フォレンジックサーチ – アラーム/カウンタータスクを変更できません
		- トレーニング済みの検知器を変更できません

## **4.2.4 サポートされる/されないタスク**

## <span id="page-18-0"></span>**サポートされるタスク**

次のタスクではCamera Trainerモジュールがサポートされます。

- **エリア滞留検知** *[\[エリア滞留検知\]タスクの設定, ページ 54](#page-53-3)*を参照 – **エリア進入検知** *[\[エリア進入検知\]タスクの設定, ページ 78](#page-77-0)*を参照 – **エリア退出検知** *[\[エリア退出検知\]タスクの設定, ページ 81](#page-80-0)*を参照 – **ライン横断検知** *[\[ライン横断検知\]タスクの設定, ページ 57](#page-56-0)*を参照 – **不審者検知** *[\[不審者検出\]タスクの設定, ページ 61](#page-60-0)*を参照 – **軌跡追跡検知** *[\[軌跡追跡検知\]タスクの設定, ページ 67](#page-66-0)*を参照 – **カウンター**
	- *[\[カウンター\]タスクの設定, ページ 85](#page-84-1)*を参照
- **占有**

*[\[占有\]タスクの設定, ページ 89](#page-88-0)*を参照

- **状態変化** *[\[状態変化\]タスクの設定, ページ 64](#page-63-0)*を参照
- **類似検知** *[\[類似検知\]タスクの設定, ページ 85](#page-84-0)*を参照

## **サポートされないタスク**

次のタスクではCamera Trainerモジュールがサポートされません。

- ■置き去り検知<sup>↑</sup> *[\[置き去り検知\]タスクの設定, ページ 74](#page-73-0)*を参照
- **持ち去り検知** <sup>1</sup> *[\[持ち去り検知\]タスクの設定, ページ 71](#page-70-0)*を参照
- **群衆検出** <sup>2</sup>
	- [群衆検出]タスクの設定を参照
- **いたずら検知** <sup>2</sup> *[\[いたずら検知\]タスクの設定, ページ 70](#page-69-0)*を参照
- **フィールドのフロー** <sup>2</sup>
	- [フィールドのフロー]タスクの設定を参照
- **フィールドのカウンターフロー** <sup>2</sup> [フィールドのカウンターフロー]タスクの設定を参照

1 **置き去り検知**/**持ち去り検知**タスクは、IVA Pro Perimeterの背景画像処理に関係しています。検知器 のトレーニングに背景処理は必要ないため、このタスクはサポートされません。

同じ位置に長時間滞留するシーン固有のオブジェクトに対するアラームが必要な場合は、十分に長い

バウンス時間を指定した[**エリア滞留検知**]タスクを使用します。

同じ位置から消えたシーン固有のオブジェクトに対するアラームが必要な場合は、VCAタスクスクリ プト言語を使用する必要があります。

2 **群衆検出**、**いたずら検知**、**フィールドのフロー**、および**フィールドのカウンターフロー**タスクは、単 独のオブジェクトとその位置を評価できませんが、統計データ、オプティカルフロー、その他のプロ パティを評価できます。

#### **参照情報**

*– [タスク, ページ 34](#page-33-2)*

## **4.2.5 サポートされる/されないオブジェクトフィルター**

#### <span id="page-19-0"></span>**サポートされるオブジェクトフィルター**

次のオブジェクトフィルターではCamera Trainerモジュールがサポートされます。

- クラス
- 方向
- サイズ <sup>1</sup>
- 縦横比 <sup>1</sup>

<sup>1</sup> シーン固有のオブジェクトは固定のサイズと縦横比を持っています。このため、[**サイズ**]および [**縦横比**]フィルターは他のオブジェクトとの分離が必要な場合にのみ意味があります。

## **サポートされないオブジェクトフィルター**

次のオブジェクトフィルターではCamera Trainerモジュールがサポートされません。

- 速度(3D地表面追跡なし)
- 色

#### **参照情報**

*– [タスクの条件, ページ 35](#page-34-1)*

## **4.2.6 技術的な詳細情報**

- <span id="page-19-1"></span>検知器:最大16個
- 各検知器の1フレームあたりのオブジェクト数: 最大100個
- 1フレームあたりのオブジェクト数(VCAを含む):最大1024個
- 検知器あたりのサンプル数:ポジティブサンプルが最大1024個、ネガティブサンプルが最大 1024個
- リアルタイムで動作する検知器の数:
	- 最大サイズ:約10個の検知器
	- 最小サイズ:16個の検知器
- 画像の解像度(検知器アクセス部分)
	- 640x360 / 640x480 / 640x640
	- 320x180 / 320x240 / 320x320
- 検知器ブロック:8x8ピクセル
- 最小の検知器ブロック:4x4ピクセル
- 検知器ブロックの最大数:64個 **注意: 64個を超える8x8ピクセルのブロックが必要な場合は、低解像度 (320x180) の画像に自** 動的に切り替わります。
- 最大高:16ブロック(128ピクセル)
- 最大幅:32ブロック(256ピクセル)
- 二次検知器の最大サイズ:16:9の場合は画像の幅の約1/5および高さの約1/3 **注意:**非二次検知器が使用可能です。
	- サイズはConfiguration Managerプログラムで自動的に制限されます。

## <span id="page-20-0"></span>**4.2.7 サポートされるカメラ** Camera Trainerモジュールは、ファームウェアバージョン7.10以降のCPP 6/7/7.3プラットフォー ムでIntelligent Video Analyticsを使用するすべてのBosch IPカラーカメラで使用できます。サーマ ルカメラ (DINION IP thermal 8000、MIC IP fusion 9000サーマルチャンネルなど)はサポートさ れていません。 Camera Trainer**対応カメラ**: 次のリストには、本マニュアルの発行日までにサポート対象となったすべてのカメラが含まれていま す。 – CPP6 – DINION IP starlight 8000 MP(NBN-80052) – DINION IP ultra 8000 UHD(NBN-80122) – FLEXIDOME IP panoramic 7000(NIN-70122)

## – CPP7

- DINION IP starlight 7000 HD(NBN-73013、NBN-73023、NBN-74023)
- FLEXIDOME IP starlight 7000 HD (NIN-73013, NIN-73023)
- CPP7.3
	- MIC IP starlight 7000i (MIC-7502-Z30)
	- MIC IP fusion 9000i (MIC-9502-Z30) カラー チャンネル
	- AUTODOME IP starlight 7000i (NDP-7512-Z3)
	- FLEXIDOME IP starlight 8000i (NDE-8502、NDE-8503、NDE-8512)
	- FLEXIDOME IP ultra 8000i (NDE-8504)

**注意:** サード パーティ製のカメラ (ONVIF) はサポートされていません。

## **4.2.8 ライセンス**

<span id="page-20-1"></span>Camera Trainerプログラムを有効にするには、無償のライセンスが必要です。

- Configuration Managerプログラムでライセンスをアクティブにするには、次の手順に従います。
- 1. Configuration Managerプログラムを起動します。
- 2. カメラを選択し、 [**サービス**]タブをクリックしてから [ライセンス]タブをクリックします。
- 3. [**アクティベーションキー**]ボックスにライセンスキーを入力して[**保存**]をクリックします。 アクティブになったライセンスが[**インストール済みライセンス**]リストに表示されます。

## **注記!**

<span id="page-20-2"></span>Webブラウザーを使用してライセンスをアクティブにすることもできます。

**i**

## **4.3 IVA Pro Buildings、IVA Pro Traffic、IVA Pro Visual Gun Detection**

## **4.3.1 はじめに**

<span id="page-20-3"></span>IVA Pro Trafficモジュールは車両の検出と分離を目的として開発されました。渋滞している場合や信 号機の手前で車両が列をなしている場合など、車両同士が視覚的に離れていない高密度の交通であっ ても機能し、人、バイク、自転車、乗用車、トラック、バスを区別します。

走行中の車両だけでなく駐停車中の車両も検出できるため、IVA Pro Trafficモジュールはスマート パーキングでの使用に適しています。

IVA Pro Trafficモジュールは車両と人を検出するように事前トレーニング済みであるため、ユーザー がトレーニングする必要はありません。

IVA Pro Trafficモジュールは、Camera Trainerモジュールより長距離でIntelligent Video Analytics プログラムより短距離の検出で利用できます。影やヘッドライトの光には反応しないという利点もあ ります。

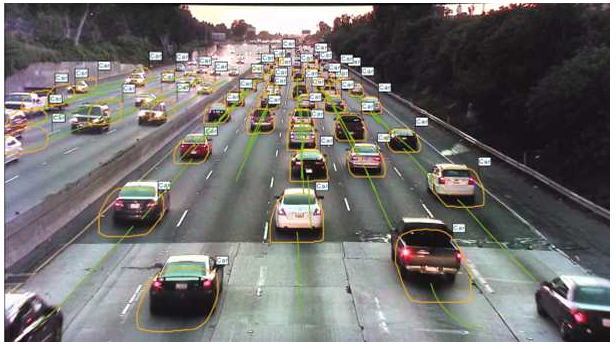

## **図 4.1:**

IVA Pro Buildingsは、移動している人だけでなく、静止している人や駐車中の車両も含む、一般の人 や車両の監視用に開発されました。

IVA Pro Visual Gun Detectionは深層学習をベースとして、人物や振りかざした銃器を自動的に検出 および分類し、学校や政府の建物などのセキュリティを強化するための戦略をサポートします。

## **参照情報**

*– [IVA Proの設定, ページ 54](#page-53-0)*

## **4.3.2 使用例**

<span id="page-21-0"></span>IVA Pro Trafficは、次の使用例に適しています。

- トンネルや高速道路
	- 交通統計データの収集
	- 速度の自動制御用の渋滞検出
	- 逆走の検出
- 交差点
	- 車両の存在と番号の検出
- スマートパーキング
	- 駐車中車両の検出

## **4.3.3 制限事項**

<span id="page-21-1"></span>IVA Pro Traffic

- 人、バイク、自転車、乗用車、トラック、バスの検出。
	- 特に正面から見る場合に、人と自転車/バイクを正しく区別できない可能性があります。
	- バスとトラックを正しく区別できない可能性があります。
- 街灯が必要です。 車両のヘッドライト/テールライトしか見えない場合は検出を行えません。
- 最小のオブジェクト視認性:50% 50%を超える部分が隠れているオブジェクトは検出されない場合があります。
- 速度、ジオロケーション、色は**3Dトラフィック**モードでのみ検出できます。
- **置き去り検知**/**持ち去り検知**:静止オブジェクトの検出だけを行えます。

IVA Pro Buildings

- 街灯が必要です。 車両のヘッドライト/テールライトしか見えない場合は検出を行えません。
- 最小のオブジェクト視認性:50% 50%を超える部分が隠れているオブジェクトは検出されない場合があります。
	- 速度、ジオロケーション、色は**3Dトラフィック**モードでのみ検出できます。
	- **置き去り検知**/**持ち去り検知**:静止オブジェクトの検出だけを行えます。

IVA Pro Visual Gun Detection

- 最小のオブジェクト視認性:50%。50%を超える部分が隠れているオブジェクトは検出されない 場合があります。
- 最小で1秒のオブジェクト視認性

## **4.3.4 サポートされるオブジェクトクラス/フィルターとサポートされないオブジェクト クラス/フィルター**

## <span id="page-22-0"></span>**サポートされるオブジェクトクラス**

Traffic Detectorモジュールでは次のオブジェクトクラスがサポートされます。

- 人
- 車両
	- 自転車/バイク
		- 自転車
		- バイク
		- 乗用車
		- トラック
			- バス

オブジェクトクラスは階層構造になっています。たとえば、

「自転車」は「車両」の下の「自転車/バイク」の下に分類され、「バス」は「車両」の下の「トラッ ク」の下に分類されます。

オブジェクトクラスフィルターはこの階層に完全に対応していますが、ビジュアルクラスラベルには 最も低い分類レベル(人、自転車、バイク、乗用車、トラック、バスなど)だけが表示されます。

## **サポートされるオブジェクトフィルター**

次のオブジェクトフィルターではTraffic Detectorモジュールがサポートされます。

- 速度(**3Dトラフィック**モードのみ)
- ジオロケーション(**3Dトラフィック**モードのみ)
- 色(**3Dトラフィック**モードのみ)

## **サポートされないオブジェクトフィルター**

Traffic Detectorモジュールの**2Dトラフィック**モードでは次のオブジェクトフィルターを使用できま せん。

- 速度
- 色
- ジオロケーション
- 方向

## **4.3.5 サポートされるカメラ**

<span id="page-22-1"></span>Traffic Detectorモジュールは、次のカメラで使用できます。

- MIC inteox 7000i:
	- MIC-7602-Z30BR-OC
	- MIC-7602-Z30WR-OC
	- MIC-7602-Z30GR-OC
	- MIC-7604-Z12BR-OC
	- MIC-7604-Z12WR-OC
	- MIC-7604-Z12GR-OC
	- MIC-ITS1080P-GE30X7
	- MIC-ITS1080P-WE30X7
	- MIC-ITS1080P-BE30X7
- MIC-ITS1080P-B30X7
- MIC-ITS1080P-W30X7
- MIC-ITS1080P-G30X7
- MIC-ITS4K-BE12X7
- MIC-ITS4K-WE12X7
- MIC-ITS4K-GE12X7
- AUTODOME inteox 7000i:
	- NPD-7602-Z30-OC
	- VG5-ITS1080P-30X7

## **4.4 MOTION+**

<span id="page-23-0"></span>[MOTION+は](#page-109-2)、すべてのBosch IPカメラで使用できます。

## **MOTION+による変化検出**

MOTION+では、画像処理アルゴリズムにより映像の変化を検出して解析することができます。この ような映像の変化は、カメラの視野内の動体によって生じます。

そのため、MOTION+は現在の映像と数秒前の映像を比較することによって変化を検出します。 変化は検出ブロック単位で集計されます。変化を示すために必要な検出ブロック数を設定して、ア ラームイベントを生成することができます。

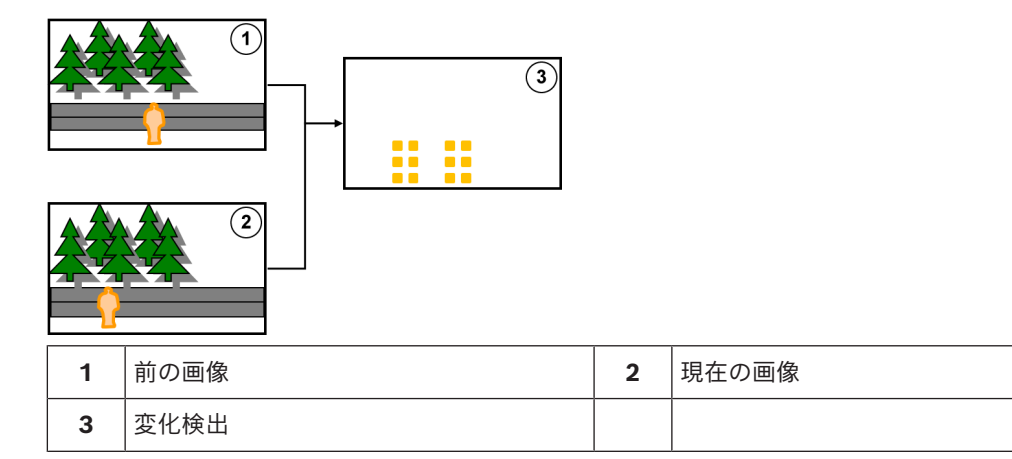

## **MOTION+の解像度**

MOTION+は、ピクセル情報を処理ブロックに集約します。これらのブロックの大きさ(内部処理用 の解像度)は、本機がファームウェア6.10よりも前にIntelligent Video Analyticsに対応していたか どうかによって、次のブロックと1ピクセル重複する6x6ピクセル、または周囲のブロックと重複しな い8x8ピクセルです。ファームウェア6.10以降では、すべてのデバイスが8x8ピクセルのブロックラ スターを使用します。画像の境界には、約1ブロックの幅を持つ無反応エリアがあります。

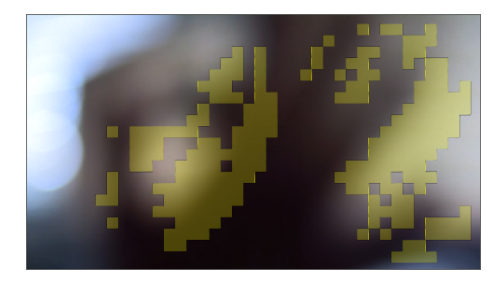

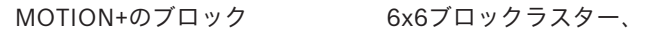

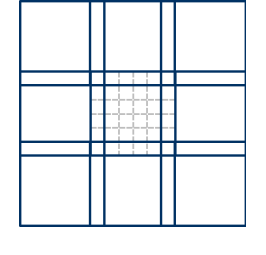

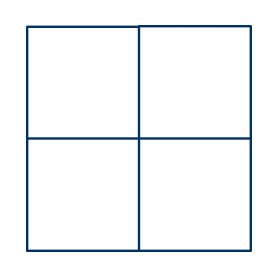

1ピクセルが重複

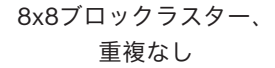

## **4.4.1 使用例**

**注記!**

<span id="page-24-0"></span>MOTION+はすべてのBosch IPカメラで使用可能でイベントベースの録画に適しています。

# **i**

より厳密な侵入検知を行うには、IVA Pro Perimeterプログラムを使用してください。

## **4.4.2 MOTION+の制限事項**

<span id="page-24-1"></span>MOTION+を使用する場合は、次の制限事項を確認してください。

- 反射のため、オブジェクトや動体が確実に検出されない場合や、検出されるオブジェクトや動体 の数が多すぎる場合があります。誤報は次のような原因で発生します。
	- 背景が反射する場合
	- ガラスがある場合(ガラス張りのビルの正面など)
	- 背景が水面の場合
	- 暗闇の中で光源が移動している場合
- エリアを照らし出すスポットライト、動くヘッドライト、懐中電灯などが突然出現すると、オブ ジェクトとして誤検出されることがあります。
- 反射光の面積が大きい場合も、動体として誤検出することがあります。しかしながら、たとえば 雨滴によって起きる光の反射は、動きが均一であるため、その影響は統計上無視できるほど小さ くなります。
- 風による植物の動きは、弱い均一な風が途切れなく吹く場合には検出されません。この動きがオ ブジェクトと重なると、誤検出や見落としが発生することはあります。これを避けるには、カメ ラの位置を調整する必要があります。
- さまざまな方向から吹く強風、暴風、突風は、特にシーンの前景で発生すると、誤報のトリガー となることがあります。
- 雲、樹木、建物の鮮明な影が突然出現すると、オブジェクトとして誤検出されることがありま す。不鮮明な影はアルゴリズムで除外されます。
- 強い日差しで影が鮮明になったオブジェクトの輪郭には、オブジェクトの影と一体になる場合が あります。このような場合は、縦横比とオブジェクトサイズのフィルターを使用してください。 不鮮明な影はアルゴリズムで除外されます。
- 信頼性の高い動体検出を行い、その動きを特定のオブジェクトに割り当てるには、変化しない背 景が必要です。背景が変化するほど、動体を背景と区別するのが難しくなります。たとえば、風 の中で動いている生け垣の前を人が歩いている場合は、検出されない可能性が高くなります。
- オブジェクト同士またはオブジェクトとその背景を区別できない場合、個々のオブジェクトの動 きは検出できません(たとえば、群衆の中の個人や置き去りオブジェクトなど)。
- ゆっくり動くオブジェクトを正しく検出できない場合があります。

## **4.4.3 ライセンス**

<span id="page-24-2"></span>MOTION+は、工場出荷時に適切なすべてのカメラで有効になっています。ライセンスは必要ありま せん。

## **i 注記!** 最新のファームウェアは、カスタマー サービスまたは弊社インターネット サイトのダウンロード エ リアから入手します。 本機の Web ブラウザー表示または Configuration Manager を使用して、ファームウェアを直接 アップグレードしてください。

## **4.5 いたずら検出**

<span id="page-25-0"></span>内蔵のいたずら検出を使用して、カメラの操作を検出できます。カメラの移動、部分的な遮蔽、大幅 なピントずらし、覆い隠し、スプレー塗料の吹き付けなどが行われた直後に、アラームイベントをト リガーできます。

また、すべてのCPP7 / CPP7.3 DINIONおよびFLEXIDOMEカメラ (3000 Seriesを除く)と、 Intelligent Video Analyticsプログラムで設定された登録ポジションにあるMIC IP fusion 9000iカメ ラでは、**カメラの移動**検出により、ロール角とチルト角に基づくカメラの方向変化を検出できます。

## **4.5.1 使用例**

<span id="page-25-1"></span>この機能は、次の使用例に適しています。

- カメラの視野妨害の検出
- カメラが対象物から外れたかどうかの検出
- 全体的な照度不足の検出
- 置き去り/持ち去りオブジェクトの検出

## **4.5.2 いたずら検出の制限事項**

**注記!**

<span id="page-25-2"></span>次の制限事項を確認してください。

- **いたずら検出**機能は、サーマルカメラでは使用できません。
- **カメラの移動**検出では、カメラのパン角度の変化と水平移動を検出できません。

## **4.5.3 ライセンス**

<span id="page-25-3"></span>ライセンスは必要ありません。VCA設定で**いたずら検出**機能を有効にする必要があります。

**i**

最新のファームウェアは、カスタマー サービスまたは弊社インターネット サイトのダウンロード エ リアから入手します。 本機の Web ブラウザー表示または Configuration Manager を使用して、ファームウェアを直接 アップグレードしてください。

## **4.6 Intelligent Tracking**

<span id="page-25-4"></span>Intelligent Trackingソフトウェアは、選択されたIntelligent Video Analyticsオブジェクトに自動的 にズームインして、カメラでできるだけオブジェクトを追跡します。 このソフトウェアは、各カメラで次のように動作します。

- AUTODOME/MIC IP 7000カメラの場合 Intelligent Trackingソフトウェアは選択されたオブジェクトに自動的にズームインしてオブ ジェクトを追跡します。
- FLEXIDOME IP panoramic 7000カメラの場合 Intelligent Trackingソフトウェアは、仮想PTZ映像で使用でき、ゆがみ補正なしで制御しま す。
- DINION/FLEXIDOME IP 7000/FLEXIDOME IP 8000カメラの場合 Intelligent Trackingソフトウェアは、一部の映像(ROI)ストリームを制御できます。

## **同じ動きのクラスター化と追跡による動体検出**

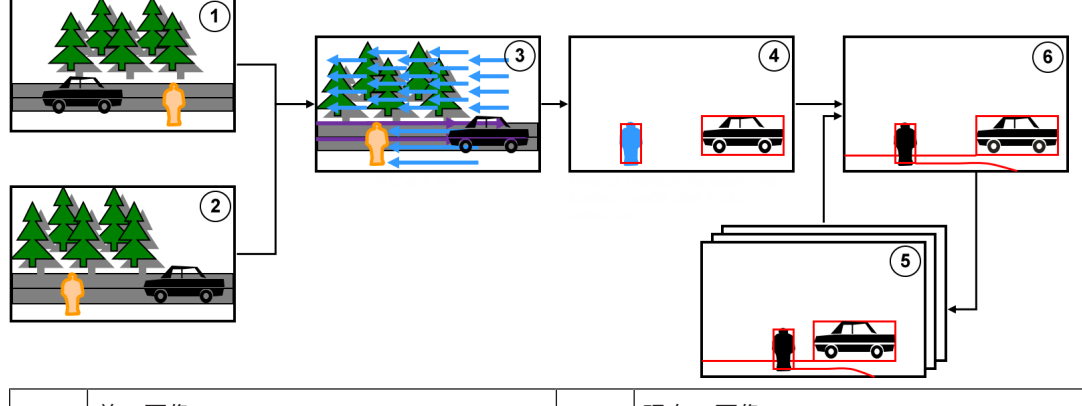

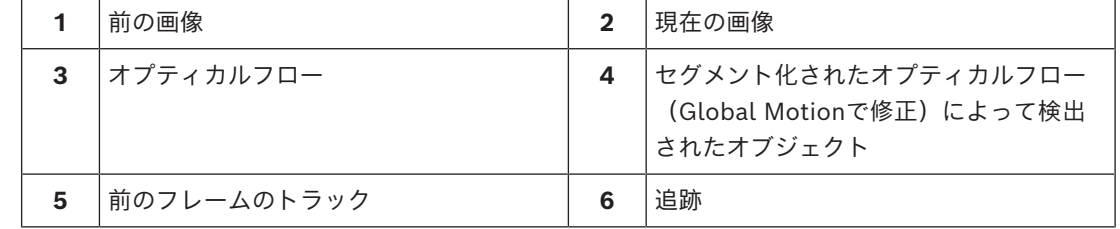

## **4.6.1 使用例**

<span id="page-26-0"></span>Intelligent Trackingは、動体を追跡する必要があるシナリオに適しています。

## **4.6.2 Intelligent Trackingの制限事項**

<span id="page-26-1"></span>Intelligent Tracking機能は、AUTODOMEおよびMICカメラで使用できます。

- Intelligent Trackingソフトウェアを起動するには、Intelligent Video Analyticsが必要です。 **注意:**MOTION+およびIntelligent Video Analytics FlowはIntelligent Trackingソフトウェア を起動できません。
- 背景の中に動きがある場合(風で動く木々や流水など)、Intelligent Trackingソフトウェアは オブジェクトを確実に検出できません。可能な場合は、このようなエリアをマスクしてくださ い。
- AUTODOME/MIC IP 7000カメラ
	- Intelligent Trackingソフトウェアで不審なオブジェクトが追跡されている場合、カメラの 画角によって現在カバーされていないエリアで別の不審なオブジェクトは検出できません。
	- カメラで遠くにある不審なオブジェクトに大きくズームインする必要がある場合、ズーム中 にそのオブジェクトが失われることがあります。
	- カメラに向かって動いているオブジェクトは、(特に視点が低い場合)小さすぎて確実に追 跡できないことがあります。
	- Intelligent Trackingソフトウェアは、水面上のオブジェクトを検出できません。

## **4.6.3 ライセンス**

<span id="page-26-2"></span>ライセンスは必要ありません。

## **5 IVA Proの基本**

<span id="page-27-1"></span><span id="page-27-0"></span>この章では、IVA Pro Perimeterを使用する際の基本的な情報について説明します。

## **5.1 カメラ画像**

<span id="page-27-2"></span>カメラ画像とは、カメラで監視されている領域の部分です。

## **5.2 オブジェクト**

[オブジェクトと](#page-109-3)は、一般的にはカメラによって撮影されるエリア内で動いている人や車両です。オブ ジェクトは、特定のプロパティ(サイズ、縦横比、移動方向、速度、位置、色)に従ってフィルター できます。オブジェクトが特定のパラメーターと一致した場合に、アラームイベントを生成させるこ とができます。設定した条件と一致しないオブジェクトはフィルターされ、アラームイベントは生成 されません。

一般的には、オブジェクトの基点を基準としてアラームイベントが生成されます。一部のタスクによ り、別の選択を実行できます。

## **5.3 オブジェクトトリガー**

<span id="page-27-3"></span>オブジェクトトリガーを使用することにより、オブジェクトによってアラームイベントが生成される 正確なタイミングを選択できます。**3D追跡**および**3D人追跡**の解析の基本は、オブジェクトの周囲の 仮想フレーム(境界線による囲み表示)または計算された3D基点です。 アラーム発生のデフォルト反応箇所は[**オブジェクト ベース ポイント**]です。

- 用途に応じて、次のタイプのオブジェクトトリガーが使用されます。
- フィールドに基づくオブジェクトトリガー
- ラインに基づくオブジェクトトリガー
- ルートに基づくオブジェクトトリガー

## **注記!**

オブジェクトの周囲の仮想フレームを表示するには、カメラ画像を右クリックして[**表示**]>[**オブ ジェクトの外接矩形表示**]をクリックします。

オブジェクトの軌跡線を表示するには、カメラ画像を右クリックして[**表示**]>[**軌跡**]をクリック します。

**i**

## **5.3.1 フィールドに基づくオブジェクトトリガー**

<span id="page-27-4"></span>オブジェクトトリガーは、フィールドに対して検出領域を制限できるすべてのタスクにおいて使用で きます。

次のオブジェクトトリガーを使用できます。

– [**オブジェクト ベース ポイント]:**オブジェクトの基点が感知領域内に入った場合に、オブ ジェクトによりアラームが生成されます。

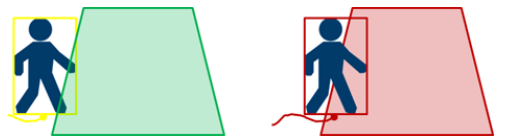

– [**オブジェクトの中心**]:オブジェクトの中心が感知領域内に入った場合に、オブジェクトによ りアラームが生成されます。

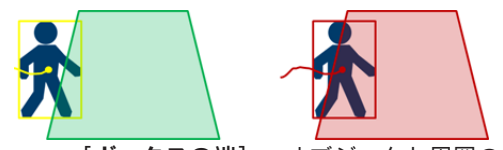

– [**ボックスの端**]:オブジェクト周囲の仮想フレームのいずれかの端が感知領域内に入った場合 に、オブジェクトによりアラームが生成されます。

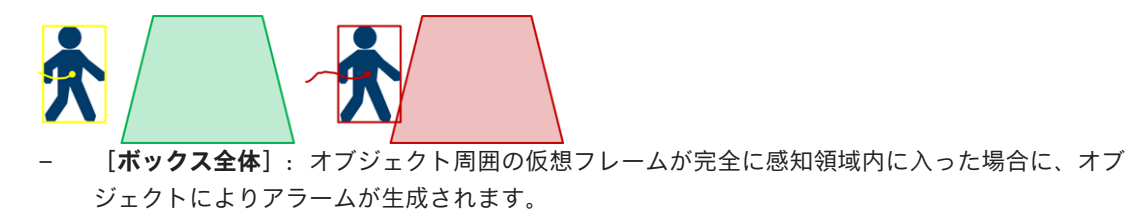

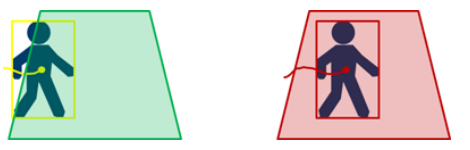

## **注記!**

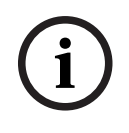

[**エリア退出検知**]タスクを設定する際には、オブジェクトがフィールド外に出るとすぐに、アラー ムが生成されることに注意してください。 したがって、これらの異なるオブジェクトトリガーは、 次のように動作します。

オブジェクトトリガー[**ボックスの端**]では、オブジェクトのすべての端がフィールド内にない場 合、つまり、オブジェクトが完全にフィールド外にある場合にアラームイベントが生成されます。 オブジェクトトリガー[**ボックス全体**]では、オブジェクトの周囲の仮想フレームの一部がフィール ド外に出るとすぐに、アラームイベントが生成されます。

## **参照情報**

- *– [\[エリア滞留検知\]タスクの設定, ページ 54](#page-53-3)*
- *– [\[不審者検出\]タスクの設定, ページ 61](#page-60-0)*
- *– [\[状態変化\]タスクの設定, ページ 64](#page-63-0)*
- *– [\[持ち去り検知\]タスクの設定, ページ 71](#page-70-0)*
- *– [\[置き去り検知\]タスクの設定, ページ 74](#page-73-0)*
- *– [\[エリア進入検知\]タスクの設定, ページ 78](#page-77-0)*
- *– [\[エリア退出検知\]タスクの設定, ページ 81](#page-80-0)*
- *– [\[占有\]タスクの設定, ページ 89](#page-88-0)*

## **5.3.2 ラインに基づくオブジェクトトリガー**

<span id="page-28-0"></span>このオブジェクトトリガーは、検出をライン横断に制限できるすべてのタスクで使用できます。 次のオブジェクトトリガーを使用できます。

[オブジェクト ベース ポイント]: オブジェクトの基点がラインを横断した場合に、オブジェ クトによりアラームが生成されます。

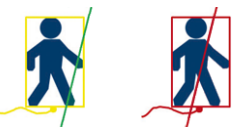

– [**オブジェクトの中心**]:オブジェクトの中心がラインを横断した場合に、オブジェクトにより アラームが生成されます。

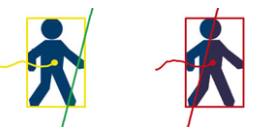

## **参照情報**

- *– [\[ライン横断検知\]タスクの設定, ページ 57](#page-56-0)*
- <span id="page-28-1"></span>*– [\[カウンター\]タスクの設定, ページ 85](#page-84-1)*

## **5.4 キャリブレーション**

次の機能でオブジェクトを正しく検出するには、[カメラキャリブレーションが](#page-109-4)必要になります。

– メートル法またはヤードポンド法によるサイズと速度のオブジェクト フィルター。

- 次のタイプのオブジェクトフィルター(IVA Pro Perimeterのみ)。
	- **人物**
	- **乗り物**
	- **バイク**
		- **車**
	- **トラック**
- **境界追跡(3D)**(IVA Pro Perimeterのみ)モード:地表面上のオブジェクトを追跡します。
- **人追跡(3D)**(IVA Pro Perimeterのみ)モード:地表面上のあらゆるものを人として解釈して 追跡します。この追跡モードは、トップダウン表示に最適な人数カウントに使用します。
- 追跡対象[のジオロケーション](#page-109-5)。
- (IVA Pro Traffic): **交通追跡(3D)**は、地表上の人や車両を追跡し、速度、地理位置情報、およびメトリックサイ ズを抽出します。
- 検出距離の倍増機能(IVA Pro Perimeterのみ)。

カメラキャリブレーションにより、それぞれのカメラ位置に対して、実際の状況におけるサイズとカ メラ画像に表示される寸法の間での関連付けが作成されます。たとえば、カメラ画像のオブジェクト の高さが実際には2 mあることをソフトウェアに指定します。

キャリブレーションを達成するために、一部の既知のカメラ値はシステムにより自動的に設定されま す。たとえば、[チルト角、](#page-109-6)[ロール角、](#page-109-7)[カメラの高さ、](#page-109-8)[焦点距離な](#page-109-9)どの、その他の値は手動で入力する 必要があります(変動する場合)。

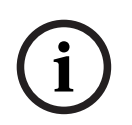

## **注記!**

AUTODOME、MIC、CPP7、CPP7.3カメラでは[、ロール角](#page-109-7)[とチルト角](#page-109-6)が自動設定されます。 AUTODOME、MIC、FLEXIDOMEカメラでは[、焦点距離](#page-109-9)が自動設定されます。これらのすべての値 をニーズに合わせて手動で変更することもできます。

カメラの位置と方向の変更を更新するには、VCA 設定を閉じてからもう一度開きます。

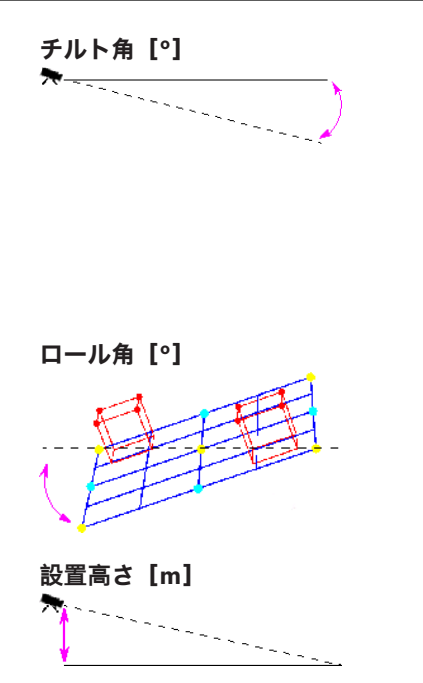

**チルト角[°]** 0°[のチルト角](#page-109-6)は、カメラが地表に対して水平に取り付 けられていることを意味します。

90°の[チルト角は](#page-109-6)、カメラが全景の視点で垂直に取り付 けられていることを意味します。

[チルト角](#page-109-6)を水平に近く設定するほど、オブジェクトの サイズおよび速度の推定値は不正確になります。この 設定角度は0°と90°の間に設定する必要があります。 0°にすると、推定値は計算できません。

**[ロール角](#page-109-7)[°]** 2001 - コール角は、水平から最大45°まで傾けることができま す。

設置高さ [m] **hadder has motion definition** 通常、取り付けられたカメラの地表から[の高さ](#page-109-8)です。

**[焦点距離](#page-109-9) [mm]** キランスのエンストンストランズによって決まります。焦点距離が短 いほど、画角は広くなります。焦点距離が長いほど画 角は狭くなり、倍率は高くなります。

## **注記!**

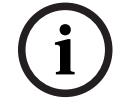

**i**

カメラの位置を変更した場合は、カメラのキャリブレーションを再実行する必要があります。

#### **参照情報**

*– [カメラのキャリブレーション, ページ 92](#page-91-1)*

<span id="page-30-0"></span>*– [メタデータ設定の実行, ページ 97](#page-96-0)*

## **5.5 オブジェクト分類**

**bosch Security Systems B.V. Apple Finding**<br> **Bosch Security Systems B.V. 2023**<br> **Bosch Security Systems B.V. Company 2023-12 | Apple Finding B.V. 2023-12 | V01 | DOC INTERFERENCE SYSTEMS BATTY AND RELEVANT FOR A CONSUMIN** [オブジェクト分類を](#page-109-10)利用して、そのオプションタイプに典型的な特定の値に基づいてオブジェクトタ イプを自動検出することで、Intelligent Video Analyticsをシンプルに利用することができます。 状況によっては、オブジェクトの区別が必要になります(たとえば、車のみは通行が許可されるが、 人の通行は許可されないゲートなど)。

オブジェクト分類により、次の対象間での区別が実行されます。

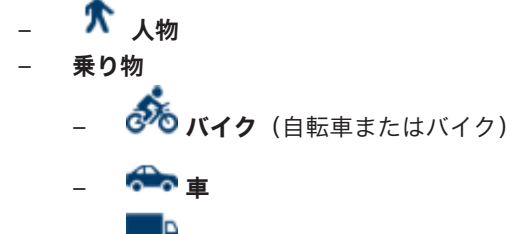

- **トラック**
- **すべてのCamera Trainerオブジェクトの分類**(ライセンスがある場合)

## **注記!**

オブジェクト分類をアクティブにするには、カメラをキャリブレーションし、3D追跡モードを選択 します。

オブジェクト分類フラグを表示するには、カメラ画像を右クリックし、[**表示**]>[**分類フラグ**]を クリックします。

## **参照情報**

- *– [キャリブレーション, ページ 29](#page-28-1)*
- *– [\[エリア滞留検知\]タスクの設定, ページ 54](#page-53-3)*
- *– [\[ライン横断検知\]タスクの設定, ページ 57](#page-56-0)*
- *– [\[不審者検出\]タスクの設定, ページ 61](#page-60-0)*
- *– [\[状態変化\]タスクの設定, ページ 64](#page-63-0)*
- *– [\[軌跡追跡検知\]タスクの設定, ページ 67](#page-66-0)*
- *– [\[持ち去り検知\]タスクの設定, ページ 71](#page-70-0)*
- *– [\[置き去り検知\]タスクの設定, ページ 74](#page-73-0)*
- *– [\[エリア進入検知\]タスクの設定, ページ 78](#page-77-0)*
- <span id="page-30-1"></span>*– [\[エリア退出検知\]タスクの設定, ページ 81](#page-80-0)*

## **5.6 フィールド**

[フィールドと](#page-109-11)は、フェンス正面の入口や空間など、特定の領域をカバーする多角形です。これらの フィールドはユーザーが作成します。フィールド内で動く物体により、アラームイベントを生成でき ます。

## **参照情報**

*– [\[エリア滞留検知\]タスクの設定, ページ 54](#page-53-3)*

- *– [\[エリア退出検知\]タスクの設定, ページ 81](#page-80-0)*
- *– [\[エリア進入検知\]タスクの設定, ページ 78](#page-77-0)*

## **5.6.1 カメラ画像内でのフィールドの表示**

## <span id="page-31-0"></span>**フィールドは、次のように表示されます。**

タスクで使用していないフィールドは、灰色で表示されます。

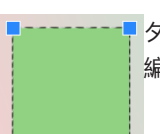

タスクで使用しているフィールドは緑色で表示されます。 使用しているフィールドは 編集できますが、削除はできません。

現在アラームイベントが発生しているフィールドは赤色で表示されます。

## **5.6.2 フィールドの作成および編集**

<span id="page-31-1"></span>新しいフィールドを作成できます。 また、フィールドはいつでも編集できます。 これには、次の項 目が含まれます。

- フィールドサイズの変更
- フィールドの移動
- ノードの挿入または削除

新しいフィールドを作成するには、次の手順に従います。

- 4 カメラ画像をクリックしてフィールドの最初の角から開始し、それぞれの角で再度クリックしま す。 ダブルクリックして、フィールドを完成させます。
- フィールドのサイズを変更するには、次の手順に従います。
- 1. フィールドを選択します。
- 2. フィールドのラインまたは角(ノード)をカメラ画像内の目的の位置までドラッグします。
- フィールドを移動するには、次の手順に従います。
- 1. フィールドを選択します。
- 2. フィールド全体をカメラ画像内の目的の位置までドラッグします。
- 角(ノード)を挿入するには、次の手順に従います。
- 1. フィールドを選択します。
- 2. ラインを右クリックし、[**ノードを挿入**]をクリックします。 または
	- ラインをダブルクリックします。 ノードが自動的に挿入されます。
- 角(ノード)を削除するには、次の手順に従います。
- 1. フィールドを選択します。
- <span id="page-31-2"></span>2. ノードを右クリックし、[**ノードを削除**]をクリックします。

## **5.7 ライン**

[ラインは](#page-109-12)仮想の仕掛け線にたとえることができます。事前に設定された方向に設定されたラインを横 断したオブジェクトにより、アラームイベントをトリガーすることができます。

#### **参照情報**

*– [\[ライン横断検知\]タスクの設定, ページ 57](#page-56-0)*

**5.7.1 カメラ画像内でのラインの表示**

<span id="page-32-0"></span>**ラインは、次のように表示されます。**

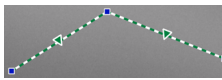

タスクで使用しているラインは緑色で表示されます。使用しているライン は編集できますが、削除はできません。 三角形は、アラームイベントを生成するために、オブジェクトがラインを 横断する必要がある方向を示します。方向に関係なく、ラインを横断する たびにアラームイベントが生成される場合、矢印は表示されません。 1つのラインが複数のセグメントで構成されることもあります。

タスクで使用していないラインは、灰色で表示されます。

# **i**

ラインがタスクに組み込まれている場合は、アラームをトリガーするために必要なラインの横断方向 を選択できます。

## **5.7.2 ラインの作成および編集**

**注記!**

<span id="page-32-1"></span>新しいラインを作成できます。ラインはいつでも編集できます。次の編集操作があります。

- ノードの挿入と削除
- ノードの移動(サイズと方向の変更)
- ラインの移動

新しいラインを作成するには、次の手順に従います。

- 4 カメラ画像をクリックします。クリックするたびに、ラインの新しいノードが作成されます。ダ ブルクリックすると、ラインが完成します。
- ノードを挿入するには、次の手順に従います。
- 1. ラインを選択します。
- 2. ラインまたはラインのセグメントを右クリックし、 [ノードを挿入]をクリックします。 または

ラインをダブルクリックします。ノードが自動的に挿入されます。

- ノードを削除するには、次の手順に従います。
- 1. ラインを選択します。
- 2. ノードを右クリックし、 [ノードを削除]をクリックします。
- ラインのサイズと方向を変更するには、次の手順に従います。
- 1. ラインを選択します。
- 2. ノードをドラッグし、目的の位置まで移動します。
- ラインを移動するには、次の手順に従います。
- <span id="page-32-2"></span>4 ラインをドラッグし、目的の位置まで移動します。

## **5.8 ルート**

事前定義済みの方向に設定された[ルートに](#page-109-13)沿ってオブジェクトが移動すると、アラームイベントがト リガーされます。適切な許容デフォルト値を使用して、このルートからのずれを含めることができま す。

## **注記!**

ルートがタスクに組み込まれている場合は、アラームをトリガーする必要がある、ルートに沿った移 動方向を選択できます。

## **参照情報**

*– [\[軌跡追跡検知\]タスクの設定, ページ 67](#page-66-0)*

**i**

**5.8.1 カメラ画像内でのルートの表示**

## <span id="page-33-0"></span>**ルートは、次のように表示されます。**

タスクで使用していないルートは、灰色で表示されます。

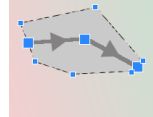

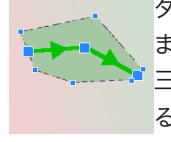

タスクで使用しているルートは緑色で表示されます。使用しているルートは編集でき ますが、削除はできません。

三角形は、アラームイベントを生成するために、オブジェクトが経路を辿る必要があ る方向を示します。方向に関係なく、ルートに沿って移動するたびにアラームイベン トが生成される場合、矢印は表示されません。

## **5.8.2 ルートの作成および編集**

<span id="page-33-1"></span>新しいルートを作成できます。ルートはいつでも編集できます。次の編集操作があります。

- ノードの挿入または削除
- ノードの移動(ラインのコースの変更)
- 許容範囲の変更
- ルートの移動

ルートは、方向が割り当てられたラインとして表示されます。ラインには許容範囲が含まれ、その範 囲は領域として表示されます。許容範囲は、中央のラインの部分で、軸に対して対称です。許容範囲 の延長は、任意のノードで個別に設定できます。

新しいルートを作成するには、次の手順に従います。

- ▶ カメラ画像をクリックします。クリックするたびに、ルートの新しいノードが作成されます。ダ ブルクリックすると、ルートが完成します。
- ノードを挿入するには、次の手順に従います。
- 1. ルートを選択します。
- 2. ラインを右クリックし、 [ノードを挿入]をクリックします。 または

ラインをダブルクリックします。 ノードが自動的に挿入されます。

- ノードを削除するには、次の手順に従います。
- 1. ルートを選択します。
- 2. ノードを右クリックし、[**ノードを削除**]をクリックします。
- ルートのコースを変更するには、次の手順に従います。
- 1. ルートを選択します。
- 2. ルートのノードをドラッグし、目的の位置まで移動します。

許容範囲を変更するには、次の手順に従います。

- 1. ルートを選択します。
- 2. ノードの横にあるマーキングをドラッグし、目的の位置まで移動します。
- ルートを移動するには、次の手順に従います。
- <span id="page-33-2"></span>4 ルートをドラッグし、目的の位置まで移動します。

## **5.9 タスク**

通常、[タスクの](#page-109-14)結果はアラームイベントになります。アラームイベントは、防犯カメラシステムにお いて多くの方法で解析できます。たとえば、録画を開始したり、ドアを閉めたり、電子メールを送信 します。

アラームをトリガーできる一般的なイベントの例:

– オブジェクトが設定された領域内を移動した。

**i**

- オブジェクトが1本以上のラインを横断した(たとえば、自動車が駐車スペースに入った場合な ど)。
- オブジェクトが任意のターゲット固有の動きなく特定の領域内で停止した(不審者検出)。
- オブジェクトが設定されたルートに沿って移動した。
- 荷物が下ろされた(オブジェクトの置き去り)。
- オブジェクトが持ち去られた(盗難)。
- カメラにいたずらされた。

## **注記!**

**カウンター**および**占有**タスクは、アラームイベントを生成せずに、カウントのみを実行するように設 定できます。

## **設定の支援**

アラームなど、タスクの視覚化では、この設定がカメラにアップロード済みであるかどうかに関係な く、現在の設定に従います。これにより、Configuration Manager プログラムで、最初のストリーム の録画に対してタスク設定を評価することもできます。

最初のストリームの録画に対してタスク設定を評価するには、次の手順に従います。

- 1. カメラ映像の下にあるアイコンをクリックし、録画のタイムラインを開きます。
- 2. 評価の開始点を選択し、そこから録画を開始します。
- 3. この操作を行うときに、タスク設定とメタデータ設定の整合性が確保されるように、録画のキャ リブレーションおよびメタデータ設定が最新となっていることを確認します。

#### **参照情報**

*– [タスクの設定, ページ 54](#page-53-1)*

## **5.9.1 タスクの作成および編集**

<span id="page-34-0"></span>新しいタスクを作成するには、次の手順に従います。

4 [**新規**]をクリックし、タスクを選択して[**OK**]をクリックします。

タスク名を変更するには、次の手順に従います。

4 タスクをクリックし、タスクの名前をクリックし、名前を変更します。 **注記:**そのタスクによりアラームイベントが現在トリガーされている場合は、タスクの背景が赤 色になります。

タスクを編集するには、次の手順に従います。

4 タスクを選択し、[**編集**]をクリックして設定を変更します。 または タスク名の左側にあるアイコンをダブルクリックし、タスクを開いて編集します。

タスクをアクティブにするには、次の手順に従います。

4 [**アラーム**]列で、タスク名の右側にあるチェックボックスをオンにします。

タスクの名前を変更するには、次の手順に従います。

4 タスクを選択し、タスク名をクリックして新しい名前を入力します。

タスクを削除するには、次の手順に従います。

<span id="page-34-1"></span>▶ タスクを選択し、[削除]をクリックします。

## **5.10 タスクの条件**

アラームイベントをトリガーするオブジェクトのプロパティ([条件\)](#page-109-15)を厳密に制限できます。指定さ れたプロパティと一致しないオブジェクトはアラームイベントをトリガーしません。 プロパティは、関連するオプションをアクティブにした場合にオブジェクトの検索に使用されます。 オプションをアクティブにした後には、プロパティの範囲を直接または操作可能な表示を使用して設 定できます。

また、オブジェクトを選択することでトラッキング状態にあるプロパティを利用することもできま す。その際、この選択したオブジェクトは黄色のフラグでマークされます。

#### **オブジェクトの領域[m²]**

サイズ(カバーされる領域)が入力値と一致するオブジェクトだけがアラームイベントを生成しま す。

#### **縦横比V/H**

縦横比が入力値と一致するオブジェクトがアラームイベントを生成します。 最小および最大比率は、カメラ画像に2つの黄色の四角形としてグラフィカルに表示されます。デ フォルトでは、すべてのオブジェクトがアラームイベントを生成するように値が設定されます。

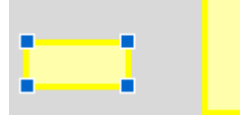

比率は、カメラが撮影した画像のオブジェクトを縦と横に拡大した比率です。実際の縦横比はここか ら外れることがあります。

車両の縦横比は、90°方向転換すると変化します。

真上から撮影された人では、実際のサイズに関係なく、画像内での縦横比が常に同じになります。 **注意:3D人追跡**モードが選択されている場合を除き、人が倒れたり、立ち上がったりすると、人の縦 横比は変化します。**3D人追跡**モードでは、人の形は直立したままになります。

#### **速度[km/h]**

入力された値と一致する速度で移動するオブジェクトだけが、アラームイベントを生成します。

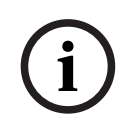

## **注記!**

カメラに対して直角に動く動体の速度は、カメラに向かう方向またはカメラから離れる方向に動く動 体の速度よりはるかに正確に測定できます。

近くにあるオブジェクトの速度は、遠くにあるオブジェクトよりはるかに正確に測定できます。

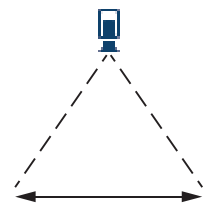

カメラに対して直角に移動するオブジェクト: 速度がより正確に検出される

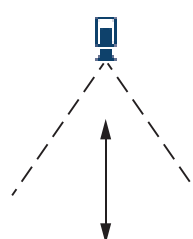

カメラの視線方向に移動するオブジェクト: 速度の検出精度が低下する

## **進行方向1[°] / 進行方向2[°]**

特定の方向へ移動するオブジェクトだけが、アラームイベントを生成します。方向は角度を入力して 決定します。
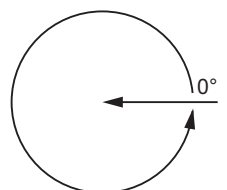

0°は、右から左への動体の方向に対応します。 これは、反時計周りでカウントされます。 必要に応じて別方向を入力できます。この場合、移動は2つの方向で捕捉されます。 方向は、カメラ画像に黄色い円のセグメントとしてグラフィカルに表示されます。

#### **注記!**

**注記!**

<span id="page-36-0"></span>速度および方向のフィルターは、本当に重要な移動を検出する場合にのみ使用します。できるだけ確 実な結果が得られるように値を設定してください。

# **5.11 色**

**i**

 $\begin{minipage}[t]{.10\textwidth}\begin{tabular}{|c|c|} \hline \multicolumn{2}{|c|}{\hline \multicolumn{2}{|c|}{\hline \multicolumn{2}{|c|}{\hline \multicolumn{2}{|c|}{\hline \multicolumn{2}{|c|}{\hline \multicolumn{2}{|c|}{\hline \multicolumn{2}{|c|}{\hline \multicolumn{2}{|c|}{\hline \multicolumn{2}{|c|}{\hline \multicolumn{2}{|c|}{\hline \multicolumn{2}{|c|}{\hline \multicolumn{2}{|c|}{\hline \multicolumn{2}{|c|}{\hline \multicolumn{2}{|$ 検索対象オブジェクトの色プロパティを表すことができます。 オブジェクトの色プロパティは、主に フォレンジックサーチで動体を色別で検出するために使用します。 オブジェクトが1色として現れる ことはほとんどないため、その頻度に基づく色の比率の違いを解析することにより、色が検出されま す。 つまり、たとえば、暗い赤色のピクセルを最大25%、同時に明るい灰色のピクセルを最大20% 含むオブジェクトを検索できます。

フィルターに使用される色プロパティは、マークされたオブジェクトを使用して採用し、調整できま す。

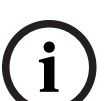

非常に少ないピクセルのみで表示されるオブジェクトでは、色の検出は行えません。

色はHSVカラーモデルを使用して表されます。

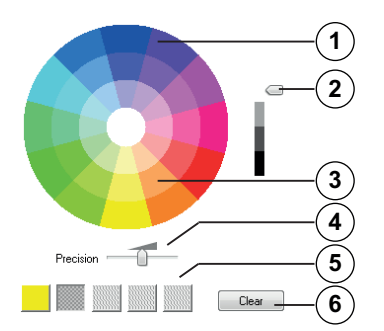

**1** カラーシリンダー

**注記!**

すべての色は3Dで表示されます。図では、上から見たカラーシリンダーを示しています。この カラーシリンダーでは、彩度は外側から内側に向かって低くなり、値は上から下に向かって低 くなっています。

カラーシリンダーでは、オブジェクトの検索に使用されるトーンが影なしで表示されます。

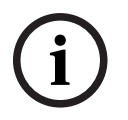

画像には、対象となる最大のスペクトル(色分布)が表示されます。複数の色を選択した場合は、他 の色が個々の設定と完全に一致した場合のみ、このスペクトル(色分布)全体が対象となります。ず れが大きいほど、検索で個々の色について対象となるスペクトル(色分布)範囲は狭くなります。

- **2** スライダー(輝度) このスライダーを使用して、色の輝度の程度を選択します。スライドコントロールの設定に 従って、カラーシリンダーの高位または低位の部分が表示されます。
- **3** 色 検索対象として選択できる色。色はカラーシリンダーの下にある四角形に表示されます。
- **4** [**精密**]スライダー。

オブジェクトを検出するために必要な色の一致精度を設定します。 スライダーの位置が左端:選択した色は検出されません。 スライダーの位置が右端:選択した色を検出するには、色が正確に一致する必要があります。 **注意:**スライダーで設定した精度の範囲は、1つの色だけに使用することも、選択した複数の色 で共有することもできます。

これは次のことを意味します。

- 1つの色が精度の範囲全体を使用する場合、他の色は正確に一致する必要があります。 または
- すべての色が互いにより低い精度を共有します。
- **5** カラーシリンダーで選択した色が表示されます。選択した色が、より左側の四角形に配置され ているほど、オブジェクトの色プロパティにおける比率が高くなります。 検索における色の重要度は、左から順に25%、20%、15%、10%、5%です。 **注意:**精度の低い色を数多く選択すると、ほぼすべての色によって不要なアラームがトリガー されます。選択する色と精度を絞り込むことをお勧めします。
- **6 クリア** 選択した色を削除します。

### **5.12 感知領域**

紛らわしいオブジェクトやアラームイベントの生成と関係のない領域を除外するには、VCAマスクを 使用します。

カメラ画像の[感知領域内](#page-109-0)の、VCAマスクの外側で動いているオブジェクトのみが、動いているオブ ジェクトとして検出され、アラームイベントが生成されます。VCAマスクの内側で動いているオブ ジェクトの場合は、カメラで撮影されてもアラームイベントは生成されません。 デフォルト設定では、カメラ画像全体が感知領域として設定されています。

# **i**

**注記!**

初回のオブジェクト検出は、感知領域内でのみ実行されます。 ただし、オブジェクトの一部も含ま れるように、オブジェクトの形状が感知領域内まで大きく広がる場合があります。

VCAマスクの使用が推奨される例:

– 線路:

通過する列車は不要な動体アラームをトリガー状態にする場合があります。

– 公道:

不要な処理能力を節約し、誤報を防ぐために、公共エリアを移動する通行人が検出されないよう にする必要があります。

- 周辺の所有地: 動体の存在は予想されない領域。
- 空:

鳥や飛行機は誤報をトリガーする場合があります。

– 風で動く木々、茂み、または旗。

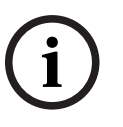

#### **注記!**

録画映像のフォレンジックサーチにIntelligent Video Analyticsを使用すると、録画映像で感知領域 として事前にマークされた領域(マスクされていない領域)においてのみ、動体解析が可能になりま す。

# **5.13 不審者検出**

<span id="page-38-0"></span>このタスクは、指定した時間にわたり、特定の領域内でオブジェクトがわずかにのみ動いた場合に、 アラームイベントを生成します。 この領域は、カメラ画像のフィールドにより設定します。

検出フィールド内のオブジェクトにアラームを制限することもできます。この検出フィールドは、不 審者検出半径の設定とは別です。

[不審者検出半](#page-109-1)径は、常に評価対象となるオブジェクト行動の中心点です。オブジェクトが動いている 場合は不審者検出半径も同様に移動し、不審者検出の条件は、オブジェクトのそれまでの経路に基づ いて再評価されます。

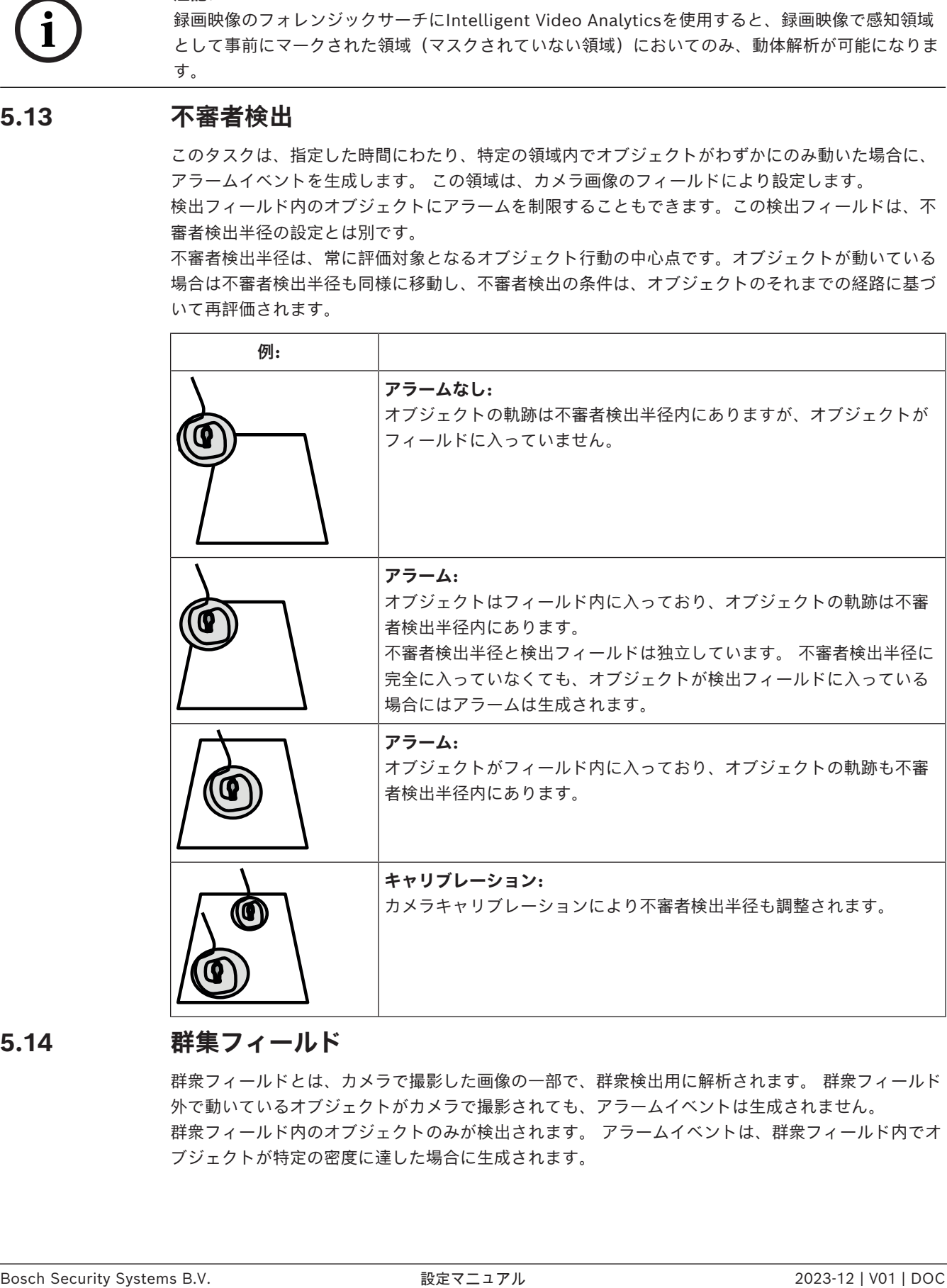

# **5.14 群集フィールド**

群衆フィールドとは、カメラで撮影した画像の一部で、群衆検出用に解析されます。 群衆フィールド 外で動いているオブジェクトがカメラで撮影されても、アラームイベントは生成されません。 群衆フィールド内のオブジェクトのみが検出されます。 アラームイベントは、群衆フィールド内でオ ブジェクトが特定の密度に達した場合に生成されます。

# **5.15 メタデータ履歴 - 統計データ**

選択されたフィールドまたは画面全体について、関連する検出された動体の統計データを含むヒスト グラムが表示されます。

統計データは、長期間にわたってマークされたオブジェクトのプロパティを監視し、変化を確認する のに役立ちます。これにより、オブジェクトのフィルター条件を微調整できます。たとえば、アラー ムがトリガーされた方が好ましい場合でも、現在のフィルター条件ではアラームをトリガーしていな いオブジェクトが累積しているとわかることがあります。

ウィンドウを開くとすぐに、表示された統計データの作成が開始されます。ウィンドウが開いている 時間が長いほど、統計データには多くの値が入力されます。

統計データでは、次のヒストグラムが表示されます。

- [**オブジェクトの領域[m²]**]:特定の領域でのオブジェクトの累積。
- [縦横比V/H]: 特定の縦横比でのオブジェクトの累積。
- [**速度[km/h]**]:特定の速度で動いているオブジェクトの累積。
- [**進行方向[°]**]:特定の方向に動いているオブジェクトの累積。
- [**色**]:色プロパティの表示。

# **5.16 画像の情報**

IVA Pro Perimeterの設定に応じて、オブジェクトの輪郭線など、画像内の追加オーバーレイで詳細 な情報を提供できます。

これらオブジェクトの輪郭線はリアルタイムで表示され、常に動体に合わせて正確に同期されます。 ライブ表示中には、メタデータはそれぞれのカメラ画像の1フレーム後に受信されるため、オブジェ クトは必ずしも輪郭線によって正確には囲まれません。

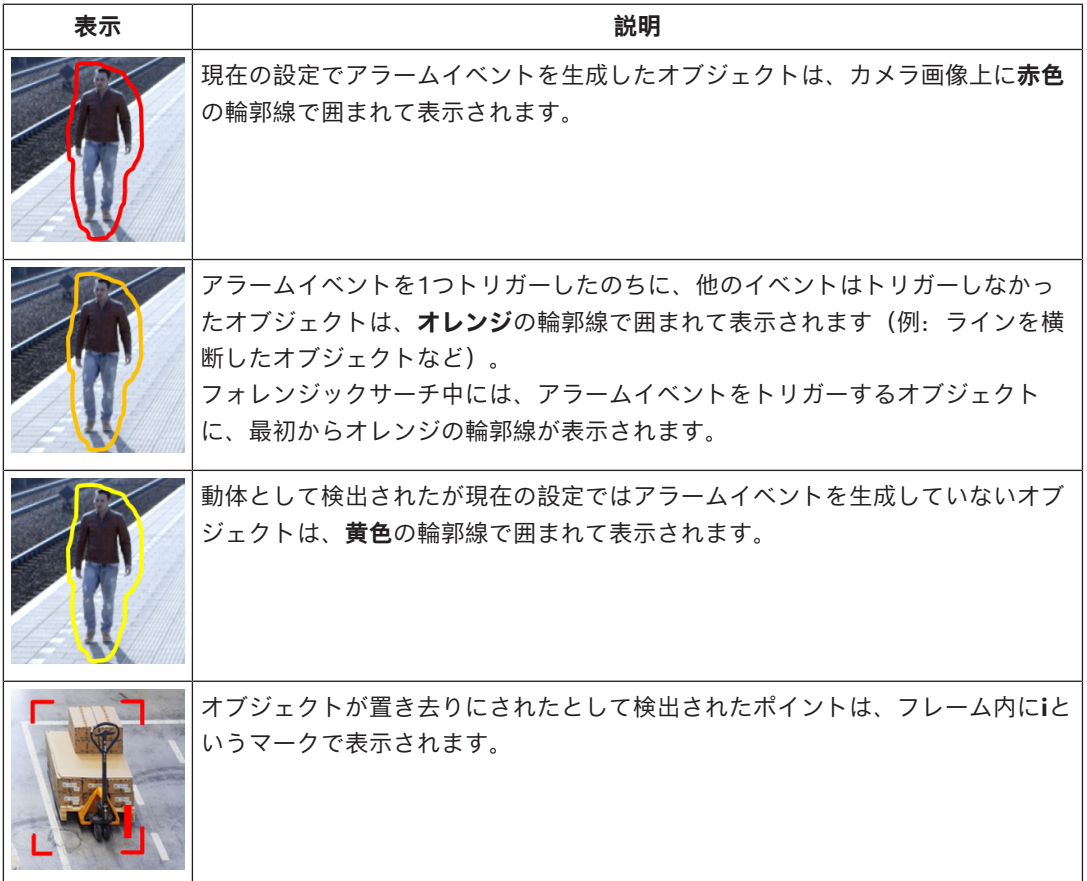

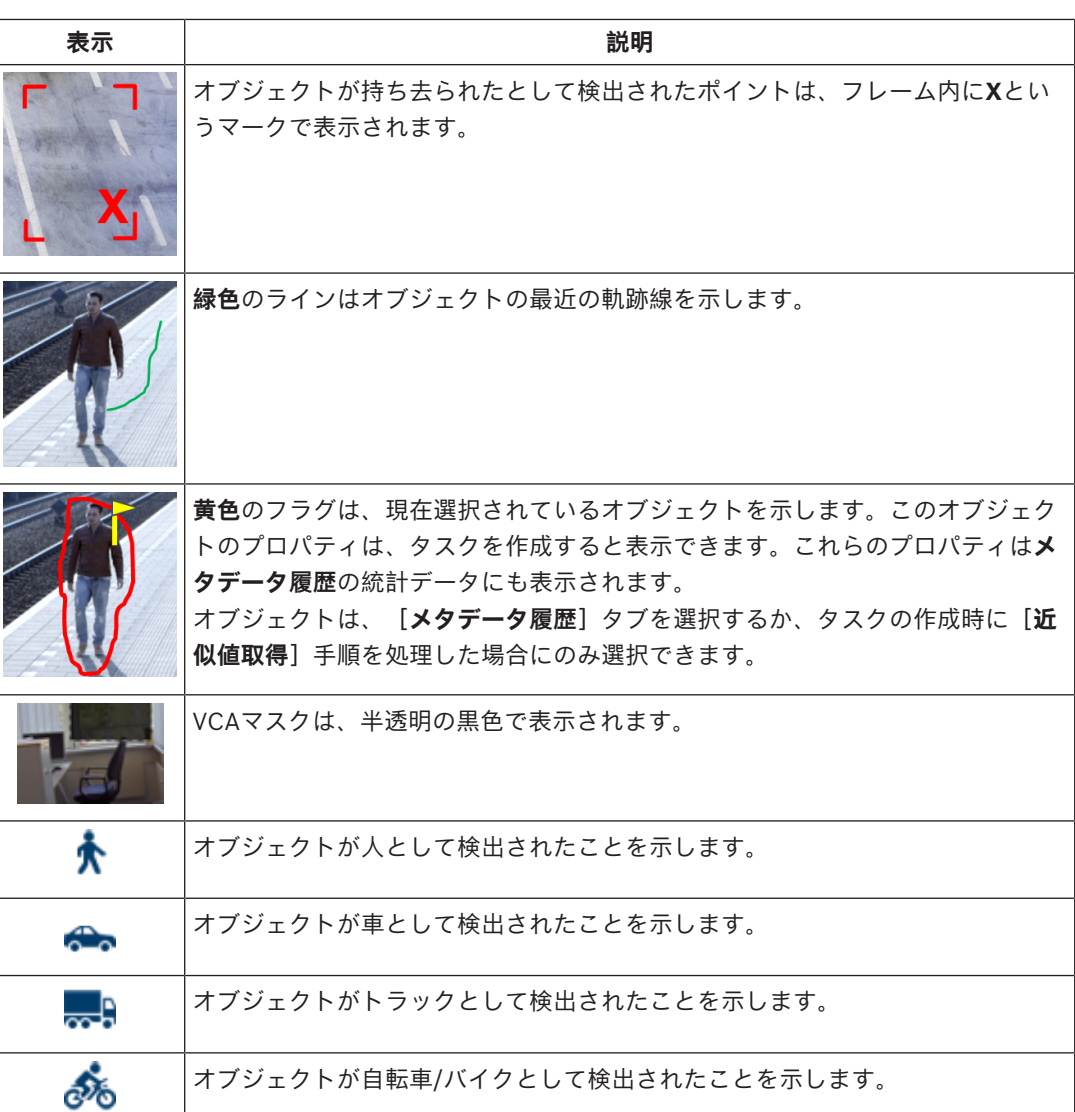

# **5.17 タイムラインの説明**

次のタイムライン要素を使用できます。

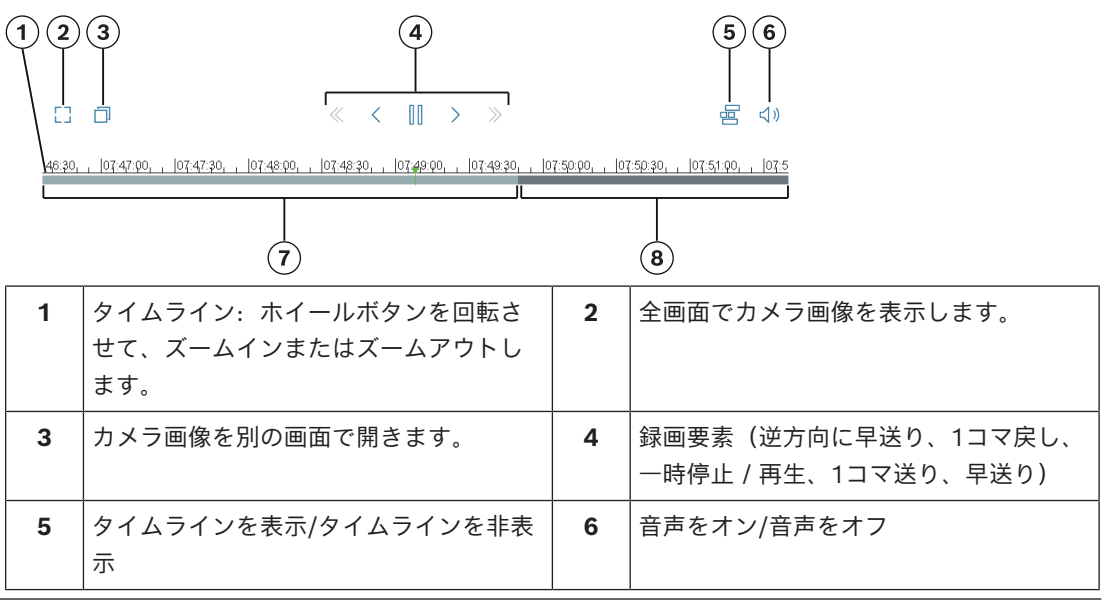

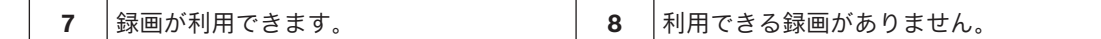

# **5.18 シナリオ**

シナリオは、特定の用途に適応した設定が事前に定義されているアプリケーションです。すべての関 連する設定は、タスクからメタデータまで、システムによって自動設定されます。 次のシナリオを使用できます。

- 侵入(1フィールド)
- 侵入(2フィールド)
- 人数カウント
- 交通事故
- 交通逆走

#### **注記!**

**i**

すべてのシナリオについて、カメラキャリブレーションが必要です。 シナリオを使用すると、VCA設定がシナリオのデフォルトにリセットされます。 シナリオのデフォルトを有効にした後で、すべての値(**メタデータ生成**および**タスク**)を編集できま す。

用途に合わないタスクは削除します。

#### **5.18.1 侵入(1フィールド)**

このシナリオは、中距離用の確実性の高い侵入検知です。人物の検出用に最適化されています。他の オブジェクトについては、[**縦横比**]と[**速度**]のオブジェクトフィルターを削除する必要がありま す。

このシナリオを選択すると、アルゴリズムによって設定が自動的に次のように調整されます。

- 3D追跡 奥行きを評価し、場所から考えてありそうもないサイズの誤報を自動的に拒否するように設定さ れます。
	- [感度]60%
	- [ノイズ抑制]強 誤報を最小限に抑え、あらゆる気象条件で確実に検出できるように設定されます。
	- タスク:**エリア滞留検知**(単一フィールド)
	- オブジェクトフィルター:[縦横比]最小1.5~最大10 人の場合の標準値です。他のオブジェクト(自動車など)を検出する場合は値を調整してくださ  $\mathbf{L}$
	- オブジェクトフィルター:[速度]2 km/h以上 人の場合の標準値です。他のオブジェクト(自動車など)を検出する場合は値を調整してくださ い。
	- 置き去りオブジェクト/持ち去りオブジェクト検知の無効化
	- いたずら検出の無効化

このシナリオをアクティブにするには、次の手順に従います。

- 1. [**メイン操作**]タブで、[**侵入(1フィールド)**]を選択します。
- 2. [**適用**]をクリックしてシナリオをアクティブにします。VCA設定がシナリオのデフォルトに設 定されることを示すメッセージが表示されます。
- 3. [はい]をクリックします。設定が自動的に適用されます。

# **5.18.2 侵入(2フィールド)** このシナリオは、フェンスの監視などの長距離の侵入検知に適しています。人物の検出用に最適化さ れています。他のオブジェクトについては、[**縦横比**]と[**速度**]のオブジェクトフィルターを削除 する必要があります。 このシナリオを選択すると、アルゴリズムによって設定が自動的に次のように調整されます。 – 3D追跡 奥行きを評価し、場所から考えてありそうもないサイズの誤報を自動的に拒否するように設定さ れます。 – [感度]60% [ノイズ抑制]中 検出距離の倍増と3D追跡を有効にしながら、多くの誤検出を拒否します。 – タスク:**エリア滞留検知**タスクに基づいて[**左から右へ**]および[**右から左へ**]を2つのフィー ルドに対応する順序で適用します。 – オブジェクトフィルター: 「縦横比]最小1.5~最大10 人の場合の標準値です。他のオブジェクト(自動車など)を検出する場合は値を調整してくださ い。 – オブジェクトフィルター:[速度]2 km/h以上 人の場合の標準値です。他のオブジェクト(自動車など)を検出する場合は値を調整してくださ い。 – 置き去りオブジェクト/持ち去りオブジェクト検知の無効化 – いたずら検出の無効化 このシナリオをアクティブにするには、次の手順に従います。 1. [**メイン操作**]タブで、[**侵入(2フィールド)**]を選択します。 2. [**適用**]をクリックしてシナリオをアクティブにします。VCA設定がシナリオのデフォルトに設

- 定されることを示すメッセージが表示されます。
- 3. [はい]をクリックします。設定が自動的に適用されます。

# **5.18.3 人数カウント**

このシナリオは、ラインを横断する人数をカウントするのに適しています。 このシナリオを選択すると、アルゴリズムによって設定が自動的に次のように調整されます。

- 3D人追跡
	- すべてのものが人として解釈されます。これにより、互いに近い場所にいる人を分離できます。 – [感度]100%
	- および
		- [ノイズ抑制]オフ

カウントの場合に推奨されるトップダウンの視点では、一般にカメラのすぐ近くを移動するオブ ジェクトはカメラの画角に短時間しか現れません。このようなオブジェクトをすぐに検出するた めには、複雑な背景や厳しい気象条件での誤検出を抑制するための複雑な軌跡線の評価は行うべ きでなく、その必要もありません。感度を上げると、オブジェクトがより短時間かつ短距離の移 動で映像解析に認識されます。ノイズ抑制では、追加の軌跡線解析を使用して誤ったオブジェク トを抑制しますが、このために検出が遅くなります。したがって、人数カウントのシナリオでは これも無効化されます。

- タスク:**カウンター**(ライン横断)
- ライン:[デバウンス時間]0.1秒 デバウンス時間を0.1秒に減らして、非常に短い時間だけ人を監視する必要があります。ライン を横断する1フレーム前と1フレーム後をライン横断として検出すれば十分です。0秒のデバウン ス時間は、ライン上に立つ人に対して多くのカウントが生成されるため、使用しないでくださ い。
- 静止オブジェクト: [デバウンス時間] 300秒
	- デバウンス時間を300秒に増やすと、動きを停止したすべてのオブジェクトがその後300秒間追 跡された後、背景に取り込まれてアルゴリズムの対象から外れます。使用するシナリオで人の静 止時間が300秒よりも長い場合は、静止オブジェクトのデバウンス時間をさらに増やしてくださ い。
- 置き去りオブジェクト/持ち去りオブジェクト検知の無効化
- いたずら検出の無効化

このシナリオをアクティブにするには、次の手順に従います。

- 1. [**メイン操作**]タブで、[**人数カウント**]を選択します。
- 2. [**適用**]をクリックしてシナリオをアクティブにします。VCA設定がシナリオのデフォルトに設 定されることを示すメッセージが表示されます。
- 3. [はい]をクリックします。設定が自動的に適用されます。

#### **5.18.4 交通事故**

このシナリオは、誤走行のドライバー、路上の歩行者、低速走行車や停止車などの一般的な交通事故 を対象にしています。

このシナリオを選択すると、アルゴリズムによって設定が自動的に次のように調整されます。

– 3D追跡

奥行きの評価(速度の評価など)と十分な確実性が必要なため。

- 静止オブジェクト: [デバウンス時間]15秒
- 固定オブジェクト: [デバウンス時間]20秒
- タスク:**誤走行、歩行者、低速走行車、停止車、**および**落下物**
- いたずら検出の無効化

このシナリオをアクティブにするには、次の手順に従います。

- 1. [**メイン操作**]タブで、[**交通事故**]を選択します。
- 2. [**適用**]をクリックしてシナリオをアクティブにします。VCA設定がシナリオのデフォルトに設 定されることを示すメッセージが表示されます。
- 3. [はい]をクリックします。設定が自動的に適用されます。

#### **5.18.5 交通逆走**

このシナリオは、誤走行のドライバーを検出する場合に適しています。

このシナリオを選択すると、アルゴリズムによって設定が自動的に次のように調整されます。

- 3D追跡 奥行きの評価(速度の評価など)と十分な確実性が必要なため。
- [感度]80% 高速走行車をより早く検出するため、感度を上げます。難しい背景は想定されていません。
- [ノイズ抑制]中
	- 長い検出距離に対応します。
- タスク:[**誤走行**] あるラインに続いて別のラインを横断するオブジェクト。誤報(影や融合したオブジェクトな ど)を確実にフィルタリングするには、2つのラインの横断が必要です。
- ライン: [デバウンス時間]0.1秒 デバウンス時間を0.1秒に減らして、非常に短い時間だけ自動車を監視する必要があります。ラ インを横断する1フレーム前と1フレーム後をライン横断として検出すれば十分です。0秒のデバ ウンス時間は、ライン上にある自動車に対して多くのカウントが生成されるため、使用しないで ください。

このシナリオをアクティブにするには、次の手順に従います。

- 1. [**メイン操作**]タブで、[**交通逆走**]を選択します。
- 2. [**適用**]をクリックしてシナリオをアクティブにします。VCA設定がシナリオのデフォルトに設 定されることを示すメッセージが表示されます。

3. [**はい**]をクリックします。設定が自動的に適用されます。

# **6 MOTION+の基本**

この章では、MOTION+を使用する際の基本的な情報について説明します。

#### **6.1 カメラ画像**

カメラ画像とは、カメラで監視されている領域の部分です。

#### **6.2 フィールド**

[フィールドと](#page-109-2)は、フェンス正面の入口や空間など、特定の領域をカバーする多角形です。これらの フィールドはユーザーが作成します。フィールド内で動く物体により、アラームイベントを生成でき ます。

#### **参照情報**

*– [\[すべての動体を検出\]タスクの設定, ページ 105](#page-104-0)*

*– [\[フィールドの動体\]タスクの設定, ページ 105](#page-104-1)*

#### **6.2.1 カメラ画像内でのフィールドの表示**

#### **フィールドは、次のように表示されます。**

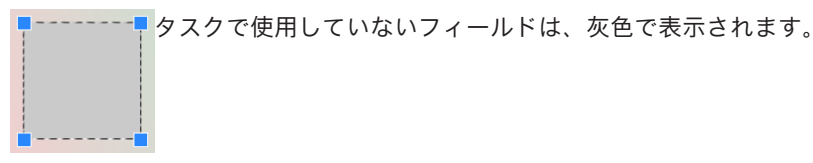

タスクで使用しているフィールドは緑色で表示されます。 使用しているフィールドは 編集できますが、削除はできません。

現在アラームイベントが発生しているフィールドは赤色で表示されます。

#### **6.2.2 フィールドの作成および編集**

新しいフィールドを作成できます。 また、フィールドはいつでも編集できます。 これには、次の項 目が含まれます。

- フィールドサイズの変更
- フィールドの移動
- ノードの挿入または削除

新しいフィールドを作成するには、次の手順に従います。

- 4 カメラ画像をクリックしてフィールドの最初の角から開始し、それぞれの角で再度クリックしま す。 ダブルクリックして、フィールドを完成させます。
- フィールドのサイズを変更するには、次の手順に従います。
- 1. フィールドを選択します。
- 2. フィールドのラインまたは角(ノード)をカメラ画像内の目的の位置までドラッグします。
- フィールドを移動するには、次の手順に従います。
- 1. フィールドを選択します。
- 2. フィールド全体をカメラ画像内の目的の位置までドラッグします。
- 角(ノード)を挿入するには、次の手順に従います。
- 1. フィールドを選択します。
- 2. ラインを右クリックし、 [ノードを挿入]をクリックします。 または ラインをダブルクリックします。 ノードが自動的に挿入されます。
- 角(ノード)を削除するには、次の手順に従います。
- 1. フィールドを選択します。
- 2. ノードを右クリックし、[**ノードを削除**]をクリックします。

# **6.3 タスク**

タスクは、カメラ画像内で検出されたときにアラームイベントをトリガーするイベントを表します (オブジェクトが設定された領域内を移動した場合など)。

通常、[タスクの](#page-109-3)結果はアラームイベントになります。アラームイベントは、防犯カメラシステムにお いて多くの方法で解析できます。たとえば、録画を開始したり、ドアを閉めたり、電子メールを送信 します。

#### **参照情報**

*– [タスクの設定 - 一般, ページ 105](#page-104-2)*

#### **6.3.1 タスクの作成および編集**

新しいタスクを作成するには、次の手順に従います。

4 [**新規**]をクリックし、タスクを選択して[**OK**]をクリックします。

- タスク名を変更するには、次の手順に従います。
- 4 タスクをクリックし、タスクの名前をクリックし、名前を変更します。 **注記:**そのタスクによりアラームイベントが現在トリガーされている場合は、タスクの背景が赤 色になります。

タスクを編集するには、次の手順に従います。

4 タスクを選択し、[**編集**]をクリックして設定を変更します。 または

タスク名の左側にあるアイコンをダブルクリックし、タスクを開いて編集します。 タスクをアクティブにするには、次の手順に従います。

4 [**アラーム**]列で、タスク名の右側にあるチェックボックスをオンにします。

タスクを削除するには、次の手順に従います。

**▶ タスクを選択し、[削除]をクリックします。** 

# **6.4 感知領域**

感知領域とは、動体が検出されるカメラ画像の部分です。

紛らわしいオブジェクトやアラームイベントの生成と関係のない領域を除外するには、VCAマスクを 使用します。

カメラ画像の[感知領域内](#page-109-0)の、VCAマスクの外側で動いているオブジェクトのみが、動いているオブ ジェクトとして検出され、アラームイベントが生成されます。VCAマスクの内側で動いているオブ ジェクトの場合は、カメラで撮影されてもアラームイベントは生成されません。 デフォルト設定では、カメラ画像全体が感知領域として設定されています。 VCAマスクの使用が推奨される例:

– 線路:

通過する列車は不要な動体アラームをトリガー状態にする場合があります。

– 公道:

不要な処理能力を節約し、誤報を防ぐために、公共エリアを移動する通行人が検出されないよう にする必要があります。

- 周辺の所有地:
- 動体の存在は予想されない領域。
- 空:

**i**

鳥や飛行機は誤報をトリガーする場合があります。 – 風で動く木々、茂み、または旗。

#### **注記!**

録画映像のフォレンジックサーチにMOTION+を使用すると、録画映像で感知領域として以前にマー クされた領域においてのみ、動体解析が可能になります。

#### **参照情報**

*– [感知領域の設定, ページ 106](#page-105-0)*

#### **6.5 メタデータ履歴 - 統計データ**

[**メタデータ履歴**]タブを選択すると、選択されたフィールドまたは画面全体について、関連する検 出された動体の統計データを含む、いくつかのヒストグラムが表示されます。 統計データは、長期間にわたってプロパティを監視し、変化を確認するのに役立ちます。これによ り、フィルター条件を微調整できます。

MOTION+ウィンドウを開くとすぐに、表示された統計データの作成が開始されます。ウィンドウが 開いている時間が長いほど、統計データには多くの値が入力されます。

統計データでは、次のヒストグラムが表示されます。

- **セルクラスターのヒストグラム[画面全体の%]**
- **アクティビティのヒストグラム[領域の%]**

#### **参照情報**

- *– [メタデータ履歴, ページ 106](#page-105-1)*
- *– [\[フィールドの動体\]タスクの設定, ページ 105](#page-104-1)*

# **6.6 タイムラインの説明**

次のタイムライン要素を使用できます。

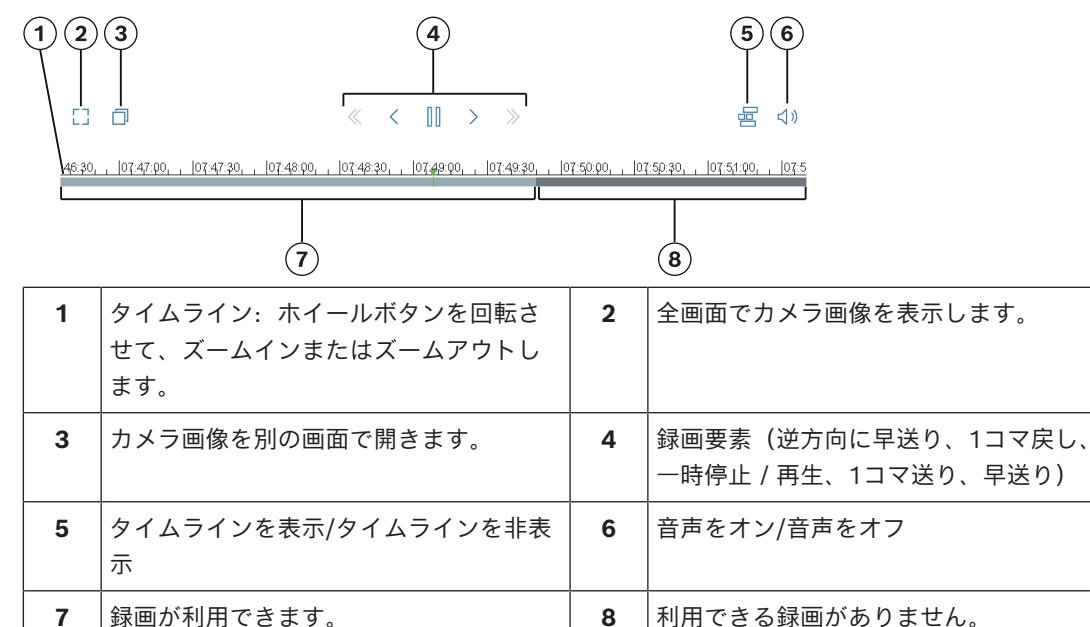

# **7 いたずら検出の基本**

この章では、**いたずら検出**を使用する際の基本的な情報について説明します。

#### **参照画像**

カメラの方向やシーンの照明などに関して目的とする状態を示す固定の映像。

#### **参照チェック**

参照画像が現在の映像と継続的に比較されます。マークした領域内の現在の映像が参照画像と異なる 場合、アラームがトリガーされます。これにより、他の方法では検出できないいたずらが検出されま す。

この機能は、次の使用例に適しています。

- カメラの視野妨害の検出
- カメラが対象物から外れたかどうかの検出
- 全体的な照度不足の検出
- 置き去り/持ち去りオブジェクトの検出

#### **参照情報**

*– [いたずら検出の設定, ページ 107](#page-106-0)*

# **8 VCAアプリケーションの開始**

映像解析 (VCA) は、次のように開始できます。

- Configuration Managerプログラムを使用します。
- インストールされているライセンスに応じて、次のアプリケーションを使用できます。
- MOTION+
- いたずら検出
- IVA Pro Buildings
- IVA Pro Perimeter
- IVA Pro Traffic
- IVA Pro Visual Gun Detection

#### **注記!**

**i**

どちらの場合も、まずカメラを必要な位置に固定する必要があります。AUTODOMEおよびMICカメ ラを使用する場合は、個々のプリセットを指定してから、各プリセットに応じたVCAアプリケーショ ンを設定する必要があります。すべての設定は、選択されたカメラ位置を基準にしています。これ は、カメラの方向や位置を変更するたびに、そのカメラのVCAアプリケーションを再設定する必要が あることを意味しています。

Configuration Managerは、ネットワーク経由で各デバイスと通信する任意のWindows PCにインス トールできます。Configuration Managerはライセンス不要で、追加のプログラムなしにライブ画像 を分析できます。

Configuration Managerのシステム要件と操作については、Configuration Managerのマニュアルを 参照してください。

VCAを起動するには、次の手順に従って操作します。

- 1. Configuration Managerを起動します。
- 2. ツールバーで、 [**マイデバイス**]タブをクリックし、VCAを設定するデバイスを選択します。 [表示]領域で、[VCA]タブをクリックします。 VCAの開始ページが表示され、右側にカメラ画像が表示されます。
- 3. **操作モード**リストで、[**プロファイル番号1**]または[**プロファイル番号2**]を選択します。 **注意:** プロファイルの名前を変更するには、「■」をクリックします。 AUTODOMEには、16個のプロファイルを使用できます。各プロファイルを1つのプリセットに 使用できます。
- 4. AUTODOME カメラのみ: [登録ポジション]リストで、エントリを選択します。 個々のプリセットのカメラ位置を事前に設定する必要があります。これらのプリセットには、す でにそれぞれ名前が付いていることがあります。 いずれかのプロファイルにリンクされていないプリセットのみ使用できます。
- 5. **[シナリオ]**リストで、目的とする事前定義済みのシナリオを選択し、[**適用**]をクリックして 選択を有効にします。

**注意:**すべてのシナリオについて、カメラキャリブレーションが必要です。

- **侵入(1フィールド)** このシナリオは、中距離の侵入検知に使用します。
- **侵入(2フィールド)** このシナリオは、フェンスの監視などの長距離の侵入検知に使用します。 – **人数カウント**

このシナリオは、ラインを横断する人数のカウントに使用します。

– **交通事故** このシナリオは、誤走行のドライバー、路上の歩行者、低速走行車や停止車などの一般的な 交通事故に使用します。

– **車両逆走**

このシナリオは、誤った方向に走行する車両に使用します。

6. [**解析の種類**]リストで、それぞれのVCAタイプを選択します。 解析タイプを変更すると、動体検出といたずら検知のパラメーターがデフォルト設定に戻りま す。 解析が有効になると、メタデータが生成され、設定に応じて、カメラ画像の上にオブジェクトの

境界線による囲み表示などの追加情報がオーバーレイ表示されます。

- 7. [**追跡パラメーター**]リストから目的の追跡モードを選択します。
- IVA Pro Buildings:
	- **ベース追跡(2D)**:移動および静止している人や車両の検出と追跡。キャリブレーションは 必要ありません。
- IVA Pro Perimeter:
	- [**境界追跡(2D)**]:画像面内で動いている領域に対する標準的な追跡。キャリブレー ションは必要ありません。たとえば、シーンが複数のフロアや階段で構成されている場合な どに使用できます。オブジェクトはできる限り分割され、形状は自動的に平滑化されます。
	- [**境界追跡(3D)**]:地表面上のオブジェクトに対する3次元追跡。オブジェクトはできる 限り分割されます。オブジェクトの形状は自動的に平滑化され、直立した人には3D形状モ デルが配置されます。

これにより、1つの主要な地表面があるシーンにおける検出と追跡が向上します。**境界追跡 (3D)**モードには、たとえば、複数のフロアや階段で構成されたシーンは適していませ  $h<sub>a</sub>$ 

```
注意:
```
カメラのキャリブレーション後には、[**境界追跡(3D)**]モードのみが有効になります。 地表面のオブジェクトを検出して追跡し、実際のサイズでオブジェクトを分類するには、 キャリブレーションが必要です。カメラの高さが2.5 mより低い場合は、[**境界追跡 (3D)**]モードを使用しないでください(最適な結果のための推奨:3 m以上)

– [**人追跡(3D)**]:すべてのオブジェクトが人として解釈され、それに従って分割されま す。人には、人の3D形状が配置されます。この機能は、上方からの人の検出と追跡および 閉ざされた領域での人の検出と追跡のために最適化されています。 **注意:**

カメラのキャリブレーション後には、[**人追跡(3D)**]モードのみが有効になります。地 表面のオブジェクトを検出して追跡し、実際のサイズでオブジェクトを分類するには、キャ リブレーションが必要です。

**人追跡(3D)**モードが選択されている場合は、人が倒れたり、立ち上がったりしても、人 の縦横比は変化しません。**人追跡(3D)** モードでは、人の形は直立したままになります。

- **船舶追跡(2D)**:船舶と類似した水面上のオブジェクトを検出するために最適化された追 跡。
- [**美術館モード(2D)**]:美術館展示物の近くのすべての動体を検出し、アラームイベン トを生成するために最適化された追跡(たとえば、人が展示物に近すぎる場合や、絵画に触 れている場合など)。オブジェクトの分割は使用できません。 **注意:**[**美術館モード(2D)**]は、交差トリガーである[**ボックスの端**]と組み合わせて 使用してください。
- IVA Pro Traffic:
	- [**2Dトラフィック**]:移動および静止している人、車、トラック、バス、自転車、バイク の検出と追跡。キャリブレーションは必要ありません。
	- [**交通追跡(3D)**]:移動および静止している人、車、トラック、バス、自転車、バイク の検出と追跡。速度、地理位置情報、メトリックサイズについての3D処理を追加します。 キャリブレーションが必要です。
- IVA Pro Visual Gun Detection:
- [**視覚的銃追跡(2D)**]:人物と銃の検出および追跡。キャリブレーションは必要ありま せん。
- 8. 次のタブを使用してVCAタイプを設定します。
	- **タスク**
	- **メタデータ**
	- **メタデータ履歴**
	- **いたずら検出**

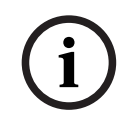

#### **注記!**

カメラのVCA設定が使用中の場合、他のユーザーは、そのカメラのVCAを同時に設定できません。最 初のユーザーのみが、これを実行できます。他のユーザーには、設定を実行できないと通知するメッ セージが表示されます。

**i**

# **9 VCA設定の保存とロード**

Configuration Managerプログラムでは、VCA設定を保存およびロードできます。

#### **注記!**

バックアップのため、設定を定期的に外部のドライブに保存することをお勧めします。 データ消失した場合などに、バックアップ設定ファイルをロードします。

#### **VCA設定の保存**

VCA設定を保存するには、次の手順に従います。

- 1. Configuration Managerプログラムで、目的のカメラを選択します。
- 2. [**VCA**]タブをクリックし、[**メイン操作**]タブをクリックします。
- 3. [**保存...**]をクリックします。 [**名前を付けて保存**]ダイアログボックスが表示されます。
- 4. 目的のフォルダーを選択します。
- 5. [保存]をクリックして設定を保存します。

#### **VCA設定のロード**

既存のVCA設定をロードするには、次の手順に従います。

- 1. Configuration Managerプログラムで、目的のカメラを選択します。
- 2. [**VCA**]タブをクリックし、[**メイン操作**]タブをクリックします。
- 3. [**ロード...**]をクリックします。 [**開く**]ダイアログボックスが表示されます。
- 4. 目的のバックアップを選択して[**開く**]をクリックします。 [**VCA**]ダイアログボックスが表示されます。
- 5. VCA設定全体をロードするか、ダイアログボックスでチェックボックスをオンにした部分のみを ロードするかを選択します。
- 6. **[OK]**をクリックして設定をロードします。

# **10 IVA Proの設定**

この章では、IVA Pro Perimeterの設定手順と各種設定について説明します。

# **10.1 タスクの設定**

Configuration Managerの **■ ■ □ [VCA]**タブ > [プロファイル番号1]または [プロファイル番 **号2] および [IVA Pro Perimeter] > [タスク]** タブ

タスクの作成または編集には、常にウィザードを使用します。ウィザードを使用してタスクを作成ま たは編集するときには、カメラ画像とコマンド(たとえば、フィールドの作成、編集、または削除な ど)にアクセスします。上級ユーザーはVCA Task Script Editorを使用することにより、タスクをそ れぞれの要件に合わせて調整できます。

オブジェクトの輪郭線の色に基づいて、所定の設定でオブジェクトによりアラームがトリガーされる かどうかを、すばやく認識できます。

### **10.1.1 [すべてのオブジェクトを検出]タスクの設定**

Configuration Managerの■ – ■ – [VCA] タブ > [プロファイル番号1]または [プロファイル番 **号2**] および [IVA Pro Perimeter] > [タスク] タブ 初めてIVA Pro Perimeterを操作するときは、デフォルトのタスクである[**すべてのオブジェクトを 検出**]がすでに使用可能です。このタスクは、カメラ画像全体ですべてのオブジェクトを検出しま す。グローバル設定も、最初は除外されるオブジェクトがないように事前に設定されています。 この最初のプリセットタスクは、設定では、タスクタイプ[**エリア滞留検知**]に対応します。

### **10.1.2 [エリア滞留検知]タスクの設定**

Configuration Managerの :[**VCA**]タブ>[**プロファイル番号1**]または[**プロファイル番 号2**] および「IVA Pro Perimeter] > 「タスク] タブ このタスクは、特定の領域内でオブジェクトが動いた場合にアラームイベントを生成します。 この領 域は、カメラ画像のフィールドにより設定します。 **注記:**このタスクはIntelligent Trackingに使用できます。 タスクを選択するには、次の手順に従います。

- 1. [**タスク設定**] ページで、[**新規**] ボタンをクリックします。
- 2. [**タスクの作成**] ページで、[**エリア滞留検知**] を選択し、[**次へ**] ボタンをクリックします。
- **[フィールドを定義]ページ**
- 1. リストからフィールドを選択するか、新しいフィールドを作成します。 新しいフィールドを作成するには、カメラ画像をクリックしてフィールドの最初の角から開始 し、それぞれの角で再度クリックします。ダブルクリックして、フィールドを完成させます。 **注意:**
	- **画面全体**を選択するか、または既存のフィールドを編集することもできます。
	- 最大3個のフィールドを作成して組み合わせることができます。
- 2. [**デバウンス時間[秒]**]ボックスに、アラームがトリガーされるまでオブジェクトがフィール ド内に留まっている必要がある最小時間を入力します。 これを行うには、最初にカメラ画像内 でフィールドを選択し、値を入力します。 必要に応じて、各フィールドに時間を入力します。 **注記:**値を入力することで、フィールドの境界との間を常に行き来するオブジェクトによって複 数のアラームイベントがトリガーされるのを防ぐことができます。
- 3. [**交差トリガー**]リストで、オブジェクトトリガーを選択します。
- [**オブジェクトの中心**]:オブジェクトの中心が感知領域内に入った場合に、オブジェクトによ りアラームが生成されます。
- [**ボックスの端**]:オブジェクト周囲の仮想フレームのいずれかの端が感知領域内に入った場合 に、オブジェクトによりアラームが生成されます。
- [**ボックス全体**]:オブジェクト周囲の仮想フレームが完全に感知領域内に入った場合に、オブ ジェクトによりアラームが生成されます。

– [**オブジェクト ベース ポイント]:**オブジェクトの基点が感知領域内に入った場合に、オブ ジェクトによりアラームが生成されます。

**[トリガーを定義]ページ**

このページは、[**フィールドを定義**]ページで2つ以上のフィールドを選択した場合にのみ表示され ます。

オブジェクトがいずれかのフィールドまたはすべてのフィールドに定義された順序と期間で存在する 場合にアラームを生成するトリガーを選択できます。

トリガーを選択するには、次の手順に従います。

- 1. [**アラーム発生条件**]で、次のいずれかのオプションを選択します。
	- **アラームがいずれかのフィールドに存在する場合** オブジェクトがいずれかのフィールドに存在する場合に、アラームを生成します。 または
	- **オブジェクトが最後のフィールドに存在し、前のフィールドを横断した場合** オブジェクトが前のフィールドを通過し、最後のフィールドに入った場合に、アラームを生 成します。
- 2. [**許容時間[秒]**]チェックボックスをクリックして、最小および最大時間を入力します。これ は、オブジェクトが最初のフィールドに入り、2つ目のフィールドを通過し、最後のフィールド に入るまでの時間を定義します。

#### **[オブジェクトの分類でフィルター]ページ**

アラームをトリガーするオブジェクトの分類を制限します。 目的のチェックボックスをオンにします。次のクラスを使用できます。

- IVA Pro Buildings: **人物**, **乗り物**
- [IVA Pro Perimeter(3D追跡オン)]:**人物**、**乗り物**、**車**、**トラック**、**自転車**
- [IVA Pro Traffic]:**人物**、**乗り物**、**車**、**トラック**、**バス**、**自転車**、**バイク**、**自転車**
- [IVA Pro Visual Gun Detection]:人物、武器
- すべての**すべてのCamera Trainerオブジェクトの分類** (ライセンスがある場合)

**注意:**オブジェクトクラスを選択するには、事前にカメラをキャリブレーションし、**3D追跡**モードを 有効にする必要があります。

#### **[3Dオブジェクトサイズでフィルター]ページ**

アラーム イベントをトリガーするオブジェクトのプロパティを制限します。ここで指定されたプロパ ティと一致しないオブジェクトはアラーム イベントをトリガーしません。

1. カメラ画像内で参照オブジェクトを選択します。この操作を行うには、[**オーバーレイ**]リスト で [**オブジェクト**]をクリックし、カメラ画像でオブジェクトの輪郭線の内側をクリックしま す。

対応するオブジェクト フィルターの横に、オブジェクト フィルターの値がすべて表示されま す。

2. [**高さ [m]**]ボックスで、高さの最小値と最大値を入力します。

または

このフィルターにフォーカスするか、対応するオーバーレイを選択すると、カメラ画像に最小値 と最大値を視覚的に表した四角形が 2 つ表示されます。必要に応じて、四角形を選択してサイズ と位置を変更します。変更に合わせて、最小値と最大値が変更されます。

3. [**幅 [m]**]ボックスで、幅の最小値と最大値を入力します。

#### または

このフィルターにフォーカスするか、対応するオーバーレイを選択すると、カメラ画像に最小値 と最大値を視覚的に表した四角形が 2 つ表示されます。必要に応じて、四角形を選択してサイズ と位置を変更します。変更に合わせて、最小値と最大値が変更されます。

4. [**長さ [m]**]ボックスで、高さの最小値と最大値を入力します。

または このフィルターにフォーカスするか、対応するオーバーレイを選択すると、カメラ画像に最小値 と最大値を視覚的に表した四角形が 2 つ表示されます。必要に応じて、四角形を選択してサイズ と位置を変更します。変更に合わせて、最小値と最大値が変更されます。

- 5. [**オブジェクトの領域[m²]**]ボックスで、サイズの最小値と最大値を入力します。 または このフィルターにフォーカスするか、対応するオーバーレイを選択すると、カメラ画像に最小値 と最大値を視覚的に表した四角形が 2 つ表示されます。必要に応じて、四角形を選択してサイズ と位置を変更します。変更に合わせて、最小値と最大値が変更されます。
- 6. [縦横比V/H]ボックスで、最小値と最大値を入力します。

#### または

このフィルターにフォーカスするか、対応するオーバーレイを選択すると、カメラ画像に最小値 と最大値を視覚的に表した四角形が 2 つ表示されます。必要に応じて、四角形を選択してサイズ と位置を変更します。変更に合わせて、最小値と最大値が変更されます。

#### **[オブジェクトサイズでフィルター]ページ**

アラーム イベントをトリガーするオブジェクトのプロパティを制限します。ここで指定されたプロパ ティと一致しないオブジェクトはアラーム イベントをトリガーしません。

- 1. カメラ画像内で参照オブジェクトを選択します。この操作を行うには、[**オーバーレイ**] リストで [**オブジェクト**] をクリックし、カメラ画像でオブジェクトの輪郭線の内側をクリックします。 対応するオブジェクト フィルターの横に、オブジェクト フィルターの値がすべて表示されま す。
- 2. [**高さ [m]**] ボックスで、高さの最小値と最大値を入力します。
	- または

このフィルターにフォーカスするか、対応するオーバーレイを選択すると、カメラ画像に最小値 と最大値を視覚的に表した四角形が 2 つ表示されます。必要に応じて、四角形を選択してサイズ と位置を変更します。変更に合わせて、最小値と最大値が変更されます。

3. [**幅 [m]**] ボックスで、幅の最小値と最大値を入力します。

#### または

このフィルターにフォーカスするか、対応するオーバーレイを選択すると、カメラ画像に最小値 と最大値を視覚的に表した四角形が 2 つ表示されます。必要に応じて、四角形を選択してサイズ と位置を変更します。変更に合わせて、最小値と最大値が変更されます。

#### 4. [**オブジェクトの領域[m²]**] ボックスで、サイズの最小値と最大値を入力します。

または

このフィルターにフォーカスするか、対応するオーバーレイを選択すると、カメラ画像に最小値 と最大値を視覚的に表した四角形が 2 つ表示されます。必要に応じて、四角形を選択してサイズ と位置を変更します。変更に合わせて、最小値と最大値が変更されます。

5. [**縦横比V/H**] ボックスで、最小値と最大値を入力します。

または

このフィルターにフォーカスするか、対応するオーバーレイを選択すると、カメラ画像に最小値 と最大値を視覚的に表した四角形が 2 つ表示されます。必要に応じて、四角形を選択してサイズ と位置を変更します。変更に合わせて、最小値と最大値が変更されます。

#### **[オブジェクトの動体でフィルター]ページ**

アラーム イベントをトリガーするオブジェクトのプロパティを制限します。ここで指定されたプロパ ティと一致しないオブジェクトはアラーム イベントをトリガーしません。

1. カメラ画像内で参照オブジェクトを選択します。この操作を行うには、[**オーバーレイ**] リストで [**オブジェクト**] をクリックし、カメラ画像でオブジェクトの輪郭線の内側をクリックします。 対応するオブジェクト フィルターの横に、オブジェクト フィルターの値がすべて表示されま す。

- 2. [**速度[km/h]**] ボックスに、速度の最小値と最大値を入力します。
- 3. [**進行方向1[°]**]/[**進行方向2[°]**] ボックスに主要な方向とずれ (角度) を入力して、動体の方 向を設定します。これらの方向に動くフローだけが、アラーム イベントをトリガーすることが できます。

方向は黄色の円セグメントとしてカメラ画像に表示されます。

次の手順に従って、方向を設定することもできます。

- 黄色い円セグメント内にポインターを配置し、マウスボタンを押しながらセグメントを回転 します。
- 黄色い円セグメントの縁の 1 つにポインターを合わせ、マウス ボタンを押しながら縁を移 動します。

#### **[オブジェクトの色でフィルター]ページ**

対象物の色プロパティを直接、または参照オブジェクトを選択して定義します。

参照オブジェクトを選択して対象物の色を定義するには、次の手順に従います。

- 1. カメラ画像内で参照オブジェクトを選択し、オブジェクトの輪郭線の内側をクリックします。 [**選択**]の下に、参照オブジェクトの色が表示されます。
- 2. [適用]をクリックすると、参照オブジェクトの色が色フィルターに使用されます。

直接、対象物の色を定義または編集するには、次の手順に従います。

- 1. 縦方向のスライダーを移動して、色の輝度の程度を選択します。
- 2. 検索対象として最大 5 色まで選択します。これを行うには、四角形を選択し、目的の色セグメン トをクリックします。
- 3. [**偏差**]スライダーを移動して、オブジェクトの色と一致している必要がある色の精度を決定し ます。
- 4. 必要な場合は、選択した色を削除します。これを行うには、四角形を選択し、[**クリア**]をク リックします。削除された位置の右側に色がある場合は、これらが自動的に左に移動し、オブ ジェクトの色プロパティでの比率が高くなります。

#### **[追加タイマーを定義]ページ**

このページでは、アラームをトリガーする追加タイマーを定義できます。

- 1. [**オブジェクト フィルターのデバウンス時間 [s]** ] ボックスには、オブジェクトがアラートをト リガーするために、オブジェクトに定義されたすべてのプロパティが満たす必要がある最小時間 を入力します。
- 2. [**アラーム延長時間 [s]**] ボックスには、必要に応じて、短時間に複数のアラームが発生しないよ うに、アラーム時間をどのくらい延長するのかを示す値を入力します。

#### **参照情報**

- *– [フィールドに基づくオブジェクトトリガー, ページ 28](#page-27-0)*
- *– [オブジェクト分類, ページ 31](#page-30-0)*
- *– [フィールド, ページ 31](#page-30-1)*
- *– [タスクの条件, ページ 35](#page-34-0)*
- *– [色, ページ 37](#page-36-0)*

#### **10.1.3 [ライン横断検知]タスクの設定**

Configuration Managerの■■■□: [VCA]タブ > [プロファイル番号1]または[プロファイル番 **号2**] および [IVA Pro Perimeter] > [**タスク**] タブ このタスクは、オブジェクトが1本以上の仮想ラインを横断するとアラームイベントを生成します。

**注記:**このタスクはIntelligent Trackingに使用できます。

タスクを選択するには、次の手順に従います。

- 1. [**タスク設定**] ページで、[**新規**] ボタンをクリックします。
- 2. [**タスクの作成**] ページで、[**ライン横断検知**] を選択し、[**次へ**] ボタンをクリックします。

#### **[ラインを定義]ページ**

- 1. リストからラインを選択するか、新しいラインを作成します。 新しいラインを作成するには、カメラ画像をクリックしてラインの始点から開始し、方向を変更 するたびに再度クリックします。ダブルクリックして、ラインを完成させます。 **注意:**最大3個のラインを作成して組み合わせることができます。
- 2. [**デバウンス時間[秒]**]ボックスに、アラームをトリガーするまでにラインを横断する前と横 断した後のオブジェクトを監視する必要がある最小時間を入力します。これを行うには、最初に カメラ画像内でラインを選択し、値を入力します。必要に応じて、各ラインの時間を入力しま  $\tau$

**注意:**値を入力することで、ラインの外側と内側を頻繁に行き来するオブジェクトによって複数 のアラームイベントが生成されるのを防ぐことができます。

3. [**方向**]リストで、アラームをトリガーするためにオブジェクトがラインを横断する必要がある 方向を選択します。これを行うには、最初にカメラ画像内でラインを選択し、次のいずれかをク リックします。

[**順方向**]:オブジェクトがグラフィック表示の矢印の方向に従ってラインを横断した場合に、 アラームがトリガーされます。

[**逆方向**]:オブジェクトが逆方向にラインを横断した場合に、アラームがトリガーされます。 [**すべての方向**]:方向とは関係なく、オブジェクトがラインを横断した場合にアラームがトリ ガーされます。

必要に応じて、各ラインの時間を入力します。

- 4. [**交差トリガー**]リストで、オブジェクトトリガーを選択します。
- [**オブジェクトの中心**]:オブジェクトの中心がラインを横断した場合に、オブジェクトにより アラームが生成されます。
- [**オブジェクト ベース ポイント]:**オブジェクトの基点がラインを横断した場合に、オブジェ クトによりアラームが生成されます。

#### **[トリガーを定義]ページ**

このページは、[ラインを定義]ページで2つ以上のラインを選択した場合にのみ表示されます。 オブジェクトがいずれかのラインまたはすべてのラインを定義された順序と期間で横断した場合にア ラームを生成するトリガーを選択できます。

トリガーを選択するには、次の手順に従います。

- 1. [**アラーム発生条件**]で、次のいずれかのオプションを選択します。
	- **いずれかのラインを通過した場合** オブジェクトがいずれかのフィールドを横断した場合に、アラームを生成します。 または
	- **指定した順序で、すべてのラインを通過した場合**

オブジェクトが定義された順序ですべてのラインを横断した場合に、アラームを生成しま す。

2. [**許容時間[秒]**]チェックボックスをクリックして、最小および最大時間を入力します。これ は、オブジェクトが定義された順序ですべてのラインを横断するまでの期間を定義します。

#### **[オブジェクトの分類でフィルター]ページ**

アラームをトリガーするオブジェクトの分類を制限します。

目的のチェックボックスをオンにします。次のクラスを使用できます。

- IVA Pro Buildings: **人物**, **乗り物**
- [IVA Pro Perimeter(3D追跡オン)]:**人物**、**乗り物**、**車**、**トラック**、**自転車**
- [IVA Pro Traffic]:**人物**、**乗り物**、**車**、**トラック**、**バス**、**自転車**、**バイク**、**自転車**
- [IVA Pro Visual Gun Detection]:人物、武器
- すべての**すべてのCamera Trainerオブジェクトの分類** (ライセンスがある場合)

**注意:**オブジェクトクラスを選択するには、事前にカメラをキャリブレーションし、**3D追跡**モードを 有効にする必要があります。

#### **[3Dオブジェクトサイズでフィルター]ページ**

アラーム イベントをトリガーするオブジェクトのプロパティを制限します。ここで指定されたプロパ ティと一致しないオブジェクトはアラーム イベントをトリガーしません。

1. カメラ画像内で参照オブジェクトを選択します。この操作を行うには、[**オーバーレイ**]リスト で [**オブジェクト**]をクリックし、カメラ画像でオブジェクトの輪郭線の内側をクリックしま す。 対応するオブジェクト フィルターの横に、オブジェクト フィルターの値がすべて表示されま

す。

- 2. **[高さ [m]**] ボックスで、高さの最小値と最大値を入力します。
	- または

このフィルターにフォーカスするか、対応するオーバーレイを選択すると、カメラ画像に最小値 と最大値を視覚的に表した四角形が 2 つ表示されます。必要に応じて、四角形を選択してサイズ と位置を変更します。変更に合わせて、最小値と最大値が変更されます。

3. [**幅 [m]**]ボックスで、幅の最小値と最大値を入力します。

または

このフィルターにフォーカスするか、対応するオーバーレイを選択すると、カメラ画像に最小値 と最大値を視覚的に表した四角形が 2 つ表示されます。必要に応じて、四角形を選択してサイズ と位置を変更します。変更に合わせて、最小値と最大値が変更されます。

4. [**長さ [m]**]ボックスで、高さの最小値と最大値を入力します。

#### または

このフィルターにフォーカスするか、対応するオーバーレイを選択すると、カメラ画像に最小値 と最大値を視覚的に表した四角形が 2 つ表示されます。必要に応じて、四角形を選択してサイズ と位置を変更します。変更に合わせて、最小値と最大値が変更されます。

# 5. [**オブジェクトの領域[m²]**]ボックスで、サイズの最小値と最大値を入力します。 または

このフィルターにフォーカスするか、対応するオーバーレイを選択すると、カメラ画像に最小値 と最大値を視覚的に表した四角形が 2 つ表示されます。必要に応じて、四角形を選択してサイズ と位置を変更します。変更に合わせて、最小値と最大値が変更されます。

6. [**縦横比V/H**]ボックスで、最小値と最大値を入力します。

または

このフィルターにフォーカスするか、対応するオーバーレイを選択すると、カメラ画像に最小値 と最大値を視覚的に表した四角形が 2 つ表示されます。必要に応じて、四角形を選択してサイズ と位置を変更します。変更に合わせて、最小値と最大値が変更されます。

#### **[オブジェクトサイズでフィルター]ページ**

アラーム イベントをトリガーするオブジェクトのプロパティを制限します。ここで指定されたプロパ ティと一致しないオブジェクトはアラーム イベントをトリガーしません。

- 1. カメラ画像内で参照オブジェクトを選択します。この操作を行うには、[**オーバーレイ**] リストで [**オブジェクト**] をクリックし、カメラ画像でオブジェクトの輪郭線の内側をクリックします。 対応するオブジェクト フィルターの横に、オブジェクト フィルターの値がすべて表示されま す。
- 2. [**高さ [m]**] ボックスで、高さの最小値と最大値を入力します。

または

このフィルターにフォーカスするか、対応するオーバーレイを選択すると、カメラ画像に最小値 と最大値を視覚的に表した四角形が 2 つ表示されます。必要に応じて、四角形を選択してサイズ と位置を変更します。変更に合わせて、最小値と最大値が変更されます。

- 3. [**幅 [m]**] ボックスで、幅の最小値と最大値を入力します。
	- または

このフィルターにフォーカスするか、対応するオーバーレイを選択すると、カメラ画像に最小値 と最大値を視覚的に表した四角形が 2 つ表示されます。必要に応じて、四角形を選択してサイズ と位置を変更します。変更に合わせて、最小値と最大値が変更されます。

- 4. [**オブジェクトの領域[m²]**] ボックスで、サイズの最小値と最大値を入力します。 または このフィルターにフォーカスするか、対応するオーバーレイを選択すると、カメラ画像に最小値 と最大値を視覚的に表した四角形が 2 つ表示されます。必要に応じて、四角形を選択してサイズ と位置を変更します。変更に合わせて、最小値と最大値が変更されます。
- 5. [**縦横比V/H**] ボックスで、最小値と最大値を入力します。
	- または

このフィルターにフォーカスするか、対応するオーバーレイを選択すると、カメラ画像に最小値 と最大値を視覚的に表した四角形が 2 つ表示されます。必要に応じて、四角形を選択してサイズ と位置を変更します。変更に合わせて、最小値と最大値が変更されます。

#### **[オブジェクトの動体でフィルター]ページ**

アラーム イベントをトリガーするオブジェクトのプロパティを制限します。ここで指定されたプロパ ティと一致しないオブジェクトはアラーム イベントをトリガーしません。

- 1. カメラ画像内で参照オブジェクトを選択します。この操作を行うには、[**オーバーレイ**] リストで [**オブジェクト**] をクリックし、カメラ画像でオブジェクトの輪郭線の内側をクリックします。 対応するオブジェクト フィルターの横に、オブジェクト フィルターの値がすべて表示されま す。
- 2. [**速度[km/h]**] ボックスに、速度の最小値と最大値を入力します。
- 3. [**進行方向1[°]**]/[**進行方向2[°]**] ボックスに主要な方向とずれ (角度) を入力して、動体の方 向を設定します。これらの方向に動くフローだけが、アラーム イベントをトリガーすることが できます。

方向は黄色の円セグメントとしてカメラ画像に表示されます。

次の手順に従って、方向を設定することもできます。

- 黄色い円セグメント内にポインターを配置し、マウスボタンを押しながらセグメントを回転 します。
- 黄色い円セグメントの縁の 1 つにポインターを合わせ、マウス ボタンを押しながら縁を移 動します。

#### **[オブジェクトの色でフィルター]ページ**

対象物の色プロパティを直接、または参照オブジェクトを選択して定義します。

参照オブジェクトを選択して対象物の色を定義するには、次の手順に従います。

- 1. カメラ画像内で参照オブジェクトを選択し、オブジェクトの輪郭線の内側をクリックします。 [**選択**]の下に、参照オブジェクトの色が表示されます。
- 2. [適用]をクリックすると、参照オブジェクトの色が色フィルターに使用されます。

直接、対象物の色を定義または編集するには、次の手順に従います。

- 1. 縦方向のスライダーを移動して、色の輝度の程度を選択します。
- 2. 検索対象として最大 5 色まで選択します。これを行うには、四角形を選択し、目的の色セグメン トをクリックします。
- 3. [**偏差**]スライダーを移動して、オブジェクトの色と一致している必要がある色の精度を決定し ます。
- 4. 必要な場合は、選択した色を削除します。これを行うには、四角形を選択し、[**クリア**]をク リックします。削除された位置の右側に色がある場合は、これらが自動的に左に移動し、オブ ジェクトの色プロパティでの比率が高くなります。

#### **[追加タイマーを定義]ページ**

このページでは、アラームをトリガーする追加タイマーを定義できます。

- 1. [**オブジェクト フィルターのデバウンス時間 [s]** ] ボックスには、オブジェクトがアラートをト リガーするために、オブジェクトに定義されたすべてのプロパティが満たす必要がある最小時間 を入力します。
- 2. [**アラーム延長時間 [s]**] ボックスには、必要に応じて、短時間に複数のアラームが発生しないよ うに、アラーム時間をどのくらい延長するのかを示す値を入力します。

#### **参照情報**

- *– [ラインに基づくオブジェクトトリガー, ページ 29](#page-28-0)*
- *– [オブジェクト分類, ページ 31](#page-30-0)*
- *– [ライン, ページ 32](#page-31-0)*
- *– [タスク, ページ 34](#page-33-0)*
- *– [タスクの条件, ページ 35](#page-34-0)*
- *– [色, ページ 37](#page-36-0)*

#### **10.1.4 [不審者検出]タスクの設定**

Configuration Managerの :[**VCA**]タブ>[**プロファイル番号1**]または[**プロファイル番 号2**] および「IVA Pro Perimeter] > 「タスク] タブ このタスクは、指定した時間にわたり、特定の領域内でオブジェクトがわずかにのみ動いた場合に、

アラームイベントを生成します。 この領域は、カメラ画像のフィールドにより設定します。 **注記:**このタスクはIntelligent Trackingに使用できます。

タスクを選択するには、次の手順に従います。

- 1. [**タスク設定**] ページで、[**新規**] ボタンをクリックします。
- 2. [**タスクの作成**] ページで、[**不審者検知**] を選択し、[**次へ**] ボタンをクリックします。

#### **[フィールドを定義]ページ**

- 1. リストからフィールドを選択するか、新しいフィールドを作成します。 新しいフィールドを作成するには、カメラ画像をクリックしてフィールドの最初の角から開始 し、それぞれの角で再度クリックします。 ダブルクリックして、フィールドを完成させます。 **注記:**[**画面全体**]を選択するか、または既存のフィールドを編集することもできます。
- 2. [**デバウンス時間[秒]**]ボックスに、アラームがトリガーされるまでオブジェクトがフィール ド内に留まっている必要がある最小時間を入力します。 これを行うには、最初にカメラ画像内 でフィールドを選択し、値を入力します。 必要に応じて、各フィールドに時間を入力します。 **注記:**値を入力することで、フィールドの境界との間を常に行き来するオブジェクトによって複 数のアラームイベントがトリガーされるのを防ぐことができます。
- 3. [**交差トリガー**]リストで、オブジェクトトリガーを選択します。
- [**オブジェクトの中心**]:オブジェクトの中心が感知領域内に入った場合に、オブジェクトによ りアラームが生成されます。
- [**ボックスの端**]:オブジェクト周囲の仮想フレームのいずれかの端が感知領域内に入った場合 に、オブジェクトによりアラームが生成されます。
- [**ボックス全体**]:オブジェクト周囲の仮想フレームが完全に感知領域内に入った場合に、オブ ジェクトによりアラームが生成されます。
- [**オブジェクト ベース ポイント]:**オブジェクトの基点が感知領域内に入った場合に、オブ ジェクトによりアラームが生成されます。

#### **[トリガーを定義]ページ**

オブジェクトの周囲の仮想円と時間を設定します。 この仮想円内にオブジェクトが留まっていない状 態になると、アラームイベントが生成されます。

- 1. [**半径[m]**]ボックスに、不審者検出半径を入力します。
- 2. [**時間[秒]**]ボックスに、秒単位での時間を入力します。

#### **[オブジェクトの分類でフィルター]ページ**

アラームをトリガーするオブジェクトの分類を制限します。 目的のチェックボックスをオンにします。次のクラスを使用できます。

- IVA Pro Buildings: **人物**, **乗り物**
- [IVA Pro Perimeter(3D追跡オン)]:**人物**、**乗り物**、**車**、**トラック**、**自転車**
- [IVA Pro Traffic]:**人物**、**乗り物**、**車**、**トラック**、**バス**、**自転車**、**バイク**、**自転車**
- [IVA Pro Visual Gun Detection]:人物、武器
- すべての**すべてのCamera Trainerオブジェクトの分類** (ライセンスがある場合)

**注意:**オブジェクトクラスを選択するには、事前にカメラをキャリブレーションし、**3D追跡**モードを 有効にする必要があります。

#### **[3Dオブジェクトサイズでフィルター]ページ**

アラーム イベントをトリガーするオブジェクトのプロパティを制限します。ここで指定されたプロパ ティと一致しないオブジェクトはアラーム イベントをトリガーしません。

1. カメラ画像内で参照オブジェクトを選択します。この操作を行うには、[**オーバーレイ**]リスト で [**オブジェクト**]をクリックし、カメラ画像でオブジェクトの輪郭線の内側をクリックしま す。

対応するオブジェクト フィルターの横に、オブジェクト フィルターの値がすべて表示されま す。

- 2. [**高さ [m]**] ボックスで、高さの最小値と最大値を入力します。
	- または

このフィルターにフォーカスするか、対応するオーバーレイを選択すると、カメラ画像に最小値 と最大値を視覚的に表した四角形が 2 つ表示されます。必要に応じて、四角形を選択してサイズ と位置を変更します。変更に合わせて、最小値と最大値が変更されます。

3. [**幅 [m]**]ボックスで、幅の最小値と最大値を入力します。

または

このフィルターにフォーカスするか、対応するオーバーレイを選択すると、カメラ画像に最小値 と最大値を視覚的に表した四角形が 2 つ表示されます。必要に応じて、四角形を選択してサイズ と位置を変更します。変更に合わせて、最小値と最大値が変更されます。

4. [**長さ [m]**]ボックスで、高さの最小値と最大値を入力します。

または

このフィルターにフォーカスするか、対応するオーバーレイを選択すると、カメラ画像に最小値 と最大値を視覚的に表した四角形が 2 つ表示されます。必要に応じて、四角形を選択してサイズ と位置を変更します。変更に合わせて、最小値と最大値が変更されます。

# 5. [**オブジェクトの領域[m²]**]ボックスで、サイズの最小値と最大値を入力します。

または このフィルターにフォーカスするか、対応するオーバーレイを選択すると、カメラ画像に最小値 と最大値を視覚的に表した四角形が 2 つ表示されます。必要に応じて、四角形を選択してサイズ と位置を変更します。変更に合わせて、最小値と最大値が変更されます。

6. [縦横比V/H]ボックスで、最小値と最大値を入力します。

または

このフィルターにフォーカスするか、対応するオーバーレイを選択すると、カメラ画像に最小値 と最大値を視覚的に表した四角形が 2 つ表示されます。必要に応じて、四角形を選択してサイズ と位置を変更します。変更に合わせて、最小値と最大値が変更されます。

#### **[オブジェクトサイズでフィルター]ページ**

アラーム イベントをトリガーするオブジェクトのプロパティを制限します。ここで指定されたプロパ ティと一致しないオブジェクトはアラーム イベントをトリガーしません。

- 1. カメラ画像内で参照オブジェクトを選択します。この操作を行うには、[**オーバーレイ**] リストで [**オブジェクト**] をクリックし、カメラ画像でオブジェクトの輪郭線の内側をクリックします。 対応するオブジェクト フィルターの横に、オブジェクト フィルターの値がすべて表示されま す。
- 2. [**高さ [m]**] ボックスで、高さの最小値と最大値を入力します。
	- または

このフィルターにフォーカスするか、対応するオーバーレイを選択すると、カメラ画像に最小値 と最大値を視覚的に表した四角形が 2 つ表示されます。必要に応じて、四角形を選択してサイズ と位置を変更します。変更に合わせて、最小値と最大値が変更されます。

3. [**幅 [m]**] ボックスで、幅の最小値と最大値を入力します。

#### または

このフィルターにフォーカスするか、対応するオーバーレイを選択すると、カメラ画像に最小値 と最大値を視覚的に表した四角形が 2 つ表示されます。必要に応じて、四角形を選択してサイズ と位置を変更します。変更に合わせて、最小値と最大値が変更されます。

- 4. [**オブジェクトの領域[m²]**] ボックスで、サイズの最小値と最大値を入力します。
	- または

このフィルターにフォーカスするか、対応するオーバーレイを選択すると、カメラ画像に最小値 と最大値を視覚的に表した四角形が 2 つ表示されます。必要に応じて、四角形を選択してサイズ と位置を変更します。変更に合わせて、最小値と最大値が変更されます。

5. [**縦横比V/H**] ボックスで、最小値と最大値を入力します。

または

このフィルターにフォーカスするか、対応するオーバーレイを選択すると、カメラ画像に最小値 と最大値を視覚的に表した四角形が 2 つ表示されます。必要に応じて、四角形を選択してサイズ と位置を変更します。変更に合わせて、最小値と最大値が変更されます。

#### **[オブジェクトの動体でフィルター]ページ**

アラーム イベントをトリガーするオブジェクトのプロパティを制限します。ここで指定されたプロパ ティと一致しないオブジェクトはアラーム イベントをトリガーしません。

- 1. カメラ画像内で参照オブジェクトを選択します。この操作を行うには、[**オーバーレイ**] リストで [**オブジェクト**] をクリックし、カメラ画像でオブジェクトの輪郭線の内側をクリックします。 対応するオブジェクト フィルターの横に、オブジェクト フィルターの値がすべて表示されま す。
- 2. [**速度[km/h]**] ボックスに、速度の最小値と最大値を入力します。
- 3. [**進行方向1[°]**]/[**進行方向2[°]**] ボックスに主要な方向とずれ (角度) を入力して、動体の方 向を設定します。これらの方向に動くフローだけが、アラーム イベントをトリガーすることが できます。

方向は黄色の円セグメントとしてカメラ画像に表示されます。

次の手順に従って、方向を設定することもできます。

- 黄色い円セグメント内にポインターを配置し、マウスボタンを押しながらセグメントを回転 します。
- 黄色い円セグメントの縁の 1 つにポインターを合わせ、マウス ボタンを押しながら縁を移 動します。

#### **[オブジェクトの色でフィルター]ページ**

対象物の色プロパティを直接、または参照オブジェクトを選択して定義します。 参照オブジェクトを選択して対象物の色を定義するには、次の手順に従います。

- 1. カメラ画像内で参照オブジェクトを選択し、オブジェクトの輪郭線の内側をクリックします。 [**選択**]の下に、参照オブジェクトの色が表示されます。
- 2. [適用]をクリックすると、参照オブジェクトの色が色フィルターに使用されます。

直接、対象物の色を定義または編集するには、次の手順に従います。

- 1. 縦方向のスライダーを移動して、色の輝度の程度を選択します。
- 2. 検索対象として最大 5 色まで選択します。これを行うには、四角形を選択し、目的の色セグメン トをクリックします。
- 3. [**偏差**]スライダーを移動して、オブジェクトの色と一致している必要がある色の精度を決定し ます。
- 4. 必要な場合は、選択した色を削除します。これを行うには、四角形を選択し、[**クリア**]をク リックします。削除された位置の右側に色がある場合は、これらが自動的に左に移動し、オブ ジェクトの色プロパティでの比率が高くなります。

#### **[追加タイマーを定義]ページ**

このページでは、アラームをトリガーする追加タイマーを定義できます。

- 1. [**オブジェクト フィルターのデバウンス時間 [s]** ] ボックスには、オブジェクトがアラートをト リガーするために、オブジェクトに定義されたすべてのプロパティが満たす必要がある最小時間 を入力します。
- 2. [**アラーム延長時間 [s]**] ボックスには、必要に応じて、短時間に複数のアラームが発生しないよ うに、アラーム時間をどのくらい延長するのかを示す値を入力します。

#### **参照情報**

- *– [フィールドに基づくオブジェクトトリガー, ページ 28](#page-27-0)*
- *– [オブジェクト分類, ページ 31](#page-30-0)*
- *– [フィールド, ページ 31](#page-30-1)*
- *– [タスク, ページ 34](#page-33-0)*
- *– [タスクの条件, ページ 35](#page-34-0)*
- *– [色, ページ 37](#page-36-0)*
- *– [不審者検出, ページ 39](#page-38-0)*

#### **10.1.5 [状態変化]タスクの設定**

Configuration Managerの **■ ■ □ [VCA]**タブ > [プロファイル番号1]または [プロファイル番 **号2**] および [IVA Pro Perimeter] > [タスク] タブ このタスクは、検出されたオブジェクトのプロパティが、指定された時間内に変化するとアラームイ ベントを生成します。 **注記:**このタスクはIntelligent Trackingに使用できます。 タスクを選択するには、次の手順に従います。 1. [**タスク設定**] ページで、[**新規**] ボタンをクリックします。

2. [**タスクの作成**] ページで、[**状態変化**] を選択し、[**次へ**] ボタンをクリックします。

#### **[3Dオブジェクトサイズでフィルター]ページ**

アラーム イベントをトリガーするオブジェクトのプロパティを制限します。ここで指定されたプロパ ティと一致しないオブジェクトはアラーム イベントをトリガーしません。

1. カメラ画像内で参照オブジェクトを選択します。この操作を行うには、 [オーバーレイ]リスト で [**オブジェクト**]をクリックし、カメラ画像でオブジェクトの輪郭線の内側をクリックしま す。

対応するオブジェクト フィルターの横に、オブジェクト フィルターの値がすべて表示されま す。

2. [**高さ [m]**] ボックスで、高さの最小値と最大値を入力します。

#### または

このフィルターにフォーカスするか、対応するオーバーレイを選択すると、カメラ画像に最小値 と最大値を視覚的に表した四角形が 2 つ表示されます。必要に応じて、四角形を選択してサイズ と位置を変更します。変更に合わせて、最小値と最大値が変更されます。

3. [**幅 [m]**]ボックスで、幅の最小値と最大値を入力します。

または このフィルターにフォーカスするか、対応するオーバーレイを選択すると、カメラ画像に最小値 と最大値を視覚的に表した四角形が 2 つ表示されます。必要に応じて、四角形を選択してサイズ と位置を変更します。変更に合わせて、最小値と最大値が変更されます。

- 4. [**長さ [m]**]ボックスで、高さの最小値と最大値を入力します。
	- または

このフィルターにフォーカスするか、対応するオーバーレイを選択すると、カメラ画像に最小値 と最大値を視覚的に表した四角形が 2 つ表示されます。必要に応じて、四角形を選択してサイズ と位置を変更します。変更に合わせて、最小値と最大値が変更されます。

5. [オブジェクトの領域 [m<sup>2</sup>] ]ボックスで、サイズの最小値と最大値を入力します。

または

このフィルターにフォーカスするか、対応するオーバーレイを選択すると、カメラ画像に最小値 と最大値を視覚的に表した四角形が 2 つ表示されます。必要に応じて、四角形を選択してサイズ と位置を変更します。変更に合わせて、最小値と最大値が変更されます。

6. [**縦横比V/H**]ボックスで、最小値と最大値を入力します。

または

このフィルターにフォーカスするか、対応するオーバーレイを選択すると、カメラ画像に最小値 と最大値を視覚的に表した四角形が 2 つ表示されます。必要に応じて、四角形を選択してサイズ と位置を変更します。変更に合わせて、最小値と最大値が変更されます。

#### **[オブジェクトサイズでフィルター]ページ**

アラーム イベントをトリガーするオブジェクトのプロパティを制限します。ここで指定されたプロパ ティと一致しないオブジェクトはアラーム イベントをトリガーしません。

- 1. カメラ画像内で参照オブジェクトを選択します。この操作を行うには、[**オーバーレイ**] リストで [**オブジェクト**] をクリックし、カメラ画像でオブジェクトの輪郭線の内側をクリックします。 対応するオブジェクト フィルターの横に、オブジェクト フィルターの値がすべて表示されま す。
- 2. [**高さ [m]**] ボックスで、高さの最小値と最大値を入力します。

#### または

このフィルターにフォーカスするか、対応するオーバーレイを選択すると、カメラ画像に最小値 と最大値を視覚的に表した四角形が 2 つ表示されます。必要に応じて、四角形を選択してサイズ と位置を変更します。変更に合わせて、最小値と最大値が変更されます。

3. [**幅 [m]**] ボックスで、幅の最小値と最大値を入力します。

#### または

このフィルターにフォーカスするか、対応するオーバーレイを選択すると、カメラ画像に最小値 と最大値を視覚的に表した四角形が 2 つ表示されます。必要に応じて、四角形を選択してサイズ と位置を変更します。変更に合わせて、最小値と最大値が変更されます。

4. [**オブジェクトの領域[m²]**] ボックスで、サイズの最小値と最大値を入力します。

または

このフィルターにフォーカスするか、対応するオーバーレイを選択すると、カメラ画像に最小値 と最大値を視覚的に表した四角形が 2 つ表示されます。必要に応じて、四角形を選択してサイズ と位置を変更します。変更に合わせて、最小値と最大値が変更されます。

- 5. [**縦横比V/H**] ボックスで、最小値と最大値を入力します。
	- または

このフィルターにフォーカスするか、対応するオーバーレイを選択すると、カメラ画像に最小値 と最大値を視覚的に表した四角形が 2 つ表示されます。必要に応じて、四角形を選択してサイズ と位置を変更します。変更に合わせて、最小値と最大値が変更されます。

#### **[オブジェクトの動体でフィルター]ページ**

アラーム イベントをトリガーするオブジェクトのプロパティを制限します。ここで指定されたプロパ ティと一致しないオブジェクトはアラーム イベントをトリガーしません。

- 1. カメラ画像内で参照オブジェクトを選択します。この操作を行うには、[**オーバーレイ**] リストで [**オブジェクト**] をクリックし、カメラ画像でオブジェクトの輪郭線の内側をクリックします。 対応するオブジェクト フィルターの横に、オブジェクト フィルターの値がすべて表示されま す。
- 2. [**速度[km/h]**] ボックスに、速度の最小値と最大値を入力します。
- 3. [**進行方向1[°]**]/[**進行方向2[°]**] ボックスに主要な方向とずれ (角度) を入力して、動体の方 向を設定します。これらの方向に動くフローだけが、アラーム イベントをトリガーすることが できます。

方向は黄色の円セグメントとしてカメラ画像に表示されます。

次の手順に従って、方向を設定することもできます。

- 黄色い円セグメント内にポインターを配置し、マウスボタンを押しながらセグメントを回転 します。
- 黄色い円セグメントの縁の 1 つにポインターを合わせ、マウス ボタンを押しながら縁を移 動します。

#### **[トランジション]ページを指定します**

初期状態が変化した場合に、アラームをトリガーする値を選択します。

4 [**オブジェクトの領域[m²]**]、[**縦横比V/H**]、[**速度[km/h]**]、[**進行方向1[°]**]/ [**進行方向2[°]**]の値を入力します。

#### **[時間を定義]ページ**

ここでは、状態変化の場合における時間を制限できます。

時間は、このオプションをアクティブにした場合のみ解析されます。 このオプションがアクティブで はない場合は、経過した時間の長さに関係なく、オブジェクトのプロパティのそれぞれの変化が発生 すると、アラームイベントがトリガーされます。

- 1. [**状態が変化するまでの時間[秒]:**]チェックボックスをオンにします。
- 2. 最小値と最大値を秒単位で入力します。

#### **[フィールドを定義]ページ**

検出を特定の領域に制限できます。 この領域は、カメラ画像のフィールドにより設定します。

- 1. リストからフィールドを選択するか、新しいフィールドを作成します。 新しいフィールドを作成するには、カメラ画像をクリックしてフィールドの最初の角から開始 し、それぞれの角で再度クリックします。 ダブルクリックして、フィールドを完成させます。 **注記:**[**画面全体**]を選択するか、または既存のフィールドを編集することもできます。
- 2. [**デバウンス時間[秒]**]ボックスに、アラームがトリガーされるまでオブジェクトがフィール ド内に留まっている必要がある最小時間を入力します。 これを行うには、最初にカメラ画像内 でフィールドを選択し、値を入力します。 必要に応じて、各フィールドに時間を入力します。 **注記:**値を入力することで、フィールドの境界との間を常に行き来するオブジェクトによって複 数のアラームイベントがトリガーされるのを防ぐことができます。
- 3. [**交差トリガー**]リストで、オブジェクトトリガーを選択します。
- [**オブジェクトの中心**]:オブジェクトの中心が感知領域内に入った場合に、オブジェクトによ りアラームが生成されます。
- [**ボックスの端**]:オブジェクト周囲の仮想フレームのいずれかの端が感知領域内に入った場合 に、オブジェクトによりアラームが生成されます。
- [**ボックス全体**]:オブジェクト周囲の仮想フレームが完全に感知領域内に入った場合に、オブ ジェクトによりアラームが生成されます。
- [**オブジェクト ベース ポイント]:**オブジェクトの基点が感知領域内に入った場合に、オブ ジェクトによりアラームが生成されます。

#### **[オブジェクトの分類でフィルター]ページ**

アラームをトリガーするオブジェクトの分類を制限します。 目的のチェックボックスをオンにします。次のクラスを使用できます。

- IVA Pro Buildings: **人物**, **乗り物**
- [IVA Pro Perimeter(3D追跡オン)]:**人物**、**乗り物**、**車**、**トラック**、**自転車**
- [IVA Pro Traffic]:**人物**、**乗り物**、**車**、**トラック**、**バス**、**自転車**、**バイク**、**自転車**
- [IVA Pro Visual Gun Detection]:人物、武器
- すべての**すべてのCamera Trainerオブジェクトの分類** (ライセンスがある場合)

**注意:**オブジェクトクラスを選択するには、事前にカメラをキャリブレーションし、**3D追跡**モードを 有効にする必要があります。

#### **[追加タイマーを定義]ページ**

このページでは、アラームをトリガーする追加タイマーを定義できます。

- 1. [**オブジェクト フィルターのデバウンス時間 [s]** ] ボックスには、オブジェクトがアラートをト リガーするために、オブジェクトに定義されたすべてのプロパティが満たす必要がある最小時間 を入力します。
- 2. [**アラーム延長時間 [s]**] ボックスには、必要に応じて、短時間に複数のアラームが発生しないよ うに、アラーム時間をどのくらい延長するのかを示す値を入力します。

#### **参照情報**

- *– [フィールドに基づくオブジェクトトリガー, ページ 28](#page-27-0)*
- *– [オブジェクト分類, ページ 31](#page-30-0)*
- *– [フィールド, ページ 31](#page-30-1)*
- *– [タスク, ページ 34](#page-33-0)*
- *– [タスクの条件, ページ 35](#page-34-0)*
- *– [色, ページ 37](#page-36-0)*

#### **10.1.6 [軌跡追跡検知]タスクの設定**

Configuration Managerの **■ ■ コ**: [VCA]タブ > [プロファイル番号1]または [プロファイル番 **号2**] および [IVA Pro Perimeter] > [タスク] タブ このタスクは、オブジェクトが特定のルートに沿って移動する場合にアラームイベントを生成しま す。ルートは、仮想の許容エリアで囲まれています。 **注記:**このタスクはIntelligent Trackingに使用できます。

#### **注記!**

通常、このタスクは、Video Clientプログラムでフォレンジックサーチに使用します。 たとえば、 特定のルートを通る人がこの方法で検出されます。

タスクを選択するには、次の手順に従います。

- 1. [**タスク設定**] ページで、[**新規**] ボタンをクリックします。
- 2. [**タスクの作成**] ページで、[**軌跡追跡検知**] を選択し、[**次へ**] ボタンをクリックします。

#### **[ルートを定義]ページ**

1. リストから作成済みのいずれかのルートを選択するか、カメラ画像内でルートをクリックしま す。

**注意:**新しいルートを作成したり、既存のルートを編集したりすることもできます。

2. [**最小一致率[%]**]ボックスに、アラームをトリガーする条件として、オブジェクトがルート に沿って移動する(総距離に対する)割合を入力します。

**i**

この値は、ルートに対する全体的な比率を示します。アラームイベントのトリガーのために、オ ブジェクトは必ずしも1つのステージのセクションで、この割合をカバーする必要はありませ ん。

- 3. [**最大ずれ率[%]**]ボックスに、総距離中での最大のずれの値をパーセント単位で入力しま す。このずれにより、オブジェクトはルートを離れてから再度ルートに入ることができ、アラー ムイベントが生成されます。また、オブジェクトは複数回にわたってルートを離れることができ ます。
- 4. [**方向**]リストで、アラームをトリガーするためにオブジェクトが移動する必要がある方向を選 択します。

[**順方向**]:オブジェクトがカメラ画像内に表示されたルートの矢印の方向に移動した場合に、 アラームがトリガーされます。

[**逆方向**]:オブジェクトが矢印とは反対方向に移動した場合に、アラームがトリガーされま す。

[**すべての方向**]:方向とは関係なく、アラームがトリガーされます。

- 5. [**交差トリガー**]リストで、オブジェクトトリガーを選択します。
- [**オブジェクトの中心**]:オブジェクトの中心がルート内に入った場合に、オブジェクトにより アラームが生成されます。
- [**オブジェクト ベース ポイント]:**オブジェクトの基点がルート内に入った場合に、オブジェ クトによりアラームが生成されます。

#### **[オブジェクトの分類でフィルター]ページ**

アラームをトリガーするオブジェクトの分類を制限します。 目的のチェックボックスをオンにします。次のクラスを使用できます。

- IVA Pro Buildings: **人物**, **乗り物**
- [IVA Pro Perimeter(3D追跡オン)]:**人物**、**乗り物**、**車**、**トラック**、**自転車**
- [IVA Pro Traffic]:**人物**、**乗り物**、**車**、**トラック**、**バス**、**自転車**、**バイク**、**自転車**
- [IVA Pro Visual Gun Detection]:人物、武器
- すべての**すべてのCamera Trainerオブジェクトの分類** (ライセンスがある場合)

**注意:**オブジェクトクラスを選択するには、事前にカメラをキャリブレーションし、**3D追跡**モードを 有効にする必要があります。

#### **[3Dオブジェクトサイズでフィルター]ページ**

アラーム イベントをトリガーするオブジェクトのプロパティを制限します。ここで指定されたプロパ ティと一致しないオブジェクトはアラーム イベントをトリガーしません。

1. カメラ画像内で参照オブジェクトを選択します。この操作を行うには、[**オーバーレイ**]リスト で [**オブジェクト**]をクリックし、カメラ画像でオブジェクトの輪郭線の内側をクリックしま す。

対応するオブジェクト フィルターの横に、オブジェクト フィルターの値がすべて表示されま す。

2. **[高さ [m]**] ボックスで、高さの最小値と最大値を入力します。

または

または

このフィルターにフォーカスするか、対応するオーバーレイを選択すると、カメラ画像に最小値 と最大値を視覚的に表した四角形が 2 つ表示されます。必要に応じて、四角形を選択してサイズ と位置を変更します。変更に合わせて、最小値と最大値が変更されます。

3. [**幅 [m]**]ボックスで、幅の最小値と最大値を入力します。

このフィルターにフォーカスするか、対応するオーバーレイを選択すると、カメラ画像に最小値 と最大値を視覚的に表した四角形が 2 つ表示されます。必要に応じて、四角形を選択してサイズ と位置を変更します。変更に合わせて、最小値と最大値が変更されます。

4. [**長さ [m]**]ボックスで、高さの最小値と最大値を入力します。

または このフィルターにフォーカスするか、対応するオーバーレイを選択すると、カメラ画像に最小値 と最大値を視覚的に表した四角形が 2 つ表示されます。必要に応じて、四角形を選択してサイズ と位置を変更します。変更に合わせて、最小値と最大値が変更されます。

- 5. [**オブジェクトの領域[m²]**]ボックスで、サイズの最小値と最大値を入力します。 または このフィルターにフォーカスするか、対応するオーバーレイを選択すると、カメラ画像に最小値 と最大値を視覚的に表した四角形が 2 つ表示されます。必要に応じて、四角形を選択してサイズ
- と位置を変更します。変更に合わせて、最小値と最大値が変更されます。
- 6. [縦横比V/H]ボックスで、最小値と最大値を入力します。

または

このフィルターにフォーカスするか、対応するオーバーレイを選択すると、カメラ画像に最小値 と最大値を視覚的に表した四角形が 2 つ表示されます。必要に応じて、四角形を選択してサイズ と位置を変更します。変更に合わせて、最小値と最大値が変更されます。

#### **[オブジェクトサイズでフィルター]ページ**

アラーム イベントをトリガーするオブジェクトのプロパティを制限します。ここで指定されたプロパ ティと一致しないオブジェクトはアラーム イベントをトリガーしません。

- 1. カメラ画像内で参照オブジェクトを選択します。この操作を行うには、[**オーバーレイ**] リストで [**オブジェクト**] をクリックし、カメラ画像でオブジェクトの輪郭線の内側をクリックします。 対応するオブジェクト フィルターの横に、オブジェクト フィルターの値がすべて表示されま す。
- 2. [**高さ [m]**] ボックスで、高さの最小値と最大値を入力します。

または

このフィルターにフォーカスするか、対応するオーバーレイを選択すると、カメラ画像に最小値 と最大値を視覚的に表した四角形が 2 つ表示されます。必要に応じて、四角形を選択してサイズ と位置を変更します。変更に合わせて、最小値と最大値が変更されます。

3. [**幅 [m]**] ボックスで、幅の最小値と最大値を入力します。

#### または

このフィルターにフォーカスするか、対応するオーバーレイを選択すると、カメラ画像に最小値 と最大値を視覚的に表した四角形が 2 つ表示されます。必要に応じて、四角形を選択してサイズ と位置を変更します。変更に合わせて、最小値と最大値が変更されます。

#### 4. [**オブジェクトの領域[m²]**] ボックスで、サイズの最小値と最大値を入力します。

または

このフィルターにフォーカスするか、対応するオーバーレイを選択すると、カメラ画像に最小値 と最大値を視覚的に表した四角形が 2 つ表示されます。必要に応じて、四角形を選択してサイズ と位置を変更します。変更に合わせて、最小値と最大値が変更されます。

5. [**縦横比V/H**] ボックスで、最小値と最大値を入力します。

または

このフィルターにフォーカスするか、対応するオーバーレイを選択すると、カメラ画像に最小値 と最大値を視覚的に表した四角形が 2 つ表示されます。必要に応じて、四角形を選択してサイズ と位置を変更します。変更に合わせて、最小値と最大値が変更されます。

#### **[オブジェクトの動体でフィルター]ページ**

アラーム イベントをトリガーするオブジェクトのプロパティを制限します。ここで指定されたプロパ ティと一致しないオブジェクトはアラーム イベントをトリガーしません。

1. カメラ画像内で参照オブジェクトを選択します。この操作を行うには、[**オーバーレイ**] リストで [**オブジェクト**] をクリックし、カメラ画像でオブジェクトの輪郭線の内側をクリックします。 対応するオブジェクト フィルターの横に、オブジェクト フィルターの値がすべて表示されま す。

- 2. [**速度[km/h]**] ボックスに、速度の最小値と最大値を入力します。
- 3. [**進行方向1[°]**]/[**進行方向2[°]**] ボックスに主要な方向とずれ (角度) を入力して、動体の方 向を設定します。これらの方向に動くフローだけが、アラーム イベントをトリガーすることが できます。 方向は黄色の円セグメントとしてカメラ画像に表示されます。

次の手順に従って、方向を設定することもできます。

- 黄色い円セグメント内にポインターを配置し、マウスボタンを押しながらセグメントを回転 します。
- 黄色い円セグメントの縁の 1 つにポインターを合わせ、マウス ボタンを押しながら縁を移 動します。

#### **[オブジェクトの色でフィルター]ページ**

対象物の色プロパティを直接、または参照オブジェクトを選択して定義します。

参照オブジェクトを選択して対象物の色を定義するには、次の手順に従います。

- 1. カメラ画像内で参照オブジェクトを選択し、オブジェクトの輪郭線の内側をクリックします。 [**選択**]の下に、参照オブジェクトの色が表示されます。
- 2. [適用]をクリックすると、参照オブジェクトの色が色フィルターに使用されます。

直接、対象物の色を定義または編集するには、次の手順に従います。

- 1. 縦方向のスライダーを移動して、色の輝度の程度を選択します。
- 2. 検索対象として最大 5 色まで選択します。これを行うには、四角形を選択し、目的の色セグメン トをクリックします。
- 3. [**偏差**]スライダーを移動して、オブジェクトの色と一致している必要がある色の精度を決定し ます。
- 4. 必要な場合は、選択した色を削除します。これを行うには、四角形を選択し、[**クリア**]をク リックします。削除された位置の右側に色がある場合は、これらが自動的に左に移動し、オブ ジェクトの色プロパティでの比率が高くなります。

#### **[追加タイマーを定義]ページ**

このページでは、アラームをトリガーする追加タイマーを定義できます。

- 1. [**オブジェクト フィルターのデバウンス時間 [s]** ] ボックスには、オブジェクトがアラートをト リガーするために、オブジェクトに定義されたすべてのプロパティが満たす必要がある最小時間 を入力します。
- 2. [**アラーム延長時間 [s]**] ボックスには、必要に応じて、短時間に複数のアラームが発生しないよ うに、アラーム時間をどのくらい延長するのかを示す値を入力します。

#### **参照情報**

- *– [オブジェクト分類, ページ 31](#page-30-0)*
- *– [ルート, ページ 33](#page-32-0)*
- *– [タスク, ページ 34](#page-33-0)*
- *– [タスクの条件, ページ 35](#page-34-0)*
- *– [色, ページ 37](#page-36-0)*

#### **10.1.7 [いたずら検知]タスクの設定**

Configuration Managerの :[**VCA**]タブ>[**プロファイル番号1**]または[**プロファイル番 号2**] および[IVA Pro Perimeter] > **[タスク**]タブ

このタスクは、映像ソース(カメラ)がいたずらされたと考えられる場合に、アラームイベントを生 成します。

ここでは、関連するイベントのフィルターだけをアクティブにできます。 いたずら検出の設定は変更 できません。 ここでは、VCA開始ページで選択した設定のみをアクティブにできます。 タスクを選択するには、次の手順に従います。

- 1. [**タスク設定**] ページで、[**新規**] ボタンをクリックします。
- 2. [**タスクの作成**] ページで、[**いたずら検知**] を選択し、[**次へ**] ボタンをクリックします。

#### **[トリガーを定義]ページ**

アラームイベントをトリガーするには、アクティブにしたイベントのいずれかが発生する必要があり ます。

▶ 対応するイベントを選択します。

#### **広範囲の変化アラーム**

標準設定ページの「**広範囲の変化アラーム**】スライダーの設定に従って、広範囲の変化によりアラー ムがトリガーされます。

#### **輝度異常アラーム**

光を過剰に照射するようないたずら(懐中電灯の光をレンズに直接当てるなど)により、アラームが トリガーされます。 シーンの平均的な明るさが、認識の基本として使用されます。

#### **視野妨害アラーム**

レンズを覆うようないたずらにより、アラームがトリガーされます。 シーンの平均的な明るさが、認 識の基本として使用されます。

#### **参照チェック**

VCA開始ページの参照画像からずれた場合に、アラームがトリガーされます。

#### **[追加タイマーを定義]ページ**

このページでは、アラームをトリガーする追加タイマーを定義できます。

4 [**アラーム延長時間 [s]**] ボックスには、必要に応じて、短時間に複数のアラームが発生しないよ うに、アラーム時間をどのくらい延長するのかを示す値を入力します。

#### **10.1.8 [持ち去り検知]タスクの設定**

Configuration Managerの :[**VCA**]タブ>[**プロファイル番号1**]または[**プロファイル番 号2**] および [IVA Pro Perimeter] > [タスク] タブ このタスクは、オブジェクトが窃盗などにより特定領域から持ち去られたことを検出した場合にア ラームイベントを生成します。 この領域は、カメラ画像のフィールドにより設定します。

#### **注記!**

**i**

Intelligent Video Analytics の場合、置き去り/持ち去りオブジェクト検出は、動きが多い領域 (風で 動いている茂みや木々など) で非アクティブになります。この領域において置き去りオブジェクトま たは持ち去りオブジェクトを検出する場合は、[**追跡**]で、[**ノイズ軽減**]機能をオフにします。こ れにより、誤報の数も増加します。

タスクを選択するには、次の手順に従います。

- 1. [**タスク設定**] ページで、[**新規**] ボタンをクリックします。
- 2. [**タスクの作成**] ページで、[**持ち去り検知**] を選択し、[**次へ**] ボタンをクリックします。

#### **[フィールドを定義]ページ**

- 1. リストからフィールドを選択するか、新しいフィールドを作成します。 新しいフィールドを作成するには、カメラ画像をクリックしてフィールドの最初の角から開始 し、それぞれの角で再度クリックします。 ダブルクリックして、フィールドを完成させます。 **注記:**[**画面全体**]を選択するか、または既存のフィールドを編集することもできます。
- 2. [交差トリガー]リストで、オブジェクトトリガーを選択します。
- [**オブジェクトの中心**]:オブジェクトの中心が感知領域内に入った場合に、オブジェクトによ りアラームが生成されます。
- [**ボックスの端**]:オブジェクト周囲の仮想フレームのいずれかの端が感知領域内に入った場合 に、オブジェクトによりアラームが生成されます。
- [**ボックス全体**]:オブジェクト周囲の仮想フレームが完全に感知領域内に入った場合に、オブ ジェクトによりアラームが生成されます。

– [**オブジェクト ベース ポイント]:**オブジェクトの基点が感知領域内に入った場合に、オブ ジェクトによりアラームが生成されます。

#### **[オブジェクトのタイプでフィルター]ページ**

アラームイベントをトリガーする、持ち去りオブジェクトのタイプを選択します。

- 1. オブジェクトのタイプを選択します。
	- [**すべての持ち去りオブジェクト**]:カメラ画像の感知領域内で持ち去られたすべてのオブ ジェクト(すべての動作開始オブジェクトおよび持ち去りオブジェクト)に対して、アラー ムを生成します。

**注記:**画像内の背景に動きを伴う変化が検出された場合に、オブジェクトが持ち去られたと 見なされます。

- [**開始オブジェクトのみ**]:感知領域内の置き去りオブジェクト(たとえば、車など)が動 き始めるとすぐに、アラームイベントを生成します。
- [**除去オブジェクトのみ**]:感知領域内の置き去りオブジェクト(たとえば、スーツケース など)が、追跡対象の動体(たとえば、人など)によって持ち去られるとすぐに、アラーム イベントを生成します。

**注記:**オブジェクトが持ち去られたままになる必要がある時間は、[**除去オブジェクト**] ボックスに表示されます。

#### **[オブジェクトの分類でフィルター]ページ**

アラームをトリガーするオブジェクトの分類を制限します。

目的のチェックボックスをオンにします。次のクラスを使用できます。

- IVA Pro Buildings: **人物**, **乗り物**
- [IVA Pro Perimeter(3D追跡オン)]:**人物**、**乗り物**、**車**、**トラック**、**自転車**
- [IVA Pro Traffic]:**人物**、**乗り物**、**車**、**トラック**、**バス**、**自転車**、**バイク**、**自転車**
- [IVA Pro Visual Gun Detection]:人物、武器
- すべての**すべてのCamera Trainerオブジェクトの分類** (ライセンスがある場合)

**注意:**オブジェクトクラスを選択するには、事前にカメラをキャリブレーションし、**3D追跡**モードを 有効にする必要があります。

#### **[3Dオブジェクトサイズでフィルター]ページ**

アラーム イベントをトリガーするオブジェクトのプロパティを制限します。ここで指定されたプロパ ティと一致しないオブジェクトはアラーム イベントをトリガーしません。

1. カメラ画像内で参照オブジェクトを選択します。この操作を行うには、[**オーバーレイ**]リスト で [**オブジェクト**]をクリックし、カメラ画像でオブジェクトの輪郭線の内側をクリックしま す。

対応するオブジェクト フィルターの横に、オブジェクト フィルターの値がすべて表示されま す。

2. [**高さ [m]**] ボックスで、高さの最小値と最大値を入力します。

または

このフィルターにフォーカスするか、対応するオーバーレイを選択すると、カメラ画像に最小値 と最大値を視覚的に表した四角形が 2 つ表示されます。必要に応じて、四角形を選択してサイズ と位置を変更します。変更に合わせて、最小値と最大値が変更されます。

3. [**幅 [m]**]ボックスで、幅の最小値と最大値を入力します。

#### または

このフィルターにフォーカスするか、対応するオーバーレイを選択すると、カメラ画像に最小値 と最大値を視覚的に表した四角形が 2 つ表示されます。必要に応じて、四角形を選択してサイズ と位置を変更します。変更に合わせて、最小値と最大値が変更されます。
4. [**長さ [m]**]ボックスで、高さの最小値と最大値を入力します。

または このフィルターにフォーカスするか、対応するオーバーレイを選択すると、カメラ画像に最小値 と最大値を視覚的に表した四角形が 2 つ表示されます。必要に応じて、四角形を選択してサイズ と位置を変更します。変更に合わせて、最小値と最大値が変更されます。

- 5. [**オブジェクトの領域[m²]**]ボックスで、サイズの最小値と最大値を入力します。 または このフィルターにフォーカスするか、対応するオーバーレイを選択すると、カメラ画像に最小値 と最大値を視覚的に表した四角形が 2 つ表示されます。必要に応じて、四角形を選択してサイズ
- と位置を変更します。変更に合わせて、最小値と最大値が変更されます。
- 6. [縦横比V/H]ボックスで、最小値と最大値を入力します。

または

このフィルターにフォーカスするか、対応するオーバーレイを選択すると、カメラ画像に最小値 と最大値を視覚的に表した四角形が 2 つ表示されます。必要に応じて、四角形を選択してサイズ と位置を変更します。変更に合わせて、最小値と最大値が変更されます。

#### **[オブジェクトサイズでフィルター]ページ**

アラーム イベントをトリガーするオブジェクトのプロパティを制限します。ここで指定されたプロパ ティと一致しないオブジェクトはアラーム イベントをトリガーしません。

- 1. カメラ画像内で参照オブジェクトを選択します。この操作を行うには、[**オーバーレイ**] リストで [**オブジェクト**] をクリックし、カメラ画像でオブジェクトの輪郭線の内側をクリックします。 対応するオブジェクト フィルターの横に、オブジェクト フィルターの値がすべて表示されま す。
- 2. [**高さ [m]**] ボックスで、高さの最小値と最大値を入力します。

または

このフィルターにフォーカスするか、対応するオーバーレイを選択すると、カメラ画像に最小値 と最大値を視覚的に表した四角形が 2 つ表示されます。必要に応じて、四角形を選択してサイズ と位置を変更します。変更に合わせて、最小値と最大値が変更されます。

3. [**幅 [m]**] ボックスで、幅の最小値と最大値を入力します。

#### または

このフィルターにフォーカスするか、対応するオーバーレイを選択すると、カメラ画像に最小値 と最大値を視覚的に表した四角形が 2 つ表示されます。必要に応じて、四角形を選択してサイズ と位置を変更します。変更に合わせて、最小値と最大値が変更されます。

#### 4. [**オブジェクトの領域[m²]**] ボックスで、サイズの最小値と最大値を入力します。

または

このフィルターにフォーカスするか、対応するオーバーレイを選択すると、カメラ画像に最小値 と最大値を視覚的に表した四角形が 2 つ表示されます。必要に応じて、四角形を選択してサイズ と位置を変更します。変更に合わせて、最小値と最大値が変更されます。

5. [**縦横比V/H**] ボックスで、最小値と最大値を入力します。

または

このフィルターにフォーカスするか、対応するオーバーレイを選択すると、カメラ画像に最小値 と最大値を視覚的に表した四角形が 2 つ表示されます。必要に応じて、四角形を選択してサイズ と位置を変更します。変更に合わせて、最小値と最大値が変更されます。

#### **[オブジェクトの動体でフィルター]ページ**

アラーム イベントをトリガーするオブジェクトのプロパティを制限します。ここで指定されたプロパ ティと一致しないオブジェクトはアラーム イベントをトリガーしません。

1. カメラ画像内で参照オブジェクトを選択します。この操作を行うには、[**オーバーレイ**] リストで [**オブジェクト**] をクリックし、カメラ画像でオブジェクトの輪郭線の内側をクリックします。 対応するオブジェクト フィルターの横に、オブジェクト フィルターの値がすべて表示されま す。

- 2. [**速度[km/h]**] ボックスに、速度の最小値と最大値を入力します。
- 3. [**進行方向1[°]**]/[**進行方向2[°]**] ボックスに主要な方向とずれ (角度) を入力して、動体の方 向を設定します。これらの方向に動くフローだけが、アラーム イベントをトリガーすることが できます。 方向は黄色の円セグメントとしてカメラ画像に表示されます。

次の手順に従って、方向を設定することもできます。

- 黄色い円セグメント内にポインターを配置し、マウスボタンを押しながらセグメントを回転 します。
- 黄色い円セグメントの縁の 1 つにポインターを合わせ、マウス ボタンを押しながら縁を移 動します。

#### **[オブジェクトの色でフィルター]ページ**

対象物の色プロパティを直接、または参照オブジェクトを選択して定義します。

参照オブジェクトを選択して対象物の色を定義するには、次の手順に従います。

- 1. カメラ画像内で参照オブジェクトを選択し、オブジェクトの輪郭線の内側をクリックします。 [**選択**]の下に、参照オブジェクトの色が表示されます。
- 2. [適用]をクリックすると、参照オブジェクトの色が色フィルターに使用されます。

直接、対象物の色を定義または編集するには、次の手順に従います。

- 1. 縦方向のスライダーを移動して、色の輝度の程度を選択します。
- 2. 検索対象として最大 5 色まで選択します。これを行うには、四角形を選択し、目的の色セグメン トをクリックします。
- 3. [**偏差**]スライダーを移動して、オブジェクトの色と一致している必要がある色の精度を決定し ます。
- 4. 必要な場合は、選択した色を削除します。これを行うには、四角形を選択し、[**クリア**]をク リックします。削除された位置の右側に色がある場合は、これらが自動的に左に移動し、オブ ジェクトの色プロパティでの比率が高くなります。

#### **[追加タイマーを定義]ページ**

このページでは、アラームをトリガーする追加タイマーを定義できます。

- 1. [**オブジェクト フィルターのデバウンス時間 [s]** ] ボックスには、オブジェクトがアラートをト リガーするために、オブジェクトに定義されたすべてのプロパティが満たす必要がある最小時間 を入力します。
- 2. [**アラーム延長時間 [s]**] ボックスには、必要に応じて、短時間に複数のアラームが発生しないよ うに、アラーム時間をどのくらい延長するのかを示す値を入力します。

#### **参照情報**

- *– [フィールドに基づくオブジェクトトリガー, ページ 28](#page-27-0)*
- *– [オブジェクト分類, ページ 31](#page-30-0)*
- *– [フィールド, ページ 31](#page-30-1)*
- *– [タスク, ページ 34](#page-33-0)*
- *– [タスクの条件, ページ 35](#page-34-0)*
- *– [色, ページ 37](#page-36-0)*

#### **10.1.9 [置き去り検知]タスクの設定**

<span id="page-73-0"></span>Configuration Managerの :[**VCA**]タブ>[**プロファイル番号1**]または[**プロファイル番 号2**] および [IVA Pro Perimeter] > [タスク] タブ このタスクは、持ち主のない手荷物など、特定の領域でオブジェクトが置き去りにされたか、そこに 置かれたものとして検出された場合に、アラームイベントを生成します。 この領域は、カメラ画像の フィールドで強調表示されます。

#### **注記!**

Intelligent Video Analytics の場合、置き去り/持ち去りオブジェクト検出は、動きが多い領域 (風で 動いている茂みや木々など) で非アクティブになります。この領域において置き去りオブジェクトま たは持ち去りオブジェクトを検出する場合は、[**追跡**]で、[**ノイズ軽減**]機能をオフにします。こ れにより、誤報の数も増加します。

タスクを選択するには、次の手順に従います。

- 1. [**タスク設定**] ページで、[**新規**] ボタンをクリックします。
- 2. [**タスクの作成**] ページで、[**置き去り検知**] を選択し、[**次へ**] ボタンをクリックします。

#### **[フィールドを定義]ページ**

- 1. リストからフィールドを選択するか、新しいフィールドを作成します。 新しいフィールドを作成するには、カメラ画像をクリックしてフィールドの最初の角から開始 し、それぞれの角で再度クリックします。 ダブルクリックして、フィールドを完成させます。 **注記:**[**画面全体**]を選択するか、または既存のフィールドを編集することもできます。
- 2. [**交差トリガー**]リストで、オブジェクトトリガーを選択します。
- [**オブジェクトの中心**]:オブジェクトの中心が感知領域内に入った場合に、オブジェクトによ りアラームが生成されます。
- [**ボックスの端**]:オブジェクト周囲の仮想フレームのいずれかの端が感知領域内に入った場合 に、オブジェクトによりアラームが生成されます。
- [**ボックス全体**]:オブジェクト周囲の仮想フレームが完全に感知領域内に入った場合に、オブ ジェクトによりアラームが生成されます。
- [**オブジェクト ベース ポイント]:**オブジェクトの基点が感知領域内に入った場合に、オブ ジェクトによりアラームが生成されます。

#### **[オブジェクトのタイプでフィルター]ページ**

アラームイベントをトリガーする、置き去りオブジェクトのタイプを選択します。

- 1. オブジェクトのタイプを選択します。
	- [**すべての置き去りオブジェクト**]:カメラ画像の感知領域内で置き去りのままになってい るすべてのオブジェクト(すべての静止オブジェクトおよび置き去りオブジェクト)に対し て、アラームを生成します。
	- [**停止オブジェクトのみ**]:追跡対象の動体(たとえば、車など)が感知領域内で静止した 場合に、アラームイベントを生成します。 **注記:**オブジェクトが置き去りのままになる必要がある時間は、[**停止オブジェクト**]ボッ クスに表示されます。
- Bosch Security Systems B.V. 設定マニュアル 2023-12 | V01 | DOC **i** – [**配置オブジェクトのみ**]:追跡対象のオブジェクト(たとえば、人など)が、カメラ画像 の感知領域内にオブジェクト(たとえば、スーツケースなど)を配置した場合に、アラーム イベントを生成します。 **注記:**オブジェクトが置き去りのままになっている必要がある時間は、[**配置オブジェク ト**]ボックスに表示されます。

#### **[オブジェクトの分類でフィルター]ページ**

アラームをトリガーするオブジェクトの分類を制限します。 目的のチェックボックスをオンにします。次のクラスを使用できます。

- IVA Pro Buildings: **人物**, **乗り物**
- [IVA Pro Perimeter(3D追跡オン)]:**人物**、**乗り物**、**車**、**トラック**、**自転車**
- [IVA Pro Traffic]:**人物**、**乗り物**、**車**、**トラック**、**バス**、**自転車**、**バイク**、**自転車**
- [IVA Pro Visual Gun Detection]:人物、武器
- すべての**すべてのCamera Trainerオブジェクトの分類** (ライセンスがある場合)

**注意:**オブジェクトクラスを選択するには、事前にカメラをキャリブレーションし、**3D追跡**モードを 有効にする必要があります。

#### **[3Dオブジェクトサイズでフィルター]ページ**

アラーム イベントをトリガーするオブジェクトのプロパティを制限します。ここで指定されたプロパ ティと一致しないオブジェクトはアラーム イベントをトリガーしません。

1. カメラ画像内で参照オブジェクトを選択します。この操作を行うには、[**オーバーレイ**]リスト で [**オブジェクト**]をクリックし、カメラ画像でオブジェクトの輪郭線の内側をクリックしま す。

対応するオブジェクト フィルターの横に、オブジェクト フィルターの値がすべて表示されま す。

2. 「**高さ [m]**] ボックスで、高さの最小値と最大値を入力します。

#### または

このフィルターにフォーカスするか、対応するオーバーレイを選択すると、カメラ画像に最小値 と最大値を視覚的に表した四角形が 2 つ表示されます。必要に応じて、四角形を選択してサイズ と位置を変更します。変更に合わせて、最小値と最大値が変更されます。

3. [**幅 [m]**]ボックスで、幅の最小値と最大値を入力します。

#### または

このフィルターにフォーカスするか、対応するオーバーレイを選択すると、カメラ画像に最小値 と最大値を視覚的に表した四角形が 2 つ表示されます。必要に応じて、四角形を選択してサイズ と位置を変更します。変更に合わせて、最小値と最大値が変更されます。

4. [**長さ [m]**]ボックスで、高さの最小値と最大値を入力します。

#### または

このフィルターにフォーカスするか、対応するオーバーレイを選択すると、カメラ画像に最小値 と最大値を視覚的に表した四角形が 2 つ表示されます。必要に応じて、四角形を選択してサイズ と位置を変更します。変更に合わせて、最小値と最大値が変更されます。

#### 5. [**オブジェクトの領域[m²]**]ボックスで、サイズの最小値と最大値を入力します。

または

このフィルターにフォーカスするか、対応するオーバーレイを選択すると、カメラ画像に最小値 と最大値を視覚的に表した四角形が 2 つ表示されます。必要に応じて、四角形を選択してサイズ と位置を変更します。変更に合わせて、最小値と最大値が変更されます。

#### 6. [**縦横比V/H**]ボックスで、最小値と最大値を入力します。

または

このフィルターにフォーカスするか、対応するオーバーレイを選択すると、カメラ画像に最小値 と最大値を視覚的に表した四角形が 2 つ表示されます。必要に応じて、四角形を選択してサイズ と位置を変更します。変更に合わせて、最小値と最大値が変更されます。

#### **[オブジェクトサイズでフィルター]ページ**

アラーム イベントをトリガーするオブジェクトのプロパティを制限します。ここで指定されたプロパ ティと一致しないオブジェクトはアラーム イベントをトリガーしません。

- 1. カメラ画像内で参照オブジェクトを選択します。この操作を行うには、[**オーバーレイ**] リストで [**オブジェクト**] をクリックし、カメラ画像でオブジェクトの輪郭線の内側をクリックします。 対応するオブジェクト フィルターの横に、オブジェクト フィルターの値がすべて表示されま す。
- 2. [**高さ [m]**] ボックスで、高さの最小値と最大値を入力します。

または

このフィルターにフォーカスするか、対応するオーバーレイを選択すると、カメラ画像に最小値 と最大値を視覚的に表した四角形が 2 つ表示されます。必要に応じて、四角形を選択してサイズ と位置を変更します。変更に合わせて、最小値と最大値が変更されます。

3. [**幅 [m]**] ボックスで、幅の最小値と最大値を入力します。

または

このフィルターにフォーカスするか、対応するオーバーレイを選択すると、カメラ画像に最小値 と最大値を視覚的に表した四角形が 2 つ表示されます。必要に応じて、四角形を選択してサイズ と位置を変更します。変更に合わせて、最小値と最大値が変更されます。

4. [**オブジェクトの領域[m²]**] ボックスで、サイズの最小値と最大値を入力します。

または

このフィルターにフォーカスするか、対応するオーバーレイを選択すると、カメラ画像に最小値 と最大値を視覚的に表した四角形が 2 つ表示されます。必要に応じて、四角形を選択してサイズ と位置を変更します。変更に合わせて、最小値と最大値が変更されます。

5. [**縦横比V/H**] ボックスで、最小値と最大値を入力します。

または

このフィルターにフォーカスするか、対応するオーバーレイを選択すると、カメラ画像に最小値 と最大値を視覚的に表した四角形が 2 つ表示されます。必要に応じて、四角形を選択してサイズ と位置を変更します。変更に合わせて、最小値と最大値が変更されます。

#### **[オブジェクトの動体でフィルター]ページ**

アラーム イベントをトリガーするオブジェクトのプロパティを制限します。ここで指定されたプロパ ティと一致しないオブジェクトはアラーム イベントをトリガーしません。

- 1. カメラ画像内で参照オブジェクトを選択します。この操作を行うには、[**オーバーレイ**] リストで [**オブジェクト**] をクリックし、カメラ画像でオブジェクトの輪郭線の内側をクリックします。 対応するオブジェクト フィルターの横に、オブジェクト フィルターの値がすべて表示されま す。
- 2. [**速度[km/h]**] ボックスに、速度の最小値と最大値を入力します。
- 3. [**進行方向1[°]**]/[**進行方向2[°]**] ボックスに主要な方向とずれ (角度) を入力して、動体の方 向を設定します。これらの方向に動くフローだけが、アラーム イベントをトリガーすることが できます。

方向は黄色の円セグメントとしてカメラ画像に表示されます。

次の手順に従って、方向を設定することもできます。

- 黄色い円セグメント内にポインターを配置し、マウスボタンを押しながらセグメントを回転 します。
- 黄色い円セグメントの縁の 1 つにポインターを合わせ、マウス ボタンを押しながら縁を移 動します。

#### **[オブジェクトの色でフィルター]ページ**

対象物の色プロパティを直接、または参照オブジェクトを選択して定義します。 参照オブジェクトを選択して対象物の色を定義するには、次の手順に従います。

- 1. カメラ画像内で参照オブジェクトを選択し、オブジェクトの輪郭線の内側をクリックします。 [**選択**]の下に、参照オブジェクトの色が表示されます。
- 2. [適用]をクリックすると、参照オブジェクトの色が色フィルターに使用されます。

直接、対象物の色を定義または編集するには、次の手順に従います。

- 1. 縦方向のスライダーを移動して、色の輝度の程度を選択します。
- 2. 検索対象として最大 5 色まで選択します。これを行うには、四角形を選択し、目的の色セグメン トをクリックします。
- 3. [**偏差**]スライダーを移動して、オブジェクトの色と一致している必要がある色の精度を決定し ます。
- 4. 必要な場合は、選択した色を削除します。これを行うには、四角形を選択し、[**クリア**]をク リックします。削除された位置の右側に色がある場合は、これらが自動的に左に移動し、オブ ジェクトの色プロパティでの比率が高くなります。

#### **[追加タイマーを定義]ページ**

このページでは、アラームをトリガーする追加タイマーを定義できます。

- 1. [**オブジェクト フィルターのデバウンス時間 [s]** ] ボックスには、オブジェクトがアラートをト リガーするために、オブジェクトに定義されたすべてのプロパティが満たす必要がある最小時間 を入力します。
- 2. [**アラーム延長時間 [s]**] ボックスには、必要に応じて、短時間に複数のアラームが発生しないよ うに、アラーム時間をどのくらい延長するのかを示す値を入力します。

#### **参照情報**

- *– [フィールドに基づくオブジェクトトリガー, ページ 28](#page-27-0)*
- *– [オブジェクト分類, ページ 31](#page-30-0)*
- *– [フィールド, ページ 31](#page-30-1)*
- *– [タスク, ページ 34](#page-33-0)*
- *– [タスクの条件, ページ 35](#page-34-0)*
- *– [色, ページ 37](#page-36-0)*

#### **10.1.10 [エリア進入検知]タスクの設定**

Configuration Managerの :[**VCA**]タブ>[**プロファイル番号1**]または[**プロファイル番 号2**] および「IVA Pro Perimeter] > 「タスク]タブ

このタスクは、以前にフィールド外で検出されたオブジェクトがフィールド境界を横切ってフィール ドに進入した場合に、アラームイベントをトリガーします。

**注記:**このタスクはIntelligent Trackingに使用できます。

タスクを選択するには、次の手順に従います。

- 1. [**タスク設定**] ページで、[**新規**] ボタンをクリックします。
- 2. [**タスクの作成**] ページで、[**エリア進入検知**] を選択し、[**次へ**] ボタンをクリックします。

#### **[フィールドを定義]ページ**

- 1. リストからフィールドを選択するか、新しいフィールドを作成します。 新しいフィールドを作成するには、カメラ画像をクリックしてフィールドの最初の角から開始 し、それぞれの角で再度クリックします。ダブルクリックして、フィールドを完成させます。 **注意:**
	- **画面全体**を選択するか、または既存のフィールドを編集することもできます。
	- 最大3個のフィールドを作成して組み合わせることができます。
- 2. [**デバウンス時間[秒]**]ボックスに、アラームがトリガーされるまでオブジェクトがフィール ド内に留まっている必要がある最小時間を入力します。 これを行うには、最初にカメラ画像内 でフィールドを選択し、値を入力します。 必要に応じて、各フィールドに時間を入力します。 **注記:**値を入力することで、フィールドの境界との間を常に行き来するオブジェクトによって複 数のアラームイベントがトリガーされるのを防ぐことができます。
- 3. [**交差トリガー**]リストで、オブジェクトトリガーを選択します。
- [**オブジェクトの中心**]:オブジェクトの中心が感知領域内に入った場合に、オブジェクトによ りアラームが生成されます。
- [**ボックスの端**]:オブジェクト周囲の仮想フレームのいずれかの端が感知領域内に入った場合 に、オブジェクトによりアラームが生成されます。
- [**ボックス全体**]:オブジェクト周囲の仮想フレームが完全に感知領域内に入った場合に、オブ ジェクトによりアラームが生成されます。
- [**オブジェクト ベース ポイント]:**オブジェクトの基点が感知領域内に入った場合に、オブ ジェクトによりアラームが生成されます。

#### **[トリガーを定義]ページ**

このページは、[**フィールドを定義**]ページで2つ以上のフィールドを選択した場合にのみ表示され ます。

オブジェクトがいずれかのフィールドまたはすべてのフィールドに定義された順序と期間で入った場 合にアラームを生成するトリガーを選択できます。 トリガーを選択するには、次の手順に従います。

- 1. [**アラーム発生条件**]で、次のいずれかのオプションを選択します。
	- **いずれかのフィールドに入った場合** オブジェクトがいずれかのフィールドに入った場合に、アラームを生成します。 または
	- **指定した順序で、すべてのフィールドに入った場合** オブジェクトが定義された順序ですべてのフィールドに入った場合に、アラームを生成しま す。
- 2. [**許容時間[秒]**]チェックボックスをクリックして、最小および最大時間を入力します。これ は、オブジェクトが定義された順序ですべてのフィールドに入るまでの期間を定義します。

#### **[オブジェクトの分類でフィルター]ページ**

アラームをトリガーするオブジェクトの分類を制限します。 目的のチェックボックスをオンにします。次のクラスを使用できます。

- IVA Pro Buildings: **人物**, **乗り物**
- [IVA Pro Perimeter(3D追跡オン)]:**人物**、**乗り物**、**車**、**トラック**、**自転車**
- [IVA Pro Traffic]:**人物**、**乗り物**、**車**、**トラック**、**バス**、**自転車**、**バイク**、**自転車**
- [IVA Pro Visual Gun Detection]:人物、武器
- すべての**すべてのCamera Trainerオブジェクトの分類** (ライセンスがある場合)

**注意:**オブジェクトクラスを選択するには、事前にカメラをキャリブレーションし、**3D追跡**モードを 有効にする必要があります。

#### **[3Dオブジェクトサイズでフィルター]ページ**

アラーム イベントをトリガーするオブジェクトのプロパティを制限します。ここで指定されたプロパ ティと一致しないオブジェクトはアラーム イベントをトリガーしません。

1. カメラ画像内で参照オブジェクトを選択します。この操作を行うには、[**オーバーレイ**]リスト で [**オブジェクト**]をクリックし、カメラ画像でオブジェクトの輪郭線の内側をクリックしま す。

対応するオブジェクト フィルターの横に、オブジェクト フィルターの値がすべて表示されま す。

2. [**高さ [m]**] ボックスで、高さの最小値と最大値を入力します。

または

このフィルターにフォーカスするか、対応するオーバーレイを選択すると、カメラ画像に最小値 と最大値を視覚的に表した四角形が 2 つ表示されます。必要に応じて、四角形を選択してサイズ と位置を変更します。変更に合わせて、最小値と最大値が変更されます。

- 3. [**幅 [m]**]ボックスで、幅の最小値と最大値を入力します。
	- または

このフィルターにフォーカスするか、対応するオーバーレイを選択すると、カメラ画像に最小値 と最大値を視覚的に表した四角形が 2 つ表示されます。必要に応じて、四角形を選択してサイズ と位置を変更します。変更に合わせて、最小値と最大値が変更されます。

4. [**長さ [m]**]ボックスで、高さの最小値と最大値を入力します。

または

このフィルターにフォーカスするか、対応するオーバーレイを選択すると、カメラ画像に最小値 と最大値を視覚的に表した四角形が 2 つ表示されます。必要に応じて、四角形を選択してサイズ と位置を変更します。変更に合わせて、最小値と最大値が変更されます。

5. [オブジェクトの領域 [m<sup>2</sup>]]ボックスで、サイズの最小値と最大値を入力します。 または

このフィルターにフォーカスするか、対応するオーバーレイを選択すると、カメラ画像に最小値 と最大値を視覚的に表した四角形が 2 つ表示されます。必要に応じて、四角形を選択してサイズ と位置を変更します。変更に合わせて、最小値と最大値が変更されます。

- 6. [**縦横比V/H**]ボックスで、最小値と最大値を入力します。
	- または

このフィルターにフォーカスするか、対応するオーバーレイを選択すると、カメラ画像に最小値 と最大値を視覚的に表した四角形が 2 つ表示されます。必要に応じて、四角形を選択してサイズ と位置を変更します。変更に合わせて、最小値と最大値が変更されます。

#### **[オブジェクトサイズでフィルター]ページ**

アラーム イベントをトリガーするオブジェクトのプロパティを制限します。ここで指定されたプロパ ティと一致しないオブジェクトはアラーム イベントをトリガーしません。

- 1. カメラ画像内で参照オブジェクトを選択します。この操作を行うには、[**オーバーレイ**] リストで [**オブジェクト**] をクリックし、カメラ画像でオブジェクトの輪郭線の内側をクリックします。 対応するオブジェクト フィルターの横に、オブジェクト フィルターの値がすべて表示されま す。
- 2. [**高さ [m]**] ボックスで、高さの最小値と最大値を入力します。 または このフィルターにフォーカスするか、対応するオーバーレイを選択すると、カメラ画像に最小値

と最大値を視覚的に表した四角形が 2 つ表示されます。必要に応じて、四角形を選択してサイズ と位置を変更します。変更に合わせて、最小値と最大値が変更されます。

3. [**幅 [m]**] ボックスで、幅の最小値と最大値を入力します。

#### または

このフィルターにフォーカスするか、対応するオーバーレイを選択すると、カメラ画像に最小値 と最大値を視覚的に表した四角形が 2 つ表示されます。必要に応じて、四角形を選択してサイズ と位置を変更します。変更に合わせて、最小値と最大値が変更されます。

4. [**オブジェクトの領域[m²]**] ボックスで、サイズの最小値と最大値を入力します。

#### または

このフィルターにフォーカスするか、対応するオーバーレイを選択すると、カメラ画像に最小値 と最大値を視覚的に表した四角形が 2 つ表示されます。必要に応じて、四角形を選択してサイズ と位置を変更します。変更に合わせて、最小値と最大値が変更されます。

5. [**縦横比V/H**] ボックスで、最小値と最大値を入力します。

#### または

このフィルターにフォーカスするか、対応するオーバーレイを選択すると、カメラ画像に最小値 と最大値を視覚的に表した四角形が 2 つ表示されます。必要に応じて、四角形を選択してサイズ と位置を変更します。変更に合わせて、最小値と最大値が変更されます。

#### **[オブジェクトの動体でフィルター]ページ**

アラーム イベントをトリガーするオブジェクトのプロパティを制限します。ここで指定されたプロパ ティと一致しないオブジェクトはアラーム イベントをトリガーしません。

- 1. カメラ画像内で参照オブジェクトを選択します。この操作を行うには、[**オーバーレイ**] リストで [**オブジェクト**] をクリックし、カメラ画像でオブジェクトの輪郭線の内側をクリックします。 対応するオブジェクト フィルターの横に、オブジェクト フィルターの値がすべて表示されま す。
- 2. [**速度[km/h]**] ボックスに、速度の最小値と最大値を入力します。

3. [**進行方向1[°]**]/[**進行方向2[°]**] ボックスに主要な方向とずれ (角度) を入力して、動体の方 向を設定します。これらの方向に動くフローだけが、アラーム イベントをトリガーすることが できます。

方向は黄色の円セグメントとしてカメラ画像に表示されます。

- 次の手順に従って、方向を設定することもできます。
- 黄色い円セグメント内にポインターを配置し、マウスボタンを押しながらセグメントを回転 します。
- 黄色い円セグメントの縁の 1 つにポインターを合わせ、マウス ボタンを押しながら縁を移 動します。

#### **[オブジェクトの色でフィルター]ページ**

対象物の色プロパティを直接、または参照オブジェクトを選択して定義します。 参照オブジェクトを選択して対象物の色を定義するには、次の手順に従います。

- 1. カメラ画像内で参照オブジェクトを選択し、オブジェクトの輪郭線の内側をクリックします。 [選択]の下に、参照オブジェクトの色が表示されます。
- 2. [適用]をクリックすると、参照オブジェクトの色が色フィルターに使用されます。

直接、対象物の色を定義または編集するには、次の手順に従います。

- 1. 縦方向のスライダーを移動して、色の輝度の程度を選択します。
- 2. 検索対象として最大 5 色まで選択します。これを行うには、四角形を選択し、目的の色セグメン トをクリックします。
- 3. [**偏差**]スライダーを移動して、オブジェクトの色と一致している必要がある色の精度を決定し ます。
- 4. 必要な場合は、選択した色を削除します。これを行うには、四角形を選択し、[**クリア**]をク リックします。削除された位置の右側に色がある場合は、これらが自動的に左に移動し、オブ ジェクトの色プロパティでの比率が高くなります。

#### **[追加タイマーを定義]ページ**

このページでは、アラームをトリガーする追加タイマーを定義できます。

- 1. [**オブジェクト フィルターのデバウンス時間 [s]** ] ボックスには、オブジェクトがアラートをト リガーするために、オブジェクトに定義されたすべてのプロパティが満たす必要がある最小時間 を入力します。
- 2. [**アラーム延長時間 [s]**] ボックスには、必要に応じて、短時間に複数のアラームが発生しないよ うに、アラーム時間をどのくらい延長するのかを示す値を入力します。

#### **参照情報**

- *– [フィールドに基づくオブジェクトトリガー, ページ 28](#page-27-0)*
- *– [オブジェクト分類, ページ 31](#page-30-0)*
- *– [フィールド, ページ 31](#page-30-1)*
- *– [タスク, ページ 34](#page-33-0)*
- *– [タスクの条件, ページ 35](#page-34-0)*
- *– [色, ページ 37](#page-36-0)*

# **10.1.11 [エリア退出検知]タスクの設定**

Configuration Managerの■■■□: [VCA]タブ > [プロファイル番号1]または[プロファイル番 **号2**] および [IVA Pro Perimeter] > [**タスク**] タブ このタスクは、以前にフィールド外で検出されたオブジェクトがフィールド境界を横切ってフィール ドから退出した場合に、アラームイベントをトリガーします。 **注記:**このタスクはIntelligent Trackingに使用できます。 タスクを選択するには、次の手順に従います。

1. [**タスク設定**] ページで、[**新規**] ボタンをクリックします。

2. [**タスクの作成**] ページで、[**エリア退出検知**] を選択し、[**次へ**] ボタンをクリックします。

```
[フィールドを定義]ページ
```
- 1. リストからフィールドを選択するか、新しいフィールドを作成します。 新しいフィールドを作成するには、カメラ画像をクリックしてフィールドの最初の角から開始 し、それぞれの角で再度クリックします。ダブルクリックして、フィールドを完成させます。 **注意:**
	- **画面全体**を選択するか、または既存のフィールドを編集することもできます。
	- 最大3個のフィールドを作成して組み合わせることができます。
- 2. [**デバウンス時間[秒]**]ボックスに、アラームがトリガーされるまでオブジェクトがフィール ド内に留まっている必要がある最小時間を入力します。 これを行うには、最初にカメラ画像内 でフィールドを選択し、値を入力します。 必要に応じて、各フィールドに時間を入力します。 **注記:**値を入力することで、フィールドの境界との間を常に行き来するオブジェクトによって複 数のアラームイベントがトリガーされるのを防ぐことができます。
- 3. [**交差トリガー**]リストで、オブジェクトトリガーを選択します。
- [**オブジェクトの中心**]:オブジェクトの中心が感知領域内に入った場合に、オブジェクトによ りアラームが生成されます。
- [**ボックスの端**]:オブジェクト周囲の仮想フレームのいずれかの端が感知領域内に入った場合 に、オブジェクトによりアラームが生成されます。
- [**ボックス全体**]:オブジェクト周囲の仮想フレームが完全に感知領域内に入った場合に、オブ ジェクトによりアラームが生成されます。
- [**オブジェクト ベース ポイント]:**オブジェクトの基点が感知領域内に入った場合に、オブ ジェクトによりアラームが生成されます。

#### **注記!**

[**エリア退出検知**]タスクを設定する際には、オブジェクトがフィールド外に出るとすぐに、アラー ムが生成されることに注意してください。 したがって、これらの異なるオブジェクトトリガーは、 次のように動作します。 オブジェクトトリガー[**ボックスの端**]では、オブジェクトのすべての端がフィールド内にない場 合、つまり、オブジェクトが完全にフィールド外にある場合にアラームイベントが生成されます。

オブジェクトトリガー[**ボックス全体**]では、オブジェクトの周囲の仮想フレームの一部がフィール ド外に出るとすぐに、アラームイベントが生成されます。

#### **[トリガーを定義]ページ**

このページは、[**フィールドを定義**]ページで2つ以上のフィールドを選択した場合にのみ表示され ます。

オブジェクトがいずれかのフィールドまたはすべてのフィールドから定義された順序と期間で出た場 合にアラームを生成するトリガーを選択できます。

トリガーを選択するには、次の手順に従います。

- 1. [**アラーム発生条件**]で、次のいずれかのオプションを選択します。
	- **いずれかのフィールドから出た場合** オブジェクトがいずれかのフィールドから出た場合に、アラームを生成します。 または
	- **指定した順序で、すべてのフィールドから出た場合** オブジェクトが定義された順序ですべてのフィールドから出た場合に、アラームを生成しま す。
- 2. [**許容時間[秒]**]チェックボックスをクリックして、最小および最大時間を入力します。これ は、オブジェクトが定義された順序ですべてのフィールドから出るまでの期間を定義します。

#### **[オブジェクトの分類でフィルター]ページ**

アラームをトリガーするオブジェクトの分類を制限します。

目的のチェックボックスをオンにします。次のクラスを使用できます。

**i**

- IVA Pro Buildings: **人物**, **乗り物**
- [IVA Pro Perimeter(3D追跡オン)]:**人物**、**乗り物**、**車**、**トラック**、**自転車**
- [IVA Pro Traffic]:**人物**、**乗り物**、**車**、**トラック**、**バス**、**自転車**、**バイク**、**自転車**
- [IVA Pro Visual Gun Detection]:人物、武器
- すべての**すべてのCamera Trainerオブジェクトの分類** (ライセンスがある場合)

**注意:**オブジェクトクラスを選択するには、事前にカメラをキャリブレーションし、**3D追跡**モードを 有効にする必要があります。

#### **[3Dオブジェクトサイズでフィルター]ページ**

アラーム イベントをトリガーするオブジェクトのプロパティを制限します。ここで指定されたプロパ ティと一致しないオブジェクトはアラーム イベントをトリガーしません。

1. カメラ画像内で参照オブジェクトを選択します。この操作を行うには、[**オーバーレイ**]リスト で [**オブジェクト**]をクリックし、カメラ画像でオブジェクトの輪郭線の内側をクリックしま す。

対応するオブジェクト フィルターの横に、オブジェクト フィルターの値がすべて表示されま す。

- 2. [**高さ [m]**]ボックスで、高さの最小値と最大値を入力します。
	- または

このフィルターにフォーカスするか、対応するオーバーレイを選択すると、カメラ画像に最小値 と最大値を視覚的に表した四角形が 2 つ表示されます。必要に応じて、四角形を選択してサイズ と位置を変更します。変更に合わせて、最小値と最大値が変更されます。

3. [**幅 [m]**]ボックスで、幅の最小値と最大値を入力します。

#### または

このフィルターにフォーカスするか、対応するオーバーレイを選択すると、カメラ画像に最小値 と最大値を視覚的に表した四角形が 2 つ表示されます。必要に応じて、四角形を選択してサイズ と位置を変更します。変更に合わせて、最小値と最大値が変更されます。

4. [**長さ [m]**]ボックスで、高さの最小値と最大値を入力します。

または

このフィルターにフォーカスするか、対応するオーバーレイを選択すると、カメラ画像に最小値 と最大値を視覚的に表した四角形が 2 つ表示されます。必要に応じて、四角形を選択してサイズ と位置を変更します。変更に合わせて、最小値と最大値が変更されます。

#### 5. [オブジェクトの領域 [m<sup>2</sup>] ] ボックスで、サイズの最小値と最大値を入力します。

または

このフィルターにフォーカスするか、対応するオーバーレイを選択すると、カメラ画像に最小値 と最大値を視覚的に表した四角形が 2 つ表示されます。必要に応じて、四角形を選択してサイズ と位置を変更します。変更に合わせて、最小値と最大値が変更されます。

6. [**縦横比V/H**]ボックスで、最小値と最大値を入力します。

または

このフィルターにフォーカスするか、対応するオーバーレイを選択すると、カメラ画像に最小値 と最大値を視覚的に表した四角形が 2 つ表示されます。必要に応じて、四角形を選択してサイズ と位置を変更します。変更に合わせて、最小値と最大値が変更されます。

#### **[オブジェクトサイズでフィルター]ページ**

アラーム イベントをトリガーするオブジェクトのプロパティを制限します。ここで指定されたプロパ ティと一致しないオブジェクトはアラーム イベントをトリガーしません。

1. カメラ画像内で参照オブジェクトを選択します。この操作を行うには、[**オーバーレイ**] リストで [**オブジェクト**] をクリックし、カメラ画像でオブジェクトの輪郭線の内側をクリックします。 対応するオブジェクト フィルターの横に、オブジェクト フィルターの値がすべて表示されま す。

2. [**高さ [m]**] ボックスで、高さの最小値と最大値を入力します。

または

このフィルターにフォーカスするか、対応するオーバーレイを選択すると、カメラ画像に最小値 と最大値を視覚的に表した四角形が 2 つ表示されます。必要に応じて、四角形を選択してサイズ と位置を変更します。変更に合わせて、最小値と最大値が変更されます。

- 3. [**幅 [m]**] ボックスで、幅の最小値と最大値を入力します。
	- または

このフィルターにフォーカスするか、対応するオーバーレイを選択すると、カメラ画像に最小値 と最大値を視覚的に表した四角形が 2 つ表示されます。必要に応じて、四角形を選択してサイズ と位置を変更します。変更に合わせて、最小値と最大値が変更されます。

4. [**オブジェクトの領域[m²]**] ボックスで、サイズの最小値と最大値を入力します。 または

このフィルターにフォーカスするか、対応するオーバーレイを選択すると、カメラ画像に最小値 と最大値を視覚的に表した四角形が 2 つ表示されます。必要に応じて、四角形を選択してサイズ と位置を変更します。変更に合わせて、最小値と最大値が変更されます。

- 5. [**縦横比V/H**] ボックスで、最小値と最大値を入力します。
	- または

このフィルターにフォーカスするか、対応するオーバーレイを選択すると、カメラ画像に最小値 と最大値を視覚的に表した四角形が 2 つ表示されます。必要に応じて、四角形を選択してサイズ と位置を変更します。変更に合わせて、最小値と最大値が変更されます。

#### **[オブジェクトの動体でフィルター]ページ**

アラーム イベントをトリガーするオブジェクトのプロパティを制限します。ここで指定されたプロパ ティと一致しないオブジェクトはアラーム イベントをトリガーしません。

- 1. カメラ画像内で参照オブジェクトを選択します。この操作を行うには、[**オーバーレイ**] リストで [**オブジェクト**] をクリックし、カメラ画像でオブジェクトの輪郭線の内側をクリックします。 対応するオブジェクト フィルターの横に、オブジェクト フィルターの値がすべて表示されま す。
- 2. [**速度[km/h]**] ボックスに、速度の最小値と最大値を入力します。
- 3. [**進行方向1[°]**]/[**進行方向2[°]**] ボックスに主要な方向とずれ (角度) を入力して、動体の方 向を設定します。これらの方向に動くフローだけが、アラーム イベントをトリガーすることが できます。

方向は黄色の円セグメントとしてカメラ画像に表示されます。

次の手順に従って、方向を設定することもできます。

- 黄色い円セグメント内にポインターを配置し、マウスボタンを押しながらセグメントを回転 します。
- 黄色い円セグメントの縁の 1 つにポインターを合わせ、マウス ボタンを押しながら縁を移 動します。

#### **[オブジェクトの色でフィルター]ページ**

対象物の色プロパティを直接、または参照オブジェクトを選択して定義します。

参照オブジェクトを選択して対象物の色を定義するには、次の手順に従います。

1. カメラ画像内で参照オブジェクトを選択し、オブジェクトの輪郭線の内側をクリックします。

[選択]の下に、参照オブジェクトの色が表示されます。

2. [適用]をクリックすると、参照オブジェクトの色が色フィルターに使用されます。

直接、対象物の色を定義または編集するには、次の手順に従います。

- 1. 縦方向のスライダーを移動して、色の輝度の程度を選択します。
- 2. 検索対象として最大 5 色まで選択します。これを行うには、四角形を選択し、目的の色セグメン トをクリックします。
- 3. [**偏差**]スライダーを移動して、オブジェクトの色と一致している必要がある色の精度を決定し ます。
- 4. 必要な場合は、選択した色を削除します。これを行うには、四角形を選択し、[**クリア**]をク リックします。削除された位置の右側に色がある場合は、これらが自動的に左に移動し、オブ ジェクトの色プロパティでの比率が高くなります。

#### **[追加タイマーを定義]ページ**

このページでは、アラームをトリガーする追加タイマーを定義できます。

- 1. [**オブジェクト フィルターのデバウンス時間 [s]** ] ボックスには、オブジェクトがアラートをト リガーするために、オブジェクトに定義されたすべてのプロパティが満たす必要がある最小時間 を入力します。
- 2. [**アラーム延長時間 [s]**] ボックスには、必要に応じて、短時間に複数のアラームが発生しないよ うに、アラーム時間をどのくらい延長するのかを示す値を入力します。

#### **参照情報**

- *– [フィールドに基づくオブジェクトトリガー, ページ 28](#page-27-0)*
- *– [オブジェクト分類, ページ 31](#page-30-0)*
- *– [フィールド, ページ 31](#page-30-1)*
- *– [タスク, ページ 34](#page-33-0)*
- *– [タスクの条件, ページ 35](#page-34-0)*
- *– [色, ページ 37](#page-36-0)*

### **10.1.12 [類似検知]タスクの設定**

Configuration Managerの **■ ■ コ**: [VCA]タブ > [プロファイル番号1]または [プロファイル番 **号2**] および [IVA Pro Perimeter] > [タスク] タブ このタスクは、以前にマークされたオブジェクトと類似したオブジェクトが検出された場合に、ア ラームイベントを生成します。 **注記:**このタスクはIntelligent Trackingに使用できます。

#### **注記!**

**i**

通常、このタスクは、Bosch Video Clientプログラムでフォレンジックサーチに使用します。たと えば、この方法では特定の人物と似た人物が検出されます。

タスクを選択するには、次の手順に従います。

- 1. [**タスク設定**] ページで、[**新規**] ボタンをクリックします。
- 2. [**タスクの作成**] ページで、[**類似検知**] を選択し、[**次へ**] ボタンをクリックします。

#### **[近似値取得]ページ**

- 1. カメラ画像内の動体をクリックします。 マークしたオブジェクトのサイズ、縦横比、速度、お よび方向の値が表示されます。 オブジェクトの色も表示されます。 オブジェクトは黄色の三角 形でマークされます。 **注記:**オブジェクトのプロパティは常に変化します。 クリック時のオブジェクトのプロパティ が採用されます。
- 2. 選択したそれぞれの値に対してずれを入力します。

#### **参照情報**

*– [タスクの条件, ページ 35](#page-34-0)*

# **10.1.13 [カウンター]タスクの設定**

Configuration Managerの**■一日**: [VCA] タブ > [プロファイル番号1]または [プロファイル番 **号2**] および [IVA Pro Perimeter] > [タスク] タブ

このタスクでは、1つまたは複数のラインを横断する人数をカウントできます。

# **注記!**

人数をカウントするには、最大限の性能を得るためにBEV(バードアイビュー)を使用してくださ い。 カメラをキャリブレーションし、[**3D人追跡**]モードに設定してください。

タスクを選択するには、次の手順に従います。

- 1. [**タスク設定**] ページで、[**新規**] ボタンをクリックします。
- 2. [**タスクの作成**] ページで、[**カウンター**] を選択し、[**次へ**] ボタンをクリックします。

#### **[ラインを定義]ページ**

1. リストから、作成済みのいずれかのラインを選択するか、カメラ画像内でラインをクリックしま す。

**注記:**新しいラインを作成したり、既存のラインを編集したりすることもできます。

- 2. 必要に応じて第2、第3のラインを選択します。
- $\begin{minipage}[t] \begin{tabular}{cccccccc} \textbf{X} & \textbf{X} & \textbf{X}$ 3. [**デバウンス時間[秒]**]ボックスに、アラームをトリガーするまでにラインを横断する前と横 断した後のオブジェクトを監視する必要がある最小時間を入力します。これを行うには、最初に カメラ画像内でラインを選択し、値を入力します。必要に応じて、各ラインの時間を入力しま す。

**注意:**値を入力することで、ラインの外側と内側を頻繁に行き来するオブジェクトによって複数 のアラームイベントが生成されるのを防ぐことができます。

4. [**方向**]リストで、アラームをトリガーするためにオブジェクトがラインを横断する必要がある 方向を選択します。これを行うには、最初にカメラ画像内でラインを選択し、次のいずれかをク リックします。

[**順方向**]:オブジェクトがグラフィック表示の矢印の方向に従ってラインを横断した場合に、 アラームがトリガーされます。

[**逆方向**]:オブジェクトが逆方向にラインを横断した場合に、アラームがトリガーされます。 [**すべての方向**]: 方向とは関係なく、オブジェクトがラインを横断した場合にアラームがトリ ガーされます。

必要に応じて、各ラインの時間を入力します。

- 5. [**交差トリガー**]リストで、オブジェクトトリガーを選択します。
- [**オブジェクトの中心**]:オブジェクトの中心がラインを横断した場合に、オブジェクトにより アラームが生成されます。
- [**オブジェクト ベース ポイント]:**オブジェクトの基点がラインを横断した場合に、オブジェ クトによりアラームが生成されます。

**[カウンター上限およびアラームを定義]ページ**

- 1. [上限]ボックスに最小値を入力します。
- 2. [**カウントを再開**]または[**カウントを停止**]をクリックします。
	- [**カウントを再開**]:最大値に達すると、システムはカウントを再スタートします。 カウントを停止: 最大値に達すると、システムはカウントを停止します。
- 3. 制限に達したときにアラームをトリガーするには、 [**オーバーフロー時のアラーム**]チェック ボックスをオンにします。

**[オブジェクトの分類でフィルター]ページ**

アラームをトリガーするオブジェクトの分類を制限します。

目的のチェックボックスをオンにします。次のクラスを使用できます。

- IVA Pro Buildings: **人物**, **乗り物**
- [IVA Pro Perimeter(3D追跡オン)]:**人物**、**乗り物**、**車**、**トラック**、**自転車**
- [IVA Pro Traffic]:**人物**、**乗り物**、**車**、**トラック**、**バス**、**自転車**、**バイク**、**自転車**
- [IVA Pro Visual Gun Detection]:人物、武器
- すべての**すべてのCamera Trainerオブジェクトの分類** (ライセンスがある場合)

**注意:**オブジェクトクラスを選択するには、事前にカメラをキャリブレーションし、**3D追跡**モードを 有効にする必要があります。

#### **[3Dオブジェクトサイズでフィルター]ページ**

アラーム イベントをトリガーするオブジェクトのプロパティを制限します。ここで指定されたプロパ ティと一致しないオブジェクトはアラーム イベントをトリガーしません。

1. カメラ画像内で参照オブジェクトを選択します。この操作を行うには、[**オーバーレイ**]リスト で [**オブジェクト**]をクリックし、カメラ画像でオブジェクトの輪郭線の内側をクリックしま す。 対応するオブジェクト フィルターの横に、オブジェクト フィルターの値がすべて表示されま

す。

- 2. **[高さ [m]**] ボックスで、高さの最小値と最大値を入力します。
	- または

このフィルターにフォーカスするか、対応するオーバーレイを選択すると、カメラ画像に最小値 と最大値を視覚的に表した四角形が 2 つ表示されます。必要に応じて、四角形を選択してサイズ と位置を変更します。変更に合わせて、最小値と最大値が変更されます。

3. [**幅 [m]**]ボックスで、幅の最小値と最大値を入力します。

または

このフィルターにフォーカスするか、対応するオーバーレイを選択すると、カメラ画像に最小値 と最大値を視覚的に表した四角形が 2 つ表示されます。必要に応じて、四角形を選択してサイズ と位置を変更します。変更に合わせて、最小値と最大値が変更されます。

4. [**長さ [m]**]ボックスで、高さの最小値と最大値を入力します。

#### または

このフィルターにフォーカスするか、対応するオーバーレイを選択すると、カメラ画像に最小値 と最大値を視覚的に表した四角形が 2 つ表示されます。必要に応じて、四角形を選択してサイズ と位置を変更します。変更に合わせて、最小値と最大値が変更されます。

# 5. [**オブジェクトの領域[m²]**]ボックスで、サイズの最小値と最大値を入力します。 または

このフィルターにフォーカスするか、対応するオーバーレイを選択すると、カメラ画像に最小値 と最大値を視覚的に表した四角形が 2 つ表示されます。必要に応じて、四角形を選択してサイズ と位置を変更します。変更に合わせて、最小値と最大値が変更されます。

6. [**縦横比V/H**]ボックスで、最小値と最大値を入力します。

または

このフィルターにフォーカスするか、対応するオーバーレイを選択すると、カメラ画像に最小値 と最大値を視覚的に表した四角形が 2 つ表示されます。必要に応じて、四角形を選択してサイズ と位置を変更します。変更に合わせて、最小値と最大値が変更されます。

#### **[オブジェクトサイズでフィルター]ページ**

アラーム イベントをトリガーするオブジェクトのプロパティを制限します。ここで指定されたプロパ ティと一致しないオブジェクトはアラーム イベントをトリガーしません。

- 1. カメラ画像内で参照オブジェクトを選択します。この操作を行うには、[**オーバーレイ**] リストで [**オブジェクト**] をクリックし、カメラ画像でオブジェクトの輪郭線の内側をクリックします。 対応するオブジェクト フィルターの横に、オブジェクト フィルターの値がすべて表示されま す。
- 2. [**高さ [m]**] ボックスで、高さの最小値と最大値を入力します。

または

このフィルターにフォーカスするか、対応するオーバーレイを選択すると、カメラ画像に最小値 と最大値を視覚的に表した四角形が 2 つ表示されます。必要に応じて、四角形を選択してサイズ と位置を変更します。変更に合わせて、最小値と最大値が変更されます。

- 3. [**幅 [m]**] ボックスで、幅の最小値と最大値を入力します。
	- または

このフィルターにフォーカスするか、対応するオーバーレイを選択すると、カメラ画像に最小値 と最大値を視覚的に表した四角形が 2 つ表示されます。必要に応じて、四角形を選択してサイズ と位置を変更します。変更に合わせて、最小値と最大値が変更されます。

- 4. [**オブジェクトの領域[m²]**] ボックスで、サイズの最小値と最大値を入力します。 または このフィルターにフォーカスするか、対応するオーバーレイを選択すると、カメラ画像に最小値 と最大値を視覚的に表した四角形が 2 つ表示されます。必要に応じて、四角形を選択してサイズ と位置を変更します。変更に合わせて、最小値と最大値が変更されます。
- 5. [**縦横比V/H**] ボックスで、最小値と最大値を入力します。
	- または

このフィルターにフォーカスするか、対応するオーバーレイを選択すると、カメラ画像に最小値 と最大値を視覚的に表した四角形が 2 つ表示されます。必要に応じて、四角形を選択してサイズ と位置を変更します。変更に合わせて、最小値と最大値が変更されます。

#### **[オブジェクトの動体でフィルター]ページ**

アラーム イベントをトリガーするオブジェクトのプロパティを制限します。ここで指定されたプロパ ティと一致しないオブジェクトはアラーム イベントをトリガーしません。

- 1. カメラ画像内で参照オブジェクトを選択します。この操作を行うには、[**オーバーレイ**] リストで [**オブジェクト**] をクリックし、カメラ画像でオブジェクトの輪郭線の内側をクリックします。 対応するオブジェクト フィルターの横に、オブジェクト フィルターの値がすべて表示されま す。
- 2. [**速度[km/h]**] ボックスに、速度の最小値と最大値を入力します。
- 3. [**進行方向1[°]**]/[**進行方向2[°]**] ボックスに主要な方向とずれ (角度) を入力して、動体の方 向を設定します。これらの方向に動くフローだけが、アラーム イベントをトリガーすることが できます。

方向は黄色の円セグメントとしてカメラ画像に表示されます。

次の手順に従って、方向を設定することもできます。

- 黄色い円セグメント内にポインターを配置し、マウスボタンを押しながらセグメントを回転 します。
- 黄色い円セグメントの縁の 1 つにポインターを合わせ、マウス ボタンを押しながら縁を移 動します。

#### **[オブジェクトの色でフィルター]ページ**

対象物の色プロパティを直接、または参照オブジェクトを選択して定義します。

参照オブジェクトを選択して対象物の色を定義するには、次の手順に従います。

- 1. カメラ画像内で参照オブジェクトを選択し、オブジェクトの輪郭線の内側をクリックします。 [**選択**]の下に、参照オブジェクトの色が表示されます。
- 2. [適用]をクリックすると、参照オブジェクトの色が色フィルターに使用されます。

直接、対象物の色を定義または編集するには、次の手順に従います。

- 1. 縦方向のスライダーを移動して、色の輝度の程度を選択します。
- 2. 検索対象として最大 5 色まで選択します。これを行うには、四角形を選択し、目的の色セグメン トをクリックします。
- 3. [**偏差**]スライダーを移動して、オブジェクトの色と一致している必要がある色の精度を決定し ます。
- 4. 必要な場合は、選択した色を削除します。これを行うには、四角形を選択し、[**クリア**]をク リックします。削除された位置の右側に色がある場合は、これらが自動的に左に移動し、オブ ジェクトの色プロパティでの比率が高くなります。

#### **[追加タイマーを定義]ページ**

このページでは、アラームをトリガーする追加タイマーを定義できます。

- 1. [**オブジェクト フィルターのデバウンス時間 [s]** ] ボックスには、オブジェクトがアラートをト リガーするために、オブジェクトに定義されたすべてのプロパティが満たす必要がある最小時間 を入力します。
- 2. [**アラーム延長時間 [s]**] ボックスには、必要に応じて、短時間に複数のアラームが発生しないよ うに、アラーム時間をどのくらい延長するのかを示す値を入力します。

#### **参照情報**

- *– [ラインに基づくオブジェクトトリガー, ページ 29](#page-28-0)*
- *– [オブジェクト分類, ページ 31](#page-30-0)*
- *– [フィールド, ページ 31](#page-30-1)*
- *– [タスク, ページ 34](#page-33-0)*
- *– [タスクの条件, ページ 35](#page-34-0)*
- *– [色, ページ 37](#page-36-0)*

#### **10.1.14 [占有]タスクの設定**

**注記!**

Configuration Managerの :[**VCA**]タブ>[**プロファイル番号1**]または[**プロファイル番 号2**] および「IVA Pro Perimeter] > 「タスク] タブ

このタスクは、フィールド内に一定数のオブジェクトが存在する場合にアラームイベントを生成しま す。さらに、このタスクはフィールド内の現在のオブジェクト数でカウンターを設定します。

# **i**

このタスクは行列の管理に役立ちます。

タスクを選択するには、次の手順に従います。

- 1. [**タスク設定**] ページで、[**新規**] ボタンをクリックします。
- 2. [**タスクの作成**] ページで、[**占有**] を選択し、[**次へ**] ボタンをクリックします。

#### **[フィールドを定義]ページ**

- 1. リストからフィールドを選択するか、新しいフィールドを作成します。 新しいフィールドを作成するには、カメラ画像をクリックしてフィールドの最初の角から開始 し、それぞれの角で再度クリックします。 ダブルクリックして、フィールドを完成させます。 **注記:**[**画面全体**]を選択するか、または既存のフィールドを編集することもできます。
- 2. [**デバウンス時間[秒]**]ボックスに、アラームがトリガーされるまでオブジェクトがフィール ド内に留まっている必要がある最小時間を入力します。 これを行うには、最初にカメラ画像内 でフィールドを選択し、値を入力します。 必要に応じて、各フィールドに時間を入力します。 **注記:**値を入力することで、フィールドの境界との間を常に行き来するオブジェクトによって複 数のアラームイベントがトリガーされるのを防ぐことができます。
- 3. [**交差トリガー**]リストで、オブジェクトトリガーを選択します。
- [**オブジェクトの中心**]:オブジェクトの中心が感知領域内に入った場合に、オブジェクトによ りアラームが生成されます。
- [**ボックスの端**]:オブジェクト周囲の仮想フレームのいずれかの端が感知領域内に入った場合 に、オブジェクトによりアラームが生成されます。
- [**ボックス全体**]:オブジェクト周囲の仮想フレームが完全に感知領域内に入った場合に、オブ ジェクトによりアラームが生成されます。
- [**オブジェクト ベース ポイント]:**オブジェクトの基点が感知領域内に入った場合に、オブ ジェクトによりアラームが生成されます。

#### **[占有アラーム]ページ**

- 1. フィールド内に存在するオブジェクトの数が多すぎるためにアラームイベントを生成する必要が ある場合は、[**過密時のアラーム**]チェックボックスをオンにします。
- 2. [**クリティカル値**]ボックスに、アラームが生成される前にフィールド内に存在する必要がある オブジェクトの最小数を入力します。
- 3. フィールド内に存在するオブジェクトの数が十分でないためにアラームイベントを生成する必要 がある場合は、[**オブジェクト不足に対するアラーム**]チェックボックスをオンにします。
- 4. [クリティカル値]ボックスに、アラームが生成される前にフィールド内に存在する必要がある オブジェクトの数を入力します。
- 5. [**アラームの遅延**]チェックボックスをオンにして、[**デバウンス時間[秒]**]ボックスに遅延 の最小時間を入力します。

#### **[オブジェクトの分類でフィルター]ページ**

アラームをトリガーするオブジェクトの分類を制限します。

目的のチェックボックスをオンにします。次のクラスを使用できます。

- IVA Pro Buildings: **人物**, **乗り物**
- [IVA Pro Perimeter(3D追跡オン)]:**人物**、**乗り物**、**車**、**トラック**、**自転車**
- [IVA Pro Traffic]:**人物**、**乗り物**、**車**、**トラック**、**バス**、**自転車**、**バイク**、**自転車**
- [IVA Pro Visual Gun Detection]:人物、武器
- すべての**すべてのCamera Trainerオブジェクトの分類** (ライセンスがある場合)

**注意:**オブジェクトクラスを選択するには、事前にカメラをキャリブレーションし、**3D追跡**モードを 有効にする必要があります。

#### **[3Dオブジェクトサイズでフィルター]ページ**

アラーム イベントをトリガーするオブジェクトのプロパティを制限します。ここで指定されたプロパ ティと一致しないオブジェクトはアラーム イベントをトリガーしません。

1. カメラ画像内で参照オブジェクトを選択します。この操作を行うには、[**オーバーレイ**]リスト で [**オブジェクト**]をクリックし、カメラ画像でオブジェクトの輪郭線の内側をクリックしま す。

対応するオブジェクト フィルターの横に、オブジェクト フィルターの値がすべて表示されま す。

2. [**高さ [m]**] ボックスで、高さの最小値と最大値を入力します。

#### または

このフィルターにフォーカスするか、対応するオーバーレイを選択すると、カメラ画像に最小値 と最大値を視覚的に表した四角形が 2 つ表示されます。必要に応じて、四角形を選択してサイズ と位置を変更します。変更に合わせて、最小値と最大値が変更されます。

3. [**幅 [m]**]ボックスで、幅の最小値と最大値を入力します。

#### または

このフィルターにフォーカスするか、対応するオーバーレイを選択すると、カメラ画像に最小値 と最大値を視覚的に表した四角形が 2 つ表示されます。必要に応じて、四角形を選択してサイズ と位置を変更します。変更に合わせて、最小値と最大値が変更されます。

4. [**長さ [m]**]ボックスで、高さの最小値と最大値を入力します。

または

このフィルターにフォーカスするか、対応するオーバーレイを選択すると、カメラ画像に最小値 と最大値を視覚的に表した四角形が 2 つ表示されます。必要に応じて、四角形を選択してサイズ と位置を変更します。変更に合わせて、最小値と最大値が変更されます。

5. [オブジェクトの領域 [m<sup>2</sup>]]ボックスで、サイズの最小値と最大値を入力します。 または

このフィルターにフォーカスするか、対応するオーバーレイを選択すると、カメラ画像に最小値 と最大値を視覚的に表した四角形が 2 つ表示されます。必要に応じて、四角形を選択してサイズ と位置を変更します。変更に合わせて、最小値と最大値が変更されます。

- 6. [**縦横比V/H**]ボックスで、最小値と最大値を入力します。
	- または

このフィルターにフォーカスするか、対応するオーバーレイを選択すると、カメラ画像に最小値 と最大値を視覚的に表した四角形が 2 つ表示されます。必要に応じて、四角形を選択してサイズ と位置を変更します。変更に合わせて、最小値と最大値が変更されます。

#### **[オブジェクトサイズでフィルター]ページ**

アラーム イベントをトリガーするオブジェクトのプロパティを制限します。ここで指定されたプロパ ティと一致しないオブジェクトはアラーム イベントをトリガーしません。

- 1. カメラ画像内で参照オブジェクトを選択します。この操作を行うには、[**オーバーレイ**] リストで [**オブジェクト**] をクリックし、カメラ画像でオブジェクトの輪郭線の内側をクリックします。 対応するオブジェクト フィルターの横に、オブジェクト フィルターの値がすべて表示されま す。
- 2. [**高さ [m]**] ボックスで、高さの最小値と最大値を入力します。

または

このフィルターにフォーカスするか、対応するオーバーレイを選択すると、カメラ画像に最小値 と最大値を視覚的に表した四角形が 2 つ表示されます。必要に応じて、四角形を選択してサイズ と位置を変更します。変更に合わせて、最小値と最大値が変更されます。

3. [**幅 [m]**] ボックスで、幅の最小値と最大値を入力します。

#### または

このフィルターにフォーカスするか、対応するオーバーレイを選択すると、カメラ画像に最小値 と最大値を視覚的に表した四角形が 2 つ表示されます。必要に応じて、四角形を選択してサイズ と位置を変更します。変更に合わせて、最小値と最大値が変更されます。

#### 4. [**オブジェクトの領域[m²]**] ボックスで、サイズの最小値と最大値を入力します。

#### または

このフィルターにフォーカスするか、対応するオーバーレイを選択すると、カメラ画像に最小値 と最大値を視覚的に表した四角形が 2 つ表示されます。必要に応じて、四角形を選択してサイズ と位置を変更します。変更に合わせて、最小値と最大値が変更されます。

#### 5. [**縦横比V/H**] ボックスで、最小値と最大値を入力します。

#### または

このフィルターにフォーカスするか、対応するオーバーレイを選択すると、カメラ画像に最小値 と最大値を視覚的に表した四角形が 2 つ表示されます。必要に応じて、四角形を選択してサイズ と位置を変更します。変更に合わせて、最小値と最大値が変更されます。

#### **[オブジェクトの動体でフィルター]ページ**

アラーム イベントをトリガーするオブジェクトのプロパティを制限します。ここで指定されたプロパ ティと一致しないオブジェクトはアラーム イベントをトリガーしません。

- 1. カメラ画像内で参照オブジェクトを選択します。この操作を行うには、[**オーバーレイ**] リストで [**オブジェクト**] をクリックし、カメラ画像でオブジェクトの輪郭線の内側をクリックします。 対応するオブジェクト フィルターの横に、オブジェクト フィルターの値がすべて表示されま す。
- 2. [**速度[km/h]**] ボックスに、速度の最小値と最大値を入力します。

3. [**進行方向1[°]**]/[**進行方向2[°]**] ボックスに主要な方向とずれ (角度) を入力して、動体の方 向を設定します。これらの方向に動くフローだけが、アラーム イベントをトリガーすることが できます。

方向は黄色の円セグメントとしてカメラ画像に表示されます。

- 次の手順に従って、方向を設定することもできます。
- 黄色い円セグメント内にポインターを配置し、マウスボタンを押しながらセグメントを回転 します。
- 黄色い円セグメントの縁の 1 つにポインターを合わせ、マウス ボタンを押しながら縁を移 動します。

#### **[オブジェクトの色でフィルター]ページ**

対象物の色プロパティを直接、または参照オブジェクトを選択して定義します。 参照オブジェクトを選択して対象物の色を定義するには、次の手順に従います。

- 1. カメラ画像内で参照オブジェクトを選択し、オブジェクトの輪郭線の内側をクリックします。 [選択]の下に、参照オブジェクトの色が表示されます。
- 2. [適用]をクリックすると、参照オブジェクトの色が色フィルターに使用されます。

直接、対象物の色を定義または編集するには、次の手順に従います。

- 1. 縦方向のスライダーを移動して、色の輝度の程度を選択します。
- 2. 検索対象として最大 5 色まで選択します。これを行うには、四角形を選択し、目的の色セグメン トをクリックします。
- 3. [**偏差**]スライダーを移動して、オブジェクトの色と一致している必要がある色の精度を決定し ます。
- 4. 必要な場合は、選択した色を削除します。これを行うには、四角形を選択し、[**クリア**]をク リックします。削除された位置の右側に色がある場合は、これらが自動的に左に移動し、オブ ジェクトの色プロパティでの比率が高くなります。

#### **[追加タイマーを定義]ページ**

このページでは、アラームをトリガーする追加タイマーを定義できます。

- 1. [**オブジェクト フィルターのデバウンス時間 [s]** ] ボックスには、オブジェクトがアラートをト リガーするために、オブジェクトに定義されたすべてのプロパティが満たす必要がある最小時間 を入力します。
- 2. [**アラーム延長時間 [s]**] ボックスには、必要に応じて、短時間に複数のアラームが発生しないよ うに、アラーム時間をどのくらい延長するのかを示す値を入力します。

#### **参照情報**

- *– [ラインに基づくオブジェクトトリガー, ページ 29](#page-28-0)*
- *– [オブジェクト分類, ページ 31](#page-30-0)*
- *– [フィールド, ページ 31](#page-30-1)*
- *– [タスクの条件, ページ 35](#page-34-0)*
- *– [色, ページ 37](#page-36-0)*

# **10.2 メタデータ**

**注記!**

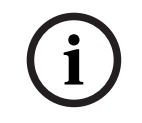

このタブから、パフォーマンス最適化のために調整可能な基本設定にアクセスできます。 ここで設 定した設定および値は、すべてのタスクに対して有効になります。

# **10.2.1 カメラのキャリブレーション**

Configuration Manager の | | | | | | | | | 全般] タブ > [カメラキャリブレーション] タブ

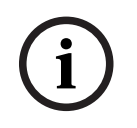

**i**

**注記!** パノラマ カメラに搭載されている機能には制限があります。

Bosch IP カメラは、カメラ自体が認識するすべての情報を提供することでカメラのキャリブレー ションをサポートします。センサーのすべての値をキャリブレーションで一度にインポートするか、 センサーから単一の値をインポートすることができます。

カメラのキャリブレーションは、地面が水平で完全に平らであると仮定し、地表面からの位置と画角 をカメラに学習させることで行われます。カメラのセンサーサイズとレンズの焦点距離によって、カ メラが基本的に十分な解像度で撮影できる横幅と距離が決まります。さらに、地表面からの高さと地 表面に対するカメラの相対的な角度(チルト角とロール角)によって、カメラの実際の画角が決まり ます。IVA Proカメラでは、内蔵されているセンサーによってカメラの角度を得ることができます。 したがって、(キャリブレーションに必要な) 次のカメラの値がカメラのタイプに応じて利用できま す。

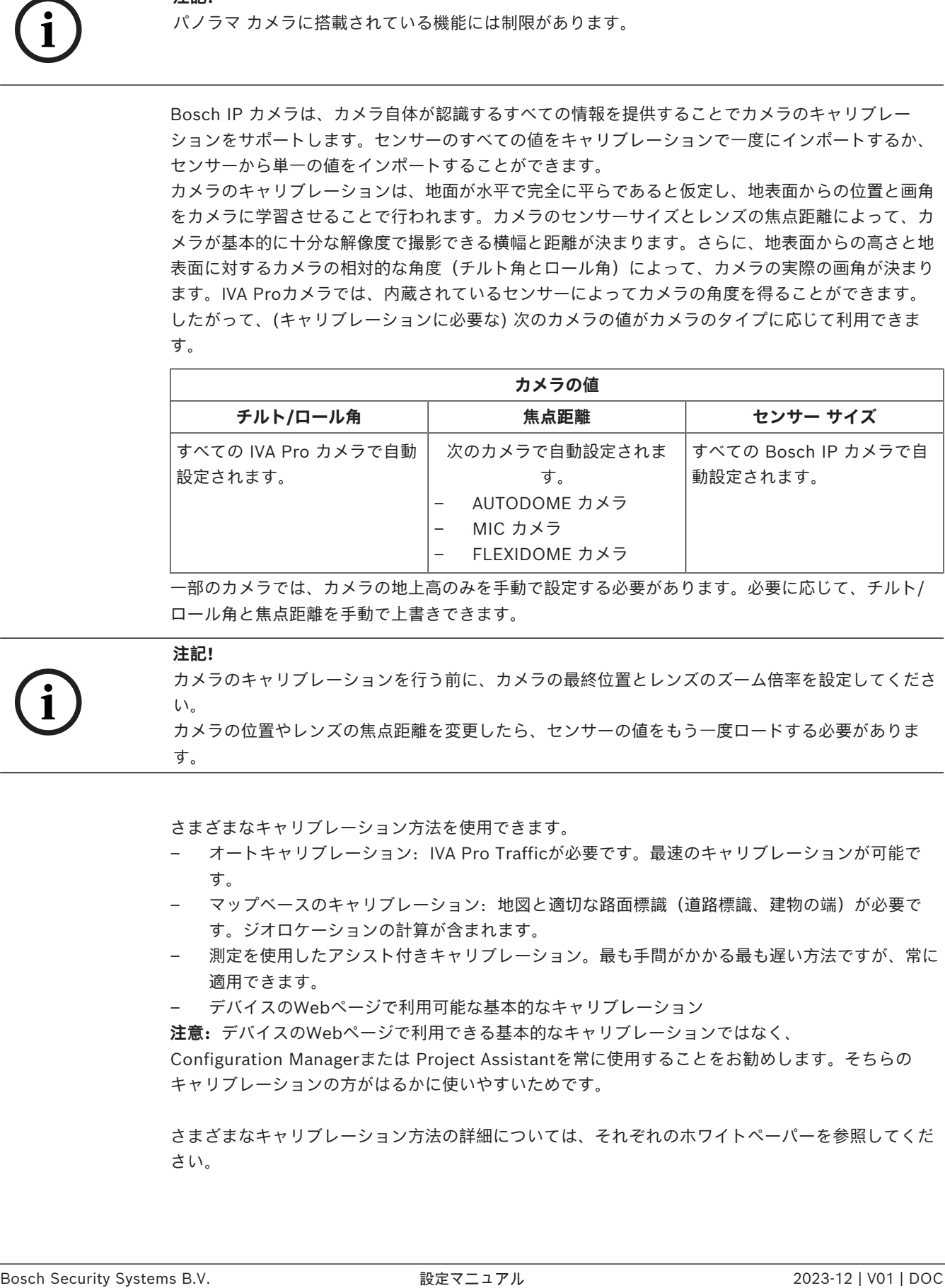

一部のカメラでは、カメラの地上高のみを手動で設定する必要があります。必要に応じて、チルト/ ロール角と焦点距離を手動で上書きできます。

#### **注記!**

カメラのキャリブレーションを行う前に、カメラの最終位置とレンズのズーム倍率を設定してくださ い。

カメラの位置やレンズの焦点距離を変更したら、センサーの値をもう一度ロードする必要がありま す。

さまざまなキャリブレーション方法を使用できます。

- オートキャリブレーション:IVA Pro Trafficが必要です。最速のキャリブレーションが可能で す。
- マップベースのキャリブレーション:地図と適切な路面標識(道路標識、建物の端)が必要で す。ジオロケーションの計算が含まれます。
- 測定を使用したアシスト付きキャリブレーション。最も手間がかかる最も遅い方法ですが、常に 適用できます。
- デバイスのWebページで利用可能な基本的なキャリブレーション

**注意:**デバイスのWebページで利用できる基本的なキャリブレーションではなく、

Configuration Managerまたは Project Assistantを常に使用することをお勧めします。そちらの キャリブレーションの方がはるかに使いやすいためです。

さまざまなキャリブレーション方法の詳細については、それぞれのホワイトペーパーを参照してくだ さい。

#### **IVA Pro Trafficによるオートキャリブレーション**

IVA Pro Trafficは、一部のカメラとの組み合わせでオートキャリブレーションに対応します。これら のカメラは、AI テクノロジーを使用してシーン内の車両を検出および分析し、キャリブレーション パラメーターを決定します。そのため、キャリブレーション自体は 1 回のクリックで済み、その後に 通常の手動検証を行うことができます。

オートキャリブレーションはIVA Pro Trafficの一部であり、一部のCPP14カメラで利用できます。全 対応カメラのリストは、IVAのリリースノートをご覧ください。

**設定を開始するには、次の手順に従います。**

- 1. Configuration Managerを開きます。
- 2. カメラを選択し、[**全般**]タブ > [**カメラキャリブレーション**]タブ に移動します。 カメラでオートキャリブレーションが利用可能な場合は、追加のメニューポイントがこのページ に表示されます。
- 3. [**自動キャリブレーション**]を選択して続行します。 カメラが自動的にすべての車両を検出し、この情報をクライアント(この場合、Configuration Manager)に転送します。キャリブレーションは十分な車両のサンプルが収集されるとすぐにそ こから推測されます。25を超える検出が画像全体に十分に分散されている必要があります。十分 な入力がない場合は、警告が表示されます。
- 4. 完了したら、[**完了**]をクリックしてパラメーターをカメラに書き込みます。最後のページには キャリブレーションの概要が表示されます。

**注意:**結果を確認することをお勧めします。ツールバーには、いくつかの検証ツールが用意されてい ます。

#### **マップベースのキャリブレーション**

マップベースのキャリブレーションを活用すると、マップと画像に4~5個の地上点をマークすること で、簡単かつ迅速にキャリブレーションできます。マップベースのキャリブレーションには、カメラ のジオロケーションの計算も含まれます。

**キャリブレーションを開始するには、次の手順に従います。**

1. Configuration Managerを開いてカメラを選択し、[**全般カメラキャリブレーション**]に移動し ます。

またはConfiguration ManagerでProject Assistantを使用してカメラを選択し、[**キャリブ レーション**]に移動します。

- 2. **マップベース**を選択します。
- 3. 世界地図からカメラが配置されているエリアを選択します。これは、住所による検索または地図 の探索によって実行できます。
- 4. 歪みを計算するには、現実世界では直線であるが、画像では曲線になっている線をマークしま す。線が画像のカーブに沿っていることを確認してください。 **注意:**この手順はオプションであり、スキップできます。
- 5. マウスホイールまたはマップの下部にあるボタンを使用して、カメラ画像と一致するまでマップ を回転してズームします。
- 6. カメラ画像とマップの間の番号をクリックし、両方の画像にドラッグします。マーカーが以下の ようになります。
- 7. 最高の精度を得るために、可能な限りコーナーを選択してマーカーを配置します。 各マーカーがカメラ画像と地図上の同じ位置に配置されていることを確認してください。マー カーが画像全体に十分に分散されていることを確認してください。
- 8. 十分なマーカーが配置されると、キャリブレーションが自動的に行われ、カメラ画像がマップ上 に投影されます。オーバーレイのスライダーを使用して、このプロジェクションの透明度を調節 し、マップでの見栄えを確認します。
- 9. 検証のために、カメラ画像とマップに人や車を同時に配置し、そのサイズと位置が正しいかどう かを確認します。 また地上での距離や地面からの高さを測定することもでき、その結果はカメラ画像とマップに同 時に表示されます。
- 10. 精度が十分でない場合は、[**マップ**]に戻ってマーカーを調整します。精度が十分な場合は、 [**完了**]をクリックしてパラメーターをカメラに書き込みます。

#### **測定によるアシスト付きキャリブレーション**

このアシスト付きキャリブレーションは、カメラからの内部センサーとユーザー入力を使用します。 また、シーンを歩き回る人をマークするなど、地表からの高さと地上距離を測定することでユーザー 入力を行うことができます。キャリブレーションツールを活用すると、必要なすべての手順を行うこ とができます。キャリブレーションツールは、録画からのキャリブレーションに対応しており、人が シーンを歩き回り、その後のキャリブレーションプロセスで既知の基準として使用することができま す。

アシスト付きキャリブレーションは、Configuration Manager 7.70とProject Assistant 2.3以降で 利用できます。

カメラとレンズのタイプに応じて、次のカメラセンサーを使用できます。

- チルト角
- ロール角
- 焦点距離

**注意:**一部のカメラでは、レンズの歪みが自動的に提供されます。

利用可能な測定要素は次のとおりです。

- 地上距離
- 地上高(地面から対応する高さまで描画された垂直要素)
- 人(垂直要素、地面から対応する高さまで描画)
- 地面に対して90°の角度

#### **準備:**

遠くにある1つ以上の地上の距離と、地面より上にある2~3の高さを測定しておきます。たとえば、 現場を自分で歩いてスナップショットや短いビデオを撮るなどしてください。垂直要素の少なくとも 1つが監視する最も遠い位置にあり、残りが左右を含む画像全体に十分に分散していることを確認し ます。

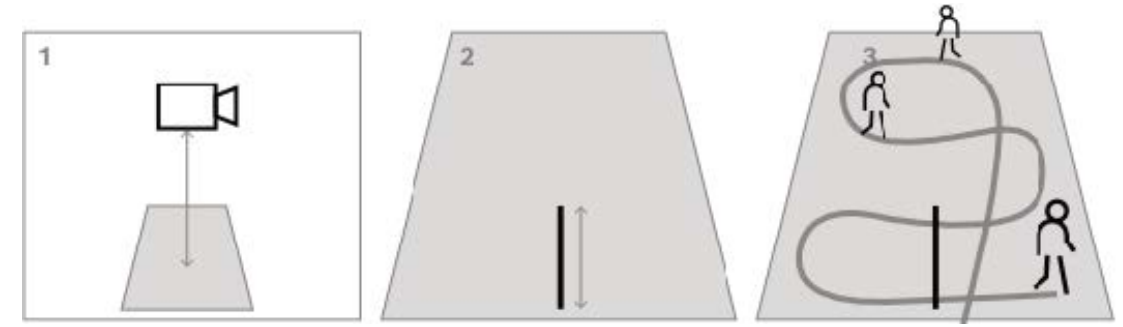

トップダウンまたは鳥瞰図の場合、このことは2つの直交する地上距離と、シーン内を歩く人物の2つ の例(1つはカメラ画像の中央、もう1つは境界線の近く)を用意するのに役に立ちます。 **注意:** パノラマカメラはこのキャリブレーションではサポートされていません。高さを測定して手動 で入力してください。

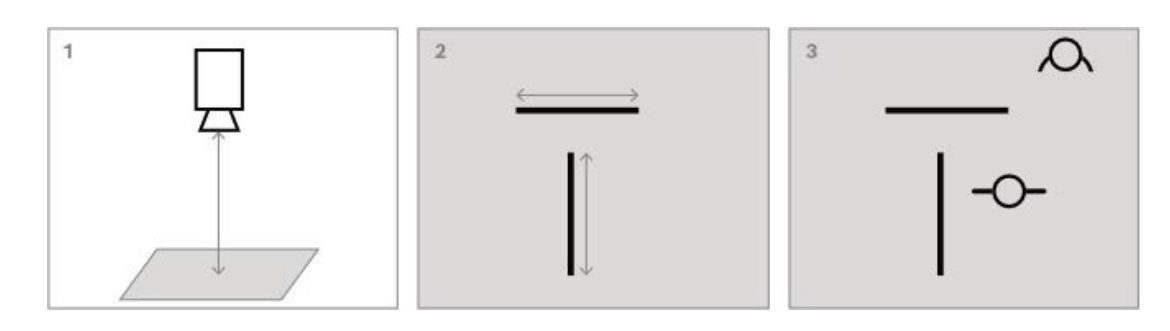

#### **キャリブレーションを開始するには、次の手順に従います。**

1. Configuration Managerを開いてカメラを選択し、[**全般カメラキャリブレーション**]に移動し ます。

またはConfiguration ManagerでProject Assistantを使用してカメラを選択し、[**キャリブ レーション**]に移動します。

- 2. [**測定**]を選択して続行します。
- 3. 急なビュー、トップダウンビュー、または鳥瞰図:チルトは通常90°、ロールは0°に設定されま す。多くの場合、焦点距離は既知であり、カメラから取得できます。地上からのカメラの高さの みを入力します。 50mまでの近距離:内蔵カメラセンサーの精度は十分であり、キャリブレーションに使用する必 要があります。焦点距離もカメラで取得されている場合は、必要な地上からのカメラの高さのみ を入力するか、現場からの1~2の測定値を使用します。 50mを超える遠距離:内部のロールセンサーと傾斜センサーの精度が十分ではないことがよくあ ります。現場からの測定により手動でキャリブレーションを実行します。
- 4. 歪みを補正するには、カメラ画像を見て、現実世界では直線である線がカメラ画像内で曲線に なっていないかを確認します。その場合は、これらの線にマークを付け、線の中央のノードを使 用して、画像内の線に一致するまで線を湾曲させます。 **注意:** 線は地面にある必要はなく、垂直でも水平でも構いません。できるだけ画像の境界近く の線をマークしてください。
- 5. カメラの視点を調整するには、[**視点**]に移動し、地上距離をマークします。 **注意:**左から右への地上距離はキャリブレーションの安定性が低いため、遠くにあるものを選択 することをお勧めします。 計算されるすべての値について、次のいずれかを選択します。 - カメラ画像に描画されたシーン要素を測定して値を計算する。 - 値自体を測定して入力する。地上からのカメラの高さによく使用されます。
	- 利用可能な場合はカメラセンサーを使用します。主に近景に推奨されます。
- 6. 次に、画像内の人物にマークを付けます。 **注意:**推定するキャリブレーションパラメーターと少なくとも同数の描画要素が必要です。マウ スホイールを使用してカメラ画像を拡大すると、より正確に描画できます。
- 7. 十分な数の異なる分散キャリブレーション要素が利用可能になると、キャリブレーションが計算 され、結果がワークフロー列の左側に表示されます。さらに、すべてのキャリブレーション要素 には、計算されたキャリブレーションに応じた逆プロジェクションである「シャドウ」が発生し ます。シャドウが元のキャリブレーション要素と一致度が高いほど、キャリブレーションが正確 になります。
- 8. 調整が十分でない場合は、[**パースペクティブ**]に戻ります。それ以外の場合は、続行してパラ メーターをカメラに書き込みます。

**注意:**結果を確認することをお勧めします。そのために、地面からの距離や人物などの垂直方向の要 素を再度マークすることができます。最も遠い距離にあるオブジェクトのサイズはキャリブレーショ ンに最も大きな影響があるため、これが適切に適合していることを確認してください。

#### **手動キャリブレーション**

手動キャリブレーションはデバイスのWebページでも利用できます。値は直接入力することも、測定 によるアシスト付きキャリブレーションのように、スケッチ機能を使用して地上距離、地上高、地上 角度をマークすることもできます。

**キャリブレーションを開始するには、次の手順に従います。**

- 1. 丸い矢印は、カメラからのセンサー値が利用できることを示します。それらの丸い矢印をクリッ クして、これらの値をキャリブレーションに取り入れます。
- 2. スケッチおよび測定された地上距離、地上高、または角度によって決定される値については、 [**算出**]チェックボックスをオンにします。それ以外の場合は、値を手動で入力する必要があり ます。

**注意:**PTZカメラの場合、キャリブレーションを適用する登録ポジションを選択できます。また、カ メラが完全に垂直に配置されていることを前提としたグローバル キャリブレーションも利用できま す。

#### **参照情報**

*– [キャリブレーション, ページ 29](#page-28-1)*

# **10.2.2 メタデータ設定の実行**

Configuration Managerで[**VCA**]タブ > [**Metadata**]タブに移動します このページのパラメーターは IVA Pro パックに応じて異なります。

#### **IVA Pro Buildings / IVA Pro Traffic:**

- 1. IVA Pro メタデータの生成を無効にするには、[有効 ]チェックボックスをオフにします。
- 2. 正確なオブジェクトの形が不要で、メタデータの帯域幅を最小限にする場合は、[**多角形**] チェック ボックスをオフにします。オブジェクトの外接矩形表示は常に送信されます。
- 3. 色が不要で、メタデータの帯域幅を最小限にする場合は、[**色**]チェック ボックスをオフにし ます。この場合、オブジェクトの色フィルターは使用できなくなります。
- 4. [**最小オブジェクト領域 [m²]**]ボックスに、アラームイベントを生成するすべてのオブジェク トの最小サイズを入力します。
- 5. 駐車中の車両を検出して追跡するには、[**静止車両**]を有効にします。
- 6. 静止している人を検出して追跡するには、[**静止人物**]を有効にします。
- 7. [**静止タイムアウト**]ボックスには、静止しているものとして分類するための、追跡オブジェク トの静止時間を入力します。
- 8. 次のようにメタデータを生成するには、[**「動作開始/静止」メタデータの生成**]チェックボッ クスをオンにします。[動作開始オブジェクト]: 感知領域内の置き去りオブジェクト(たとえば、車など)が動き始めるとすぐに、メタデータを 生成します。

[静止オブジェクト]:設定したデバウンス時間にわたって追跡対象の動体(たとえば、車な ど)が感知領域内で停止した場合に、メタデータを生成します。

9. **VCAマスク**を定義するには、プラスアイコンをクリックします。感知領域がカメラ画像に追加さ れます。

**注意:**カメラ画像内でVCAマスクを直接設定することもできます。これを行うには、カメラ画像 をクリックします。クリックするたびに、感知領域の新しい角が作成されます。ダブルクリック すると、感知領域が閉じます。

カメラ画像内で、感知領域の位置およびサイズを必要に応じて調整します。

10. 感知領域を削除するには、リストまたはカメラ画像からVCAマスクを選択し、ごみ箱アイコンを クリックします。

#### **IVA Pro Perimeter:**

- 1. IVA Pro メタデータの生成を無効にするには、[有効 ]チェックボックスをオフにします。
- 2. 正確なオブジェクトの形が不要で、メタデータの帯域幅を最小限にする場合は、[**多角形**] チェック ボックスをオフにします。オブジェクトの外接矩形表示は常に送信されます。
- 3. 色が不要で、メタデータの帯域幅を最小限にする場合は、[**色**]チェック ボックスをオフにし ます。この場合、オブジェクトの色フィルターは使用できなくなります。
- 4. [**最小オブジェクト領域 [m²]**]ボックスに、アラームイベントを生成するすべてのオブジェク トの最小サイズを入力します。
- 5. [**感度**]スライダーを移動して感度を定義します。 **注意:**映像解析では、新しいオブジェクトが現れるとすぐに、移動距離と新しいオブジェクトが 監視されている時間を考慮して、それが本物のオブジェクトであり、メタデータに追加する必要 があるかどうか、または単に紛らわしいものであるかどうかを決定します。ノイズ軽減がアク ティブになっており、画像の一部がノイズが多いとして分類されている場合は、この決定に遅延 が生じる場合があります。 誤ったオブジェクトの発生が多すぎる場合は感度を下げ、オブジェクトが見落とされたり、検出

が遅すぎたりする場合は感度を上げてください。

- 6. [**ノイズ軽減**]リストで、不要なアラームの抑制を改善するために必要な項目(**[オフ]、 [中]、[強]**)を選択します。たとえば、次のような原因によるアラームがあります。
	- 風で動いている茂みや木々。
	- カメラの視線方向にわずかに移動する静止オブジェクト。
	- 低コントラストの影、反射、および照明の変化。
- 7. 3D人物モデルの代わりにオブジェクトの周囲に検出された輪郭を表示する場合は、[**フレキシ ブル形状**]を有効にします。
- 8. [**静止タイムアウト**]ボックスには、静止しているものとして分類するための、追跡オブジェク トの静止時間を入力します。
- 9. 次のようにメタデータを生成するには、[**「動作開始/静止」メタデータの生成**]チェックボッ クスをオンにします。[動作開始オブジェクト]:感知領域内の置き去りオブジェクト(たとえ ば、車など)が動き始めるとすぐに、メタデータを生成します。[静止オブジェクト]:設定し たデバウンス時間にわたって追跡対象の動体(たとえば、車など)が感知領域内で停止した場合 に、メタデータを生成します。
- 10. 次のようにメタデータを生成するには、[**「置き去り/持ち去り」メタデータの生成**]チェック ボックスをオンにします。 [置き去りオブジェクト]:設定したデバウンス時間にわたって、追跡対象の動体(たとえば、 人など)によってオブジェクト(たとえば、スーツケースなど)が感知領域内に置かれている場 合に、メタデータを生成します。 [持ち去りオブジェクト]:設定したデバウンス時間にわたって、感知領域内の置き去りオブ
	- ジェクト(たとえば、スーツケースなど)が追跡対象の動体(たとえば、人など)によって持ち 去られている場合に、メタデータを生成します。
- 11. [**置き去り/持ち去りタイムアウト**]に、置き去りまたは持ち去りとして分類されるまでオブ ジェクトが静止している必要がある時間を秒単位で入力します。
- 12. [**最大静止オブジェクト領域**]に、アラームイベントを生成するすべてのオブジェクトの最大サ イズを入力します。指定したサイズよりも大きいオブジェクトは無視されます。該当するオブ ジェクトが意図せずアラームの生成から排除されるのを防ぐために、最小サイズと最大サイズ間 の範囲が小さくなりすぎないように注意してください。
- 13. [**最小静止オブジェクト領域**]に、アラームイベントを生成するすべてのオブジェクトの最小サ イズを入力します。指定したサイズよりも小さいオブジェクトは無視されます。該当するオブ ジェクトが意図せずアラームの生成から排除されるのを防ぐために、最小サイズと最大サイズ間 の範囲が小さくなりすぎないように注意してください。

14. **VCAマスク**を定義するには、プラスアイコンをクリックします。感知領域がカメラ画像に追加さ れます。 **注意:**カメラ画像内でVCAマスクを直接設定することもできます。これを行うには、カメラ画像 をクリックします。クリックするたびに、感知領域の新しい角が作成されます。ダブルクリック

すると、感知領域が閉じます。

カメラ画像内で、感知領域の位置およびサイズを必要に応じて調整します。

15. 感知領域を削除するには、リストまたはカメラ画像からVCAマスクを選択し、ごみ箱アイコンを クリックします。

#### **IVA Pro Visual Gun Detection:**

- 1. IVA Pro メタデータの生成を無効にするには、[有効 ]チェックボックスをオフにします。
- 2. [**最小オブジェクト領域 [m²]**]ボックスに、アラームイベントを生成するすべてのオブジェク トの最小サイズを入力します。
- 3. [**静止タイムアウト**]ボックスには、静止しているものとして分類するための、追跡オブジェク トの静止時間を入力します。
- 4. 次のようにメタデータを生成するには、[**「動作開始/静止」メタデータの生成**]チェックボッ クスをオンにします。[動作開始オブジェクト]: 感知領域内の置き去りオブジェクト(たとえば、車など)が動き始めるとすぐに、メタデータを 生成します。

[静止オブジェクト]:設定したデバウンス時間にわたって追跡対象の動体(たとえば、車な ど)が感知領域内で停止した場合に、メタデータを生成します。

5. **VCAマスク**を定義するには、プラスアイコンをクリックします。感知領域がカメラ画像に追加さ れます。

**注意:**カメラ画像内でVCAマスクを直接設定することもできます。これを行うには、カメラ画像 をクリックします。クリックするたびに、感知領域の新しい角が作成されます。ダブルクリック すると、感知領域が閉じます。

カメラ画像内で、感知領域の位置およびサイズを必要に応じて調整します。

6. 感知領域を削除するには、リストまたはカメラ画像からVCAマスクを選択し、ごみ箱アイコンを クリックします。

#### **参照情報**

- *– [感知領域, ページ 38](#page-37-0)*
- *– [\[持ち去り検知\]タスクの設定, ページ 71](#page-70-0)*
- *– [\[置き去り検知\]タスクの設定, ページ 74](#page-73-0)*

# **10.3 メタデータ履歴 - 統計データ**

表示された値を使用して、タスク作成のために入力する必要がある最小値と最大値を推定することに より、目的のオブジェクトが確実に検出されるようにします。

統計データを表示するには、次の手順に従います。

4 カメラ画像内のオブジェクトを選択します。 オブジェクトが黄色のフラグでマークされ、オブジェクトのプロパティが表示されます。 ラインは、それぞれの値が検出されたオブジェクトのパーセンテージを示します。ラインが高い 位置にあるほど、特定の条件とのオブジェクトの一致精度が高いことを意味します。 上の2つのヒストグラム(たとえば、領域、速度など)のX軸は自動的に調整されます。 ヒストグラムでは、アラームをトリガーしたオブジェクト(赤色のライン)とトリガーしなかっ たオブジェクト(青色のライン)が区別できます。 青色のライン:アラームが発生しなかった一連のオブジェクト 赤色のライン:アラームが発生した一連のオブジェクト

- マークされたオブジェクトが感知領域を離れると、プロパティを監視できなくなります。これ は、長時間動かないオブジェクトにも当てはまります。このような場合、値表示は変化しなくな ります。必要に応じて、別のオブジェクトをクリックしてください。
- 連続するグラフには、直近30秒間の各プロパティの値の変化が表示されます。
- 動体のプロパティは常に変化します。自動車は常に一定の速度で走行するとはかぎりません。人 も立ったり座ったり、向きを変えたりします。
- 色は非常に小さなオブジェクトについては検出できません。
- オブジェクトの色は、画像の照明などによって変化します。日陰より照明の下の方が、さまざま な色が検出されます。
- マークされたオブジェクトの色プロパティは、その重みに応じた配置で、色の列を使用して表示 されます。左側の列ほど、オブジェクトの色プロパティにおけるその色の比率が高くなります。
- 色の列の説明も毎秒更新されます。これは、マークされたオブジェクトの色プロパティが変化す ると変更されます。
- 5%未満の色は表示されません。
- 色の列にポインターを合わせると、色の重みとともに、色相、彩度、および値(HSV)を示す ツールチップが表示されます。

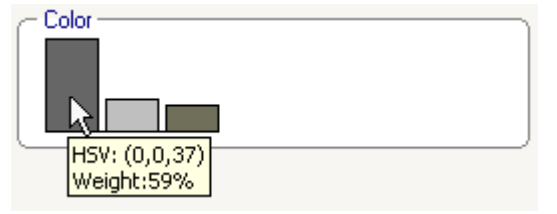

統計データを再開するには、次の手順に従います。

4 [**リセット**]をクリックします。

# **11 カメラトレーナーモジュールの設定**

Configuration Managerの <del>■ ■</del> ロ: カメラ > [VCA]タブ > [Camera Trainer] タブを選択しま す。

# **11.1 検知器の設定**

検知器を設定するには、次の手順に従います。

1. 検知器名を入力します。そのためには、[**クラス名**]ボックスをクリックし、わかりやすい名前 を入力します。

**注意:x:**検知器を削除します。

**+**:検知器を追加します。

 $\frac{1}{2}$ 検知器の色コードと検知器番号(シーン固有のオブジェクトを含む およびIVA Pro Perimeterのメタデータを表示する際の分類フラグとして使用されます)

- 2. **[一時停止]■**アイコンをクリックします。 **注意:**[**一時停止**]モードでは、監視領域(ROI)とサンプルのみを定義できます。
- 3. [**ROIの編集**]をクリックして、監視領域(ROI)を定義します。 **注意:**ボタンのラベルが[**サンプルの編集**]に変わります。[**サンプルの編集**]をクリックする と、サンプルを編集できます。
- 4. カメラ画像の各領域の周囲に四角形を配置します。

これを行うには、カメラ画像をクリックして、自動的に挿入される四角形のサイズと位置を調整 します。青色の境界線を持つ四角形が表示されます。

**位置を調整するには:**四角形にポインターを合わせ、マウスボタンを押しながら四角形を目的と する位置に移動します。

**サイズを調整するには:**四角形の境界線またはいずれかの角にポインターを合わせ、マウスボタ ンを押しながら四角形または角を目的とする位置に移動します。

**注意:**監視領域をできるだけ小さく定義することをお勧めします。監視領域が小さいほど、必要 なサンプル数が減り、検知器の機能が向上します。監視領域が小さいほど、画角内の背景と奥行 きの変化が減るため、検知器の結果が向上します。

5. [**サンプルの編集**]をクリックしてオブジェクトを定義します。

#### **注意:**

- 必要なサンプル数はシーンによって異なります。異なる照明、異なる季節、より多くの構 造、異なるオブジェクト、大きな監視領域、大きな画角が含まれる場合は、より多くのサン プルが必要になります。
- サンプルを定義するには、一貫した領域に有意義な輪郭があり、遮蔽される可能性が最も少 ないオブジェクト(たとえば、駐車している車の全体ではなく、車のフロントガラス)を使 用します。
- ボタンのラベルが[**ROIの編集**]に変わります。[**ROIの編集**]をクリックすると、監視領 域(ROI)を編集できます。
- 6. カメラ画像のポジティブサンプルの周囲に四角形を配置します。

これを行うには、カメラ画像をクリックして、自動的に挿入される四角形のサイズと位置を調整 します。サンプルの周囲に緑色の境界線を持つ四角形が表示されます。

**位置を調整するには:**四角形にポインターを合わせ、マウスボタンを押しながら四角形を目的と する位置に移動します。

**サイズを調整するには:**四角形の境界線またはいずれかの角にポインターを合わせ、マウスボタ ンを押しながら四角形または角を目的とする位置に移動します。

- **注意:**
- サイズを変更できるのは1つ目のサンプルだけです。追加された他のすべてのサンプルに は、同じサイズと縦横比が使用されます。2つ目のサンプルを追加した後でサイズを変更す る必要がある場合は、[**リセット**]をクリックして検知器を再定義します。
- (1つ目の後で)サンプルを追加する場合は、目的とする領域の中心をクリックすると、ポ ジティブサンプルが自動的に配置されます。Shiftキーを押しながらクリックすると、ネガ ティブサンプルが作成されます。
- Camera Trainerモジュールの解像度が低いため、監視領域とサンプルの表示される位置や サイズがマウスを使用して描画した位置やサイズと異なる場合があります。設定可能な最も 近い位置がシステムによって自動的に設定されます。
- サンプルをダブルクリックすると、ポジティブサンプルがネガティブサンプルに変更されま す。
- 7. ポジティブサンプルが正しいことを確認します。正しくない場合は、該当するサンプルを右ク リックして、ショートカットメニューの[**削除**]または[**変換**]をクリックします。 **注意:**[**変換**]コマンドは、ポジティブサンプルをネガティブサンプルに変換します。
- 8. [ネガティブサンプルを追加]をクリックして、ネガティブサンプルを自動的に追加します。す べてのネガティブサンプルは、赤色の境界線を持つ四角形として表示されます。 **注意:**
	- [**ネガティブサンプルを追加**]機能は複数回実行できます。新しいサンプルは、十分な空き がある場合に追加されます。
	- Shiftキーを押しながらクリックして、ネガティブサンプルの四角形を手動で配置すること もできます。
- 9. ネガティブサンプルが正しいことを確認します。正しくない場合は、該当する四角形を右クリッ クして、ショートカットメニューの[**削除**]または[**変換**]をクリックします。 **注意:**
	- [**変換**]コマンドは、ネガティブサンプルをポジティブサンプルに変換します。
	- サンプルをダブルクリックした場合も、ネガティブサンプルがポジティブサンプルに変更さ れます。
- 10. [**学習**]をクリックします。サンプルを使用して検知器がトレーニングされ、[**サンプル**]リス トに追加されます。

したがって、すでに保存されているサンプルを削除しても、カメラ画像のその領域の周囲に四角 形が表示されている場合は、同じ内容を持つ別のサンプルが保存されます。

**注意:**[**サンプル**]グループを変更するときは注意してください。[**学習**]をクリックするたび に、カメラ画像内のサンプルとすでに評価されている(メモリに保存されている)サンプルがも う一度評価されます。

11. ポジティブサンプルとネガティブサンプルを表示および管理するには、[**サンプル**]グループを クリックします。

**サンプルを削除するには:**サンプルをクリックしてDeleteキーを押します。

**サンプルをコピーするには: [ポジティブサンプル]領域から[ネガティブサンプル]領域に** (またはその逆に)サンプルをドラッグします。

**サンプルを保存またはロードするには:**[**ポジティブサンプル**]領域または[**ネガティブサンプ ル**]領域からWindows Explorerに(またはその逆に)サンプルをドラッグします。

**注意:**Windows ExplorerからCamera Trainerのサンプル領域にサンプルをコピーできるの は、そのサンプルの検知器のサイズが正しい場合だけです。

- 12. オプション:同じようなサンプルを削除するには、[圧縮]をクリックします。
	- **注意:**サンプルの数が多く、同じようなサンプルを削除する必要がある場合は、オプションでこ の機能を使用できます。ポジティブサンプルとネガティブサンプルの数がそれぞれ1024個の制 限内に留まっている場合、この機能は必要ありません。
- 13. 上記の手順を繰り返してプロセスを改善します。 **注意:**監視領域は変更しないことをお勧めします。検知器のフィードバックを使用してサンプル を検証し、調整してください。

#### **注記!**

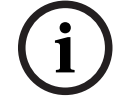

検知器を設定したら、個々の**アラーム**および**カウンター**タスクを設定する必要があります。

#### **参照情報**

*– [タスクの設定, ページ 54](#page-53-0)*

# **11.2 マウスのアクション**

**11.2**<br>
11.2 | 12.20世紀とたち、個々のアラームドよびカウンタータスクを設定する必要があります。<br>
参照情報<br>
ラスカプリションとコン<br>
アウスカプリションとコン<br>
アウスカプリションとは同じて、サンプルの番原、前限、サイズ変更、移動。まよびポジティフサン<br>
アウスカプリションをは同じて、サンプルの意見される。<br>
サンプルを選択するには、次の予観に統じます。<br>
サンプルを選択するには、次の予観に統じます。<br>
トラブルを マウスのアクションを使用して、サンプルの選択、削除、サイズ変更、移動、およびポジティブサン プルからネガティブサンプルへの変更を行います。選択したサンプルは、破線の境界線で表示されま す。

#### **サンプルを選択するには、次の手順に従います。**

1つのサンプル

▶ サンプルをクリックします。

複数のサンプル

▶ Ctrlキーを押したままにして、各サンプルをクリックします。

- または
- ▶ Ctrlキーを押したままにして、ポインターでサンプルの周囲に四角形を描画します。この四角形 はグレーで表示されます。

#### **サンプルの選択をキャンセルするには、次の手順に従います。**

4 新しいサンプルを選択して、他のサンプルの選択を解除します。

#### **ROIまたはサンプルを移動するには、次の手順に従います。**

4 四角形にポインターを合わせ、マウスボタンを押しながら四角形を目的とする位置に移動しま す。

#### **ROIまたはサンプルのサイズを変更するには、次の手順に従います。**

**注意:**サイズを変更できるのは1つ目のサンプルだけです。2つ目のサンプルを追加した後でサイズを 変更する必要がある場合は、[Jtyh]をクリックして検知器を再定義します。

4 四角形の境界線にポインターを合わせ、マウスボタンを押しながら四角形を目的とする位置に移 動します。

または

4 四角形のいずれかの角にポインターを合わせ、マウスボタンを押しながらその角を目的とする位 置に移動します。

#### **ポジティブサンプルを追加するには、次の手順に従います。**

▶ ROIの四角形の任意の場所をクリックして、追加のサンプルを配置します。

#### **サンプルを削除するには、次の手順に従います。**

1つのサンプル

▶ サンプルを選択し、カメラ画像内の任意の場所を右クリックして[**削除**]をクリックします。 または

▶ サンプルを選択してDeleteキーを押します。

すべてのサンプル

▶ カメラ画像内の任意の場所を右クリックして「**すべてを削除**】をクリックします。

#### **サンプルのステータスを変更するには、次の手順に従います。**

- ▶ サンプルをダブルクリックすると、ネガティブサンプルがポジティブサンプルに(またはその逆 に)変更されます。
- または
- ▶ サンプルを選択し、カメラ画像内の任意の場所を右クリックして[切り換え]をクリックしま す。
- または
- ▶ カメラ画像内の任意の場所をクリックして、 [すべてをネガティブサンプルとしてマーク]また は[**すべてをポジティブサンプルとしてマーク**]を選択します。

# **12 MOTION+の設定**

この章では、MOTION+の設定手順と各種設定について説明します。

# **12.1 タスクの設定 - 一般**

Configuration Managerの **■ ■ □**: [VCA]タブ > [プロファイル番号1]または [プロファイル番 **号2**] および [MOTION+] > [タスク] タブ

タスクの作成または編集には、常にウィザードを使用します。ウィザードを使用してタスクを作成ま たは編集するときには、カメラ画像とコマンド(たとえば、フィールドの作成、編集、または削除な ど)にアクセスします。上級ユーザーはVCA Task Script Editorを使用することにより、タスクをそ れぞれの要件に合わせて調整できます。

オブジェクトの輪郭線の色に基づいて、所定の設定でオブジェクトによりアラームがトリガーされる かどうかを、すばやく認識できます。

# **12.1.1 [すべての動体を検出]タスクの設定**

Configuration Managerの **■ ■ コ**: [VCA]タブ > [プロファイル番号1]または [プロファイル番 **号2**] および [MOTION+] > [タスク] タブ 初めてMOTION+を操作する場合は、デフォルトのタスク[**すべての動体を検出**]をすでに使用でき ます。このタスクは、カメラ画像全体ですべての動体を検出します。グローバル設定も、最初は除外 されるオブジェクトがないように事前に設定されています。 この最初のプリセットタスクは、設定では、タスクタイプ[**フィールドの動体**]に対応します。

# **12.1.2 [フィールドの動体]タスクの設定**

Configuration Managerの :[**VCA**]タブ>[**プロファイル番号1**]または[**プロファイル番 号2**] および [MOTION+] > [タスク] タブ このタスクは、特定の領域内でオブジェクトが動いた場合にアラームイベントを生成します。 この領 域は、カメラ画像のフィールドにより設定します。 タスクを選択するには、次の手順に従います。

- 1. [**タスク設定**] ページで、[**新規**] ボタンをクリックします。
- 2. [**タスクの作成**] ページで、[**フィールドの動体**] を選択し、[**次へ**] ボタンをクリックします。
- 3. [**タスク名:**] ボックスに、タスクの名前を入力します。

#### **[フィールドを定義]ページ**

- 1. リストからフィールドを選択するか、新しいフィールドを作成します。 新しいフィールドを作成するには、カメラ画像をクリックしてフィールドの最初の角から開始 し、それぞれの角で再度クリックします。 ダブルクリックして、フィールドを完成させます。 **注記:**[**画面全体**]を選択するか、または既存のフィールドを編集することもできます。
- 2. [**デバウンス時間[秒]**]ボックスに、アラームがトリガーされるまでオブジェクトがフィール ド内に留まっている必要がある最小時間を入力します。 これを行うには、最初にカメラ画像内 でフィールドを選択し、値を入力します。 必要に応じて、各フィールドに時間を入力します。 **注記:**値を入力することで、フィールドの境界との間を常に行き来するオブジェクトによって複 数のアラームイベントがトリガーされるのを防ぐことができます。

#### **[動体検出のプロパティでフィルター]ページ**

- 1. アクティビティに基づいてアラームイベントをトリガーする動体をフィルターする場合は、[**ア クティビティ[領域の%]**]チェックボックスをオンにします。これにより、変化を示すために 必要な個々の検出ブロック数(隣り合っていない場合も含む)の最小値を設定できます。 このコンテキストでは、アクティビティは、動体が検出されるカメラの監視領域の割合です。
- 2. [**アクティビティ[領域の%]**]ボックスに、アクティビティの最小値と最大値を入力します。 選択された値は、入力中、対応する数の黄色のドットによってカメラ画像の監視領域に表示され ます。
- 3. サイズに基づいてアラームイベントをトリガーする動体をフィルターする場合は、[**セルクラス ターのサイズ[画面全体の%]**]チェックボックスをオンにします。
- 4. [**セルクラスターのサイズ[画面全体の%]**]ボックスに、画面全体の割合に基づいてセルクラ スターのサイズの最小値と最大値を入力します。

入力中、最小値は黄色の四角形、最大値は黄色の枠線によってカメラ画像に表示されます。

#### **[追加タイマーを定義]ページ**

このページでは、アラームをトリガーする追加タイマーを定義できます。

▶ [アラーム延長時間 [s]] ボックスには、必要に応じて、短時間に複数のアラームが発生しないよ うに、アラーム時間をどのくらい延長するのかを示す値を入力します。

#### **参照情報**

*– [フィールド, ページ 46](#page-45-0)*

# **12.2 メタデータ生成**

**注記!**

**i**

このタブから、パフォーマンス最適化のために調整可能な基本設定にアクセスできます。 ここで設 定した設定および値は、すべてのタスクに対して有効になります。

#### **12.2.1 感知領域の設定**

Configuration Managerの :[**VCA**]タブ>[**プロファイル番号1**]または[**プロファイル番 号2**]および[IVA Pro Perimeter]>[**メタデータ生成**]タブ>[**感知領域**]タブ このページでは、感知領域を設定できます。 感知領域を設定するには、次の手順に従います。

- 1. [**VCAマスク**]ページで、[**追加**]をクリックします。感知領域がカメラ画像に追加されます。 **注意:**カメラ画像内で感知領域を直接設定することもできます。これを行うには、カメラ画像を クリックします。クリックするたびに、感知領域の新しい角が作成されます。ダブルクリックす ると、感知領域が閉じます。
- 2. カメラ画像内で、感知領域の位置およびサイズを必要に応じて調整します。
- 3. [**感度**]スライダーを移動して、感度を設定します。

[**最小**]:小さなアクティビティでも検出されます。この設定は、カメラのチルト角が小さく、 オブジェクトが隠れることが多い環境で役立ちます。ただし、この設定によって、カメラノイズ (特に視認性が低い場合)も動体として検出されることがあります。 [**最大**]:この設定は、オブジェクトが直線的に移動し、その移動中に関連領域にわたって隠さ れることのない単純な環境で役立ちます。

感知領域を削除するには、次の手順に従います。

4 [**VCAマスク**]ページで、リストまたはカメラ画像から感知領域を選択し、[**削除**]をクリック します。

#### **参照情報**

*– [感知領域, ページ 47](#page-46-0)*

# **12.3 メタデータ履歴**

表示された値を使用して、タスク作成のために入力する必要がある最小値と最大値を推定することに より、目的のオブジェクトが確実に検出されるようにします。

#### **参照情報**

*– [メタデータ履歴 - 統計データ, ページ 48](#page-47-0)*

# **13 いたずら検出の設定**

Configuration Managerの**■ ■ コ**: [VCA]タブ > [いたずら検出] タブ この機能では、各種のオプションにより、カメラや映像ケーブルに対するいたずらを検出できます。 日中や夜間など、異なる時間にテストして、映像センサーが正しく動作するかどうか確認してくださ い。

いたずら検出を設定するには、次の手順に従って操作します。

- 1. 現在表示されている映像を参照画像として保存する場合は、[**参照画像の設定**]をクリックしま す。
- 2. 画像をクリックします。 または

画像を右クリックし、[**VCAマスクを作成**]をクリックします。

監視対象から除外する領域(**VCAマスク**)を設定するための角(ノード)が表示されます。

3. 監視対象から除外する領域を設定します。 マスクのそれぞれの角の位置までポインターを移動し、クリックするたびに角が作成されます。 ダブルクリックすると入力が完了します。

**注意:**マスク内の領域は監視対象から除外されます。

- 4. 必要に応じてマスクを調整します。
	- マスクのサイズを変更するには: マスクを選択し、マスクのラインまたは角(ノード)をカメラ画像内の目的の位置までド ラッグします。
	- マスクを移動するには: マスクを選択し、マスク全体をカメラ画像内の目的の位置までドラッグします。
	- 角(ノード)を挿入するには: マスクを選択し、ラインをダブルクリックします。
	- 角(ノード)を削除するには: マスクを選択した後で角を右クリックし、[**ノードを削除**]をクリックします。
	- マスクを削除するには: マスクを選択してDeleteキーを押します。
- 5. [**参照画像チェック**]チェックボックスをオンにすると、ライブ映像との比較が有効になりま す。現在の映像の下に、除外された領域を含む保存済みの参照画像が表示されます。
- 6. [**感度**]スライダーを左に移動すると感度が下がり、右に移動すると感度が上がります。 **注意:**いたずら検出の基本感度を、環境条件に合わせて調整してください。いたずら検出は参照 画像と現在のビデオ画像を比較して、その違いを検出します。監視エリアが暗い場合は、基本感 度を高く設定してください。
- 7. [**トリガー遅延[秒]**]スライダーを左に移動すると遅延が小さくなり、右に移動すると遅延が 大きくなります。 **注意:**アラームがトリガーされるまでの遅延時間を設定できます。設定した遅延時間が経過した 後、アラーム生成条件が成立している場合にアラームがトリガーされます。設定した遅延時間内 にアラーム生成条件が無効になった場合、アラームはトリガーされません。この設定により、カ メラの清掃などでライブ映像に軽微な変化が生じた際に誤報が発生するのを防止します。
- 8. [**エッジチェック**]リストで[**エッジ消失**]または[**エッジ出現**]オプションを選択すると、参 照チェックをもう一度指定できます。
	- **エッジ消失** 参照画像で選択された範囲には目立つ構造物が必要です。この構造物が隠されたり移動され たりすると、参照チェック機能によりアラームがトリガーされます。選択された範囲の映像 が均質で、構造物を隠したり移動したりしてもアラームが発生しないと判断された場合、参 照画像が不適切であることを示すアラームがただちにトリガーされます。
	- **エッジ出現**

参照画像の選択範囲にきわめて均質な領域がある場合は、このオプションを選択します。こ の範囲に構造物が出現した場合、アラームがトリガーされます。

- 9. [**広範囲のシーン変化**]スライダーで設定した映像内の広範囲の変化によってアラームをトリ ガーする場合は、[**広範囲のシーン変化**]チェックボックスをオンにします。
- 10. [**広範囲のシーン変化**]スライダーを動かして、アラームをトリガーする基準となる映像内の広 範囲の変化の大きさを定義します。変化が生じるセンサーフィールドが少ない場合にもアラーム がトリガーされるようにする場合は、設定値を高くしてください。設定値が低い場合、多数のセ ンサーフィールドで同時に変化が発生しないとアラームがトリガーされません。
- 11. 明るすぎる照明条件でアラームをトリガーする場合は、[**輝度異常アラーム**] チェック ボックス をオンにします。
- 12. [**しきい値**] スライダーを目的の位置に移動します。
- 13. カメラを覆うようないたずらを検出する場合は、[**視野妨害アラーム**] チェック ボックスをオン にします。
- 14. [**しきい値**] スライダーを目的の位置に移動します。
- 15. **カメラの移動**検出によってカメラの移動を検出する場合は、[**カメラの移動**]チェックボックス をオンにします。 **注意:**この機能は、すべてのCPP7 / CPP7.3 DINIONおよびFLEXIDOMEカメラ(3000 Series を除く)と、Intelligent Video Analyticsプログラムによって設定された登録ポジションにある MIC IP fusion 9000iカメラで使用できます。
- 16. カメラの参照ポジションを設定します。参照ポジションからの現在のずれが表示されます。
- 17. [**しきい値**] スライダーを目的の位置に移動します。
# **14 AUTODOMEおよびMICカメラの使用**

<span id="page-108-0"></span>AUTODOMEおよびMICカメラとともにIntelligent Video AnalyticsまたはIntelligent Video Analytics Flowを導入する場合は、次の点に注意してください。

- <span id="page-108-1"></span>– Intelligent Video Analyticsの設定には16個の異なるVCAプロファイルを使用できます。
- 各プロファイルには、異なるプリセットを割り当てることができます。プリセットごとに独自の Intelligent Video Analytics設定を行えます。 Intelligent Video Analyticsの設定を始める前に、個々のプリセットのカメラ位置を設定しま す。
- 各VCAプロファイルでは、Camera Trainerモジュールを使用してシーン固有のオブジェクトを 検出できます。
- Intelligent Video Analyticsの画像データ解析は、AUTODOMEカメラがプリセットを呼び出し てから約2秒後に開始されます。呼び出しの理由(ツアーの一部か、または手動で開始された か)は関係ありません。
	- ツアーの一部としてプリセットが呼び出された場合は、プリセットの最小移行時間を1分以上確 保する必要があります。
- AUTODOMEカメラが新しい位置に移動するか、ズーム、アイリス、またはフォーカスの設定が 変更された場合、Intelligent Video Analyticsはこのシーンではアクティブでなくなります。
- カメラ画像にAUTODOMEカメラからのメッセージが表示されると、Intelligent Video Analyticsはこのプリセットではアクティブでなくなります。このシーンでIntelligent Video Analyticsをもう一度アクティブにするには、このプリセットを再呼び出しします。
- プリセットが非アクティブになったときに、自動的にプリセットを再呼び出しするには、[**不活 動**]機能を使用します。これは、画像が即座に表示されないAUTODOMEカメラでは特に重要で す。詳細については、カメラのマニュアルを参照してください。
- 一部のAUTODOMEカメラでは、Intelligent Video Analyticsによってトリガーされたアラーム イベントをアラーム入力として再使用できます。したがって、たとえば、プリセット1で検出さ れたイベントによって別のプリセットが再呼び出しされることがあります。

# **用語解説**

# **MOTION+**

現在の映像と以前の映像を比較することによって映像 の変化を検出し、解析するアルゴリム。

# **オブジェクト**

一般的には、カメラが撮影する領域内を移動する人や 車両。

### **オブジェクト分類**

追跡対象に対するオブジェクトタイプ(人、自動車、 自転車、トラック、不明)の割り当て。

# **カメラキャリブレーション**

2Dカメラ画像から3D測定情報を得るために、カメラ の画角と奥行きをカメラに学習させること。

## **ジオロケーション**

マップ座標における追跡対象の位置。

#### **タスク**

アラームをトリガーしたり統計データを更新したりす るために一致する必要があるオブジェクトの時間、空 間、その他のプロパティを記述したもの。

#### **チルト角度**

水平線とカメラ間の角度。

#### **フィールド**

フェンス正面の入口や空間など、カメラ画像内の特定 の領域を指定するためにユーザーが作成する多角形。

# **メタデータ**

分析したシーンの情報を表すデータストリーム内の情 報(特に、すべての追跡対象の位置とプロパティ)。

#### **ライン**

カメラ画像内でユーザーが作成する始点と終点を含む 細いマーク。1つのラインが複数のセグメントで構成 されることもあります。

#### **ルート**

アラームをトリガーするためにオブジェクトがある程 度近くを辿る必要があるカメラ画像内の経路。

#### **ロール角**

ロール軸と水平面間の角度。

#### **感知領域**

動体が検出されるカメラ画像の部分。

# **高さ**

カメラから撮影画像の地表面までの垂直距離。通常、 取り付けられたカメラの地表からの高さです。

# **焦点距離**

レンズの光学的中心から、レンズから無限遠の距離に あるオブジェクトの画像までの距離。焦点距離が長い と画角が小さくなり(望遠効果など)、焦点距離が短 いと広角になります。

# **条件**

アラームタスクや統計タスクを特定のプロパティ(オ ブジェクトタイプ、領域、速度、方向など)のオブ ジェクトに制限すること。

# **不審者検出**

特定の領域に指定した時間だけ滞留しているオブジェ クトの処理。オブジェクトはじっと立っているか、動 き回っています。

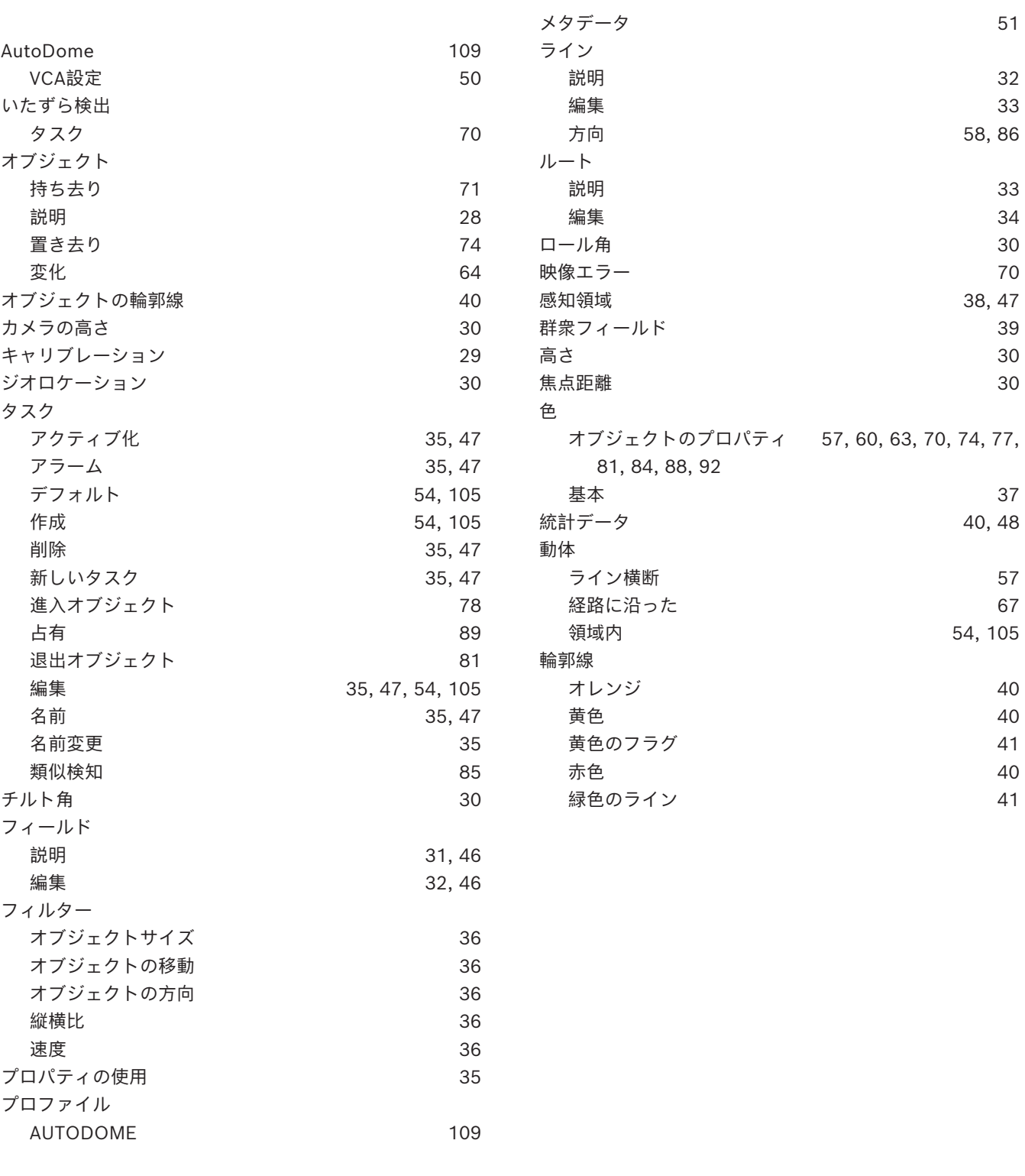

**Bosch Security Systems B.V.** Torenallee 49 5617 BA Eindhoven Netherlands **www.boschsecurity.com**  © Bosch Security Systems B.V., 2023